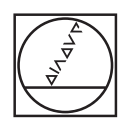

# **HEIDENHAIN**

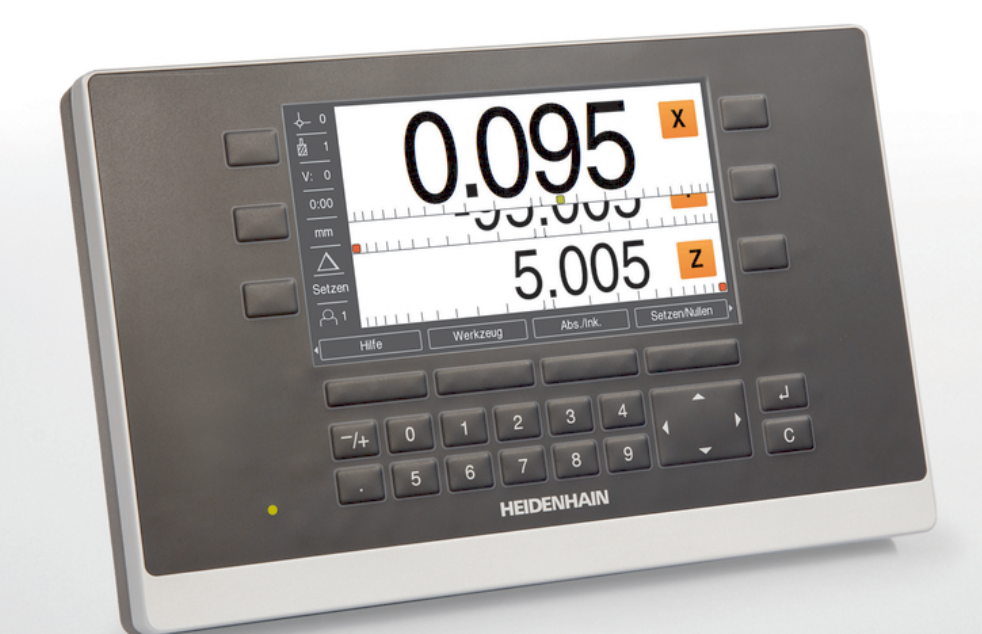

**ND 5023** Manuale di istruzioni

**Visualizzatore di quote**

**Italiano (it) 01/2018**

# Indice

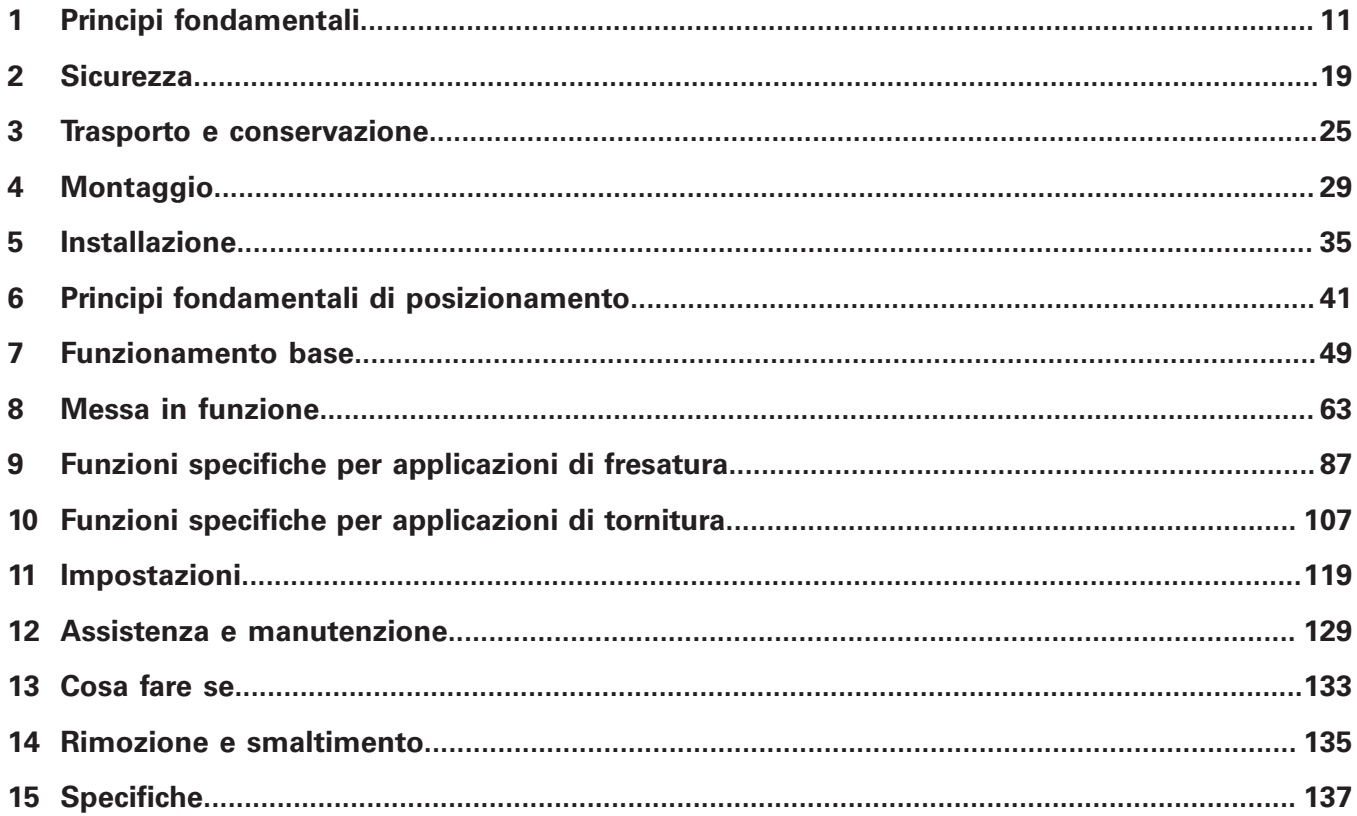

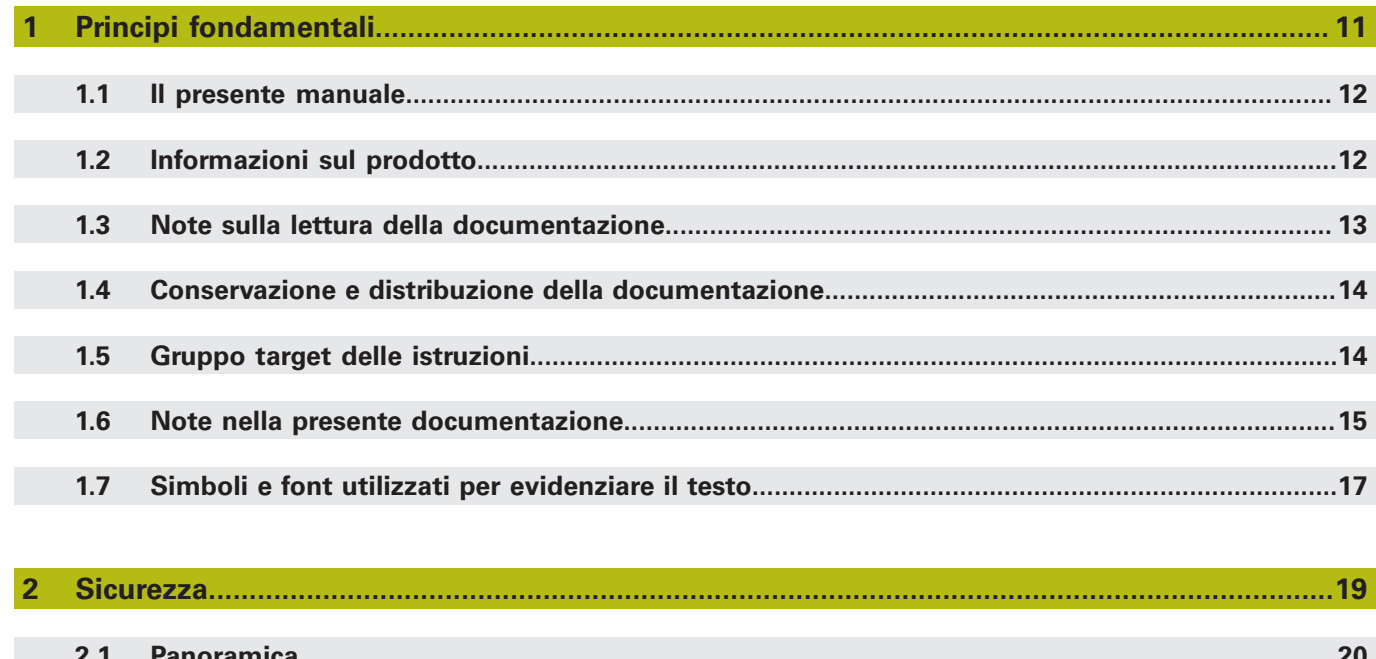

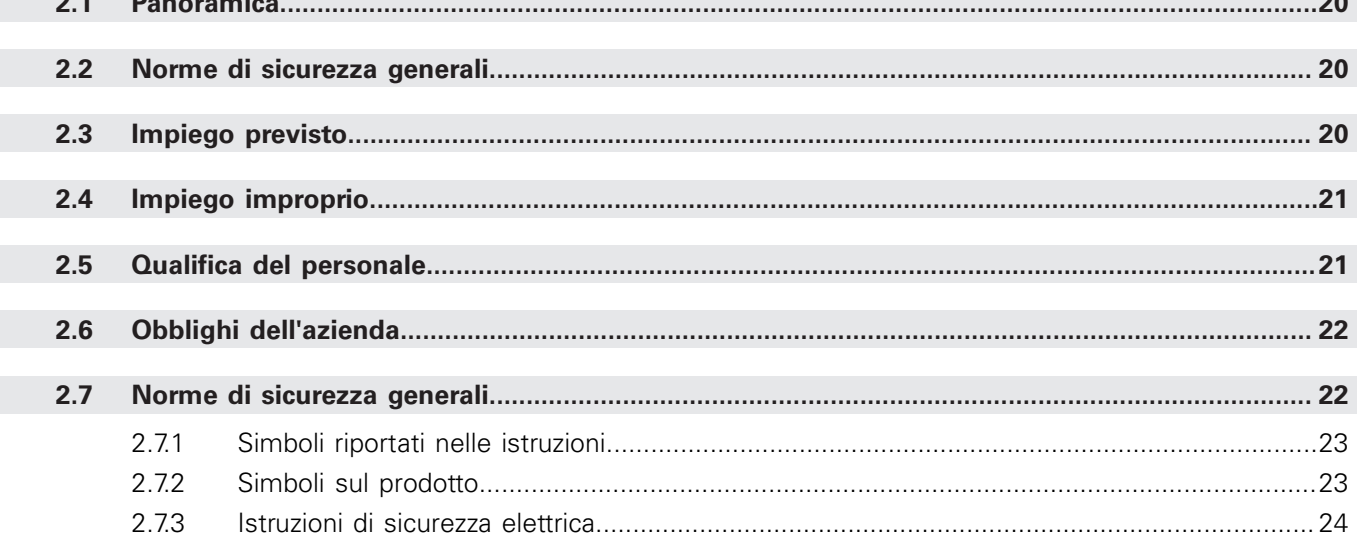

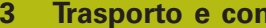

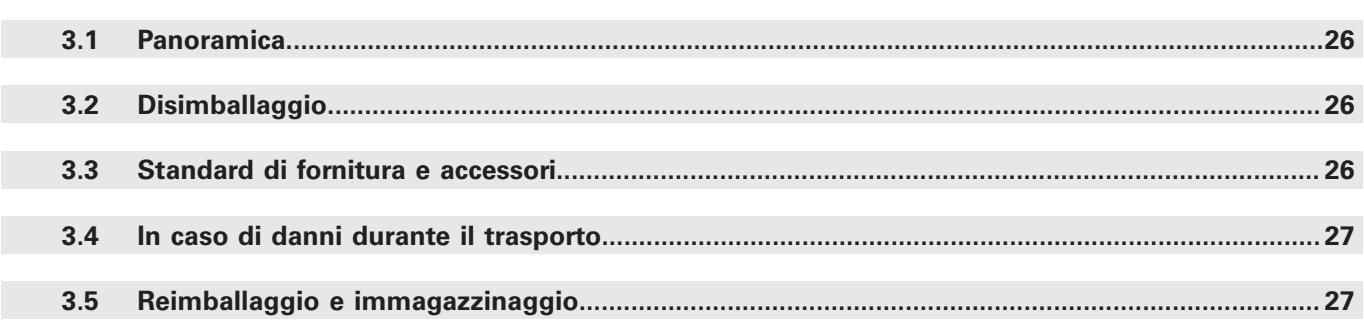

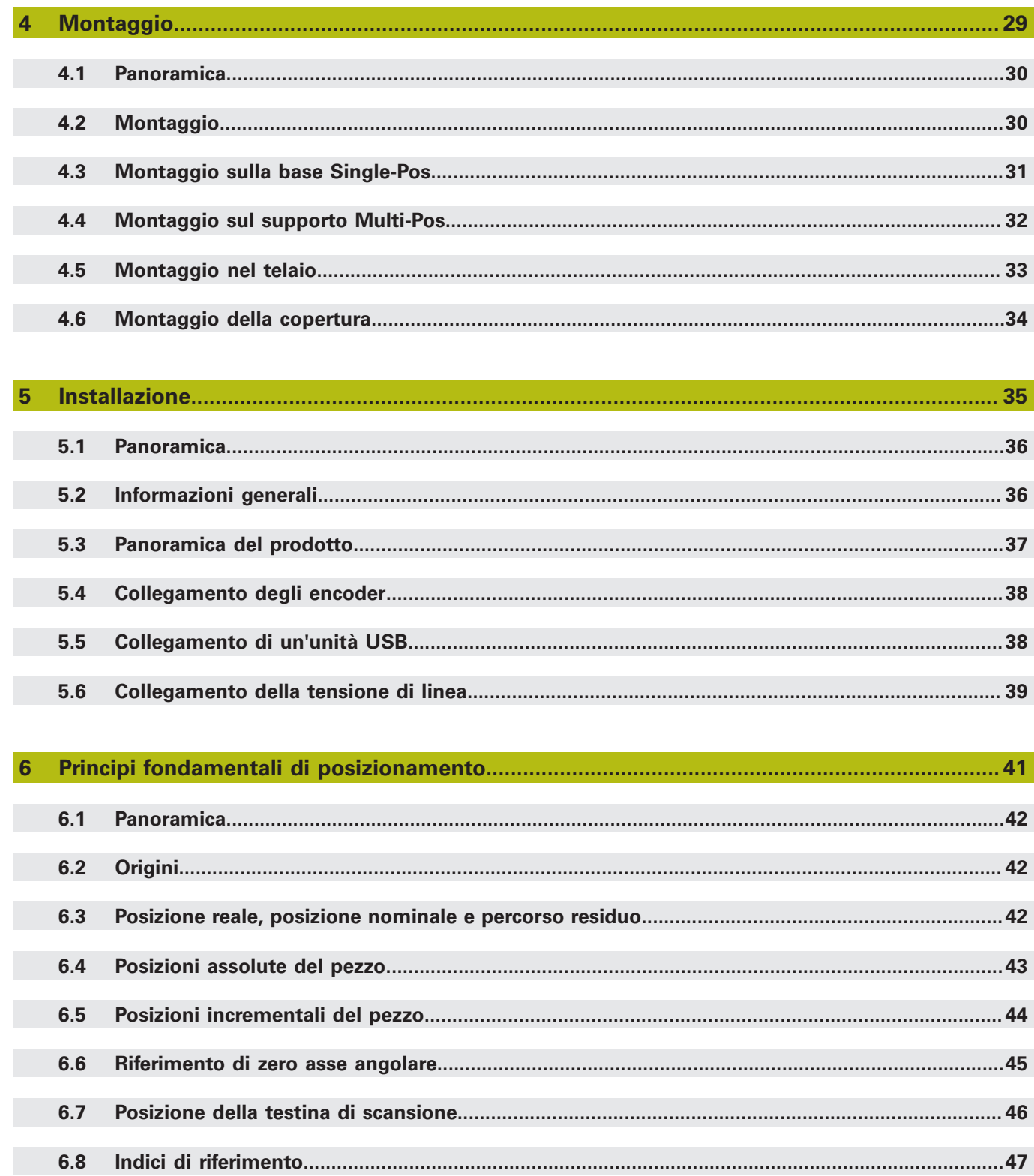

#### Indice

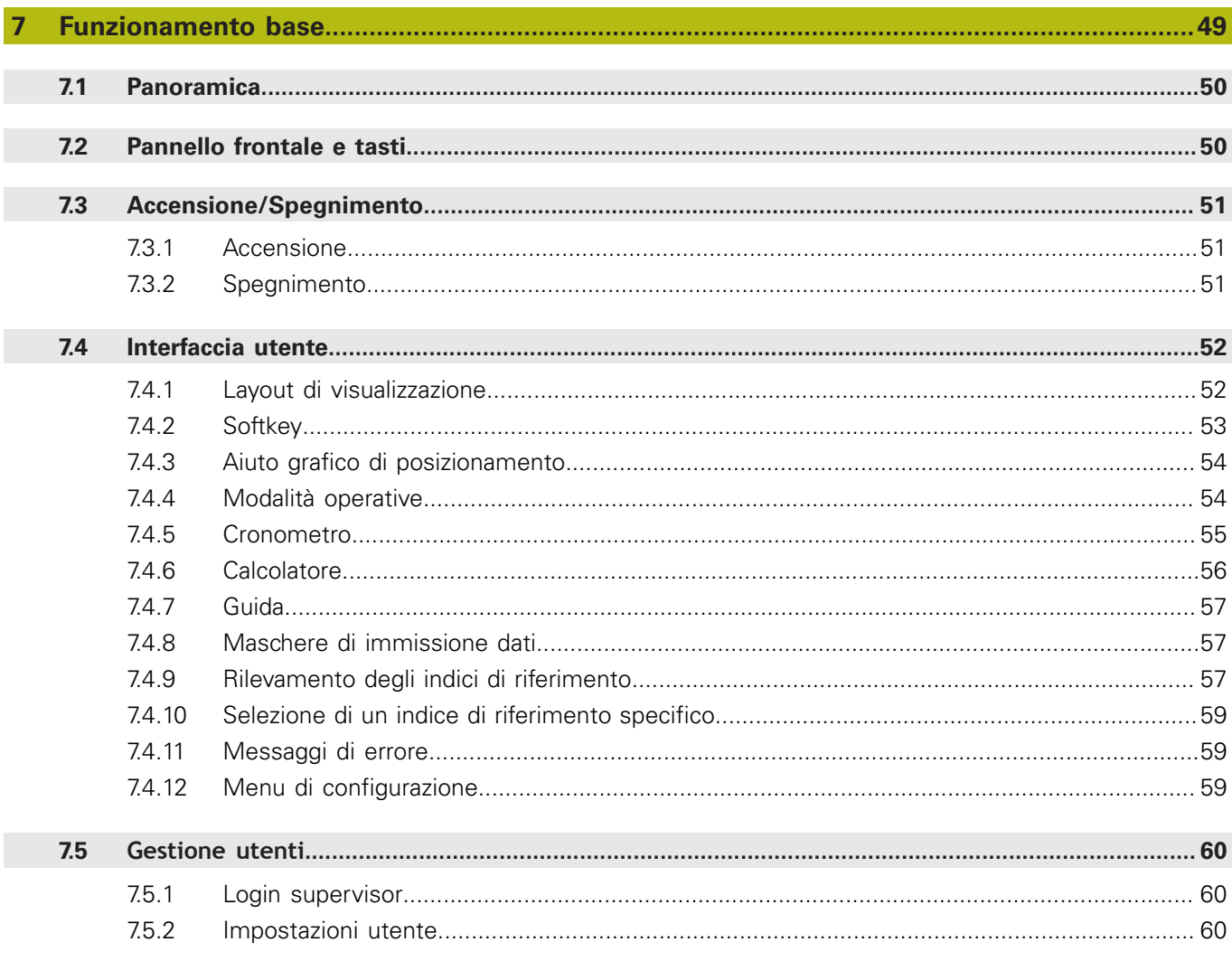

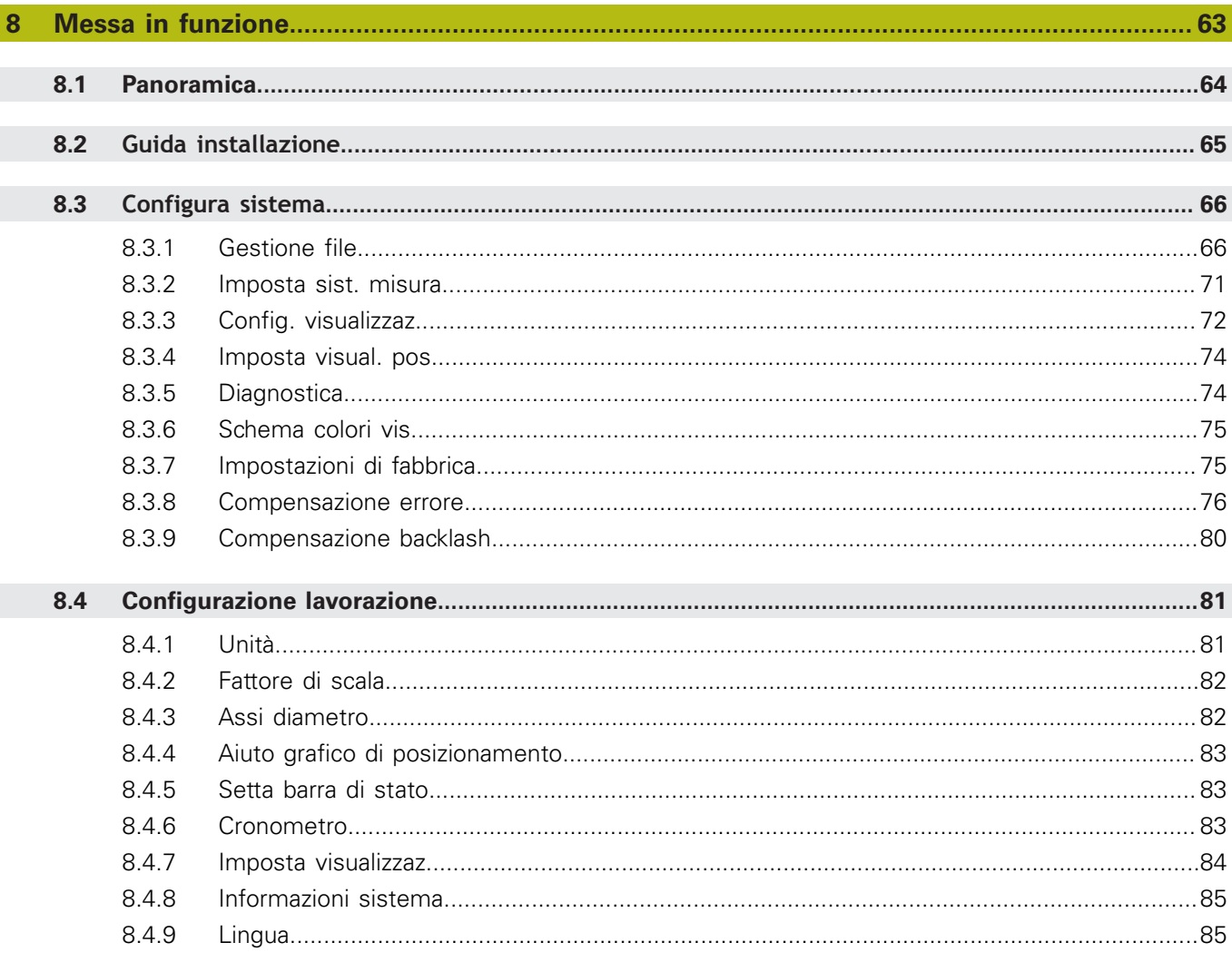

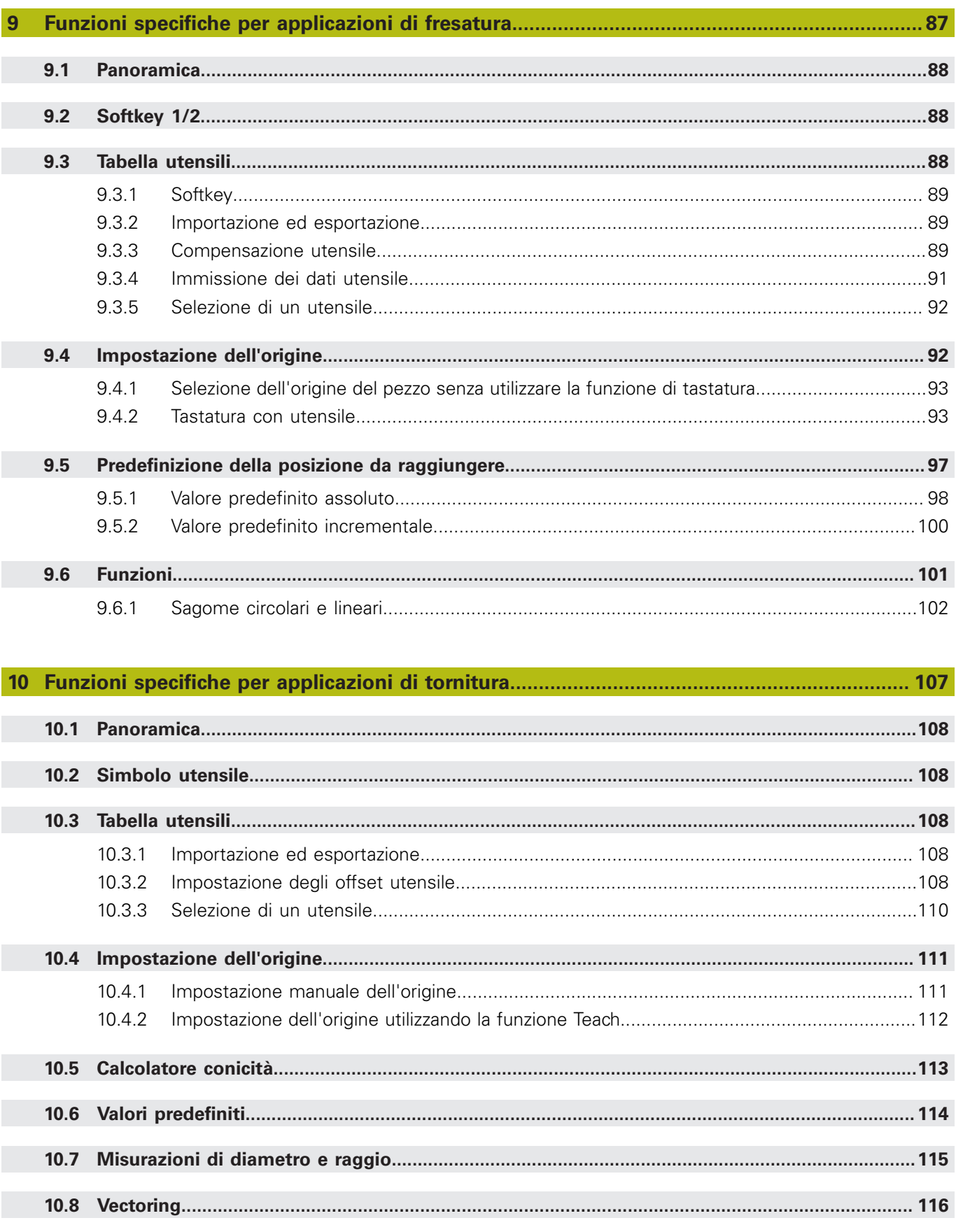

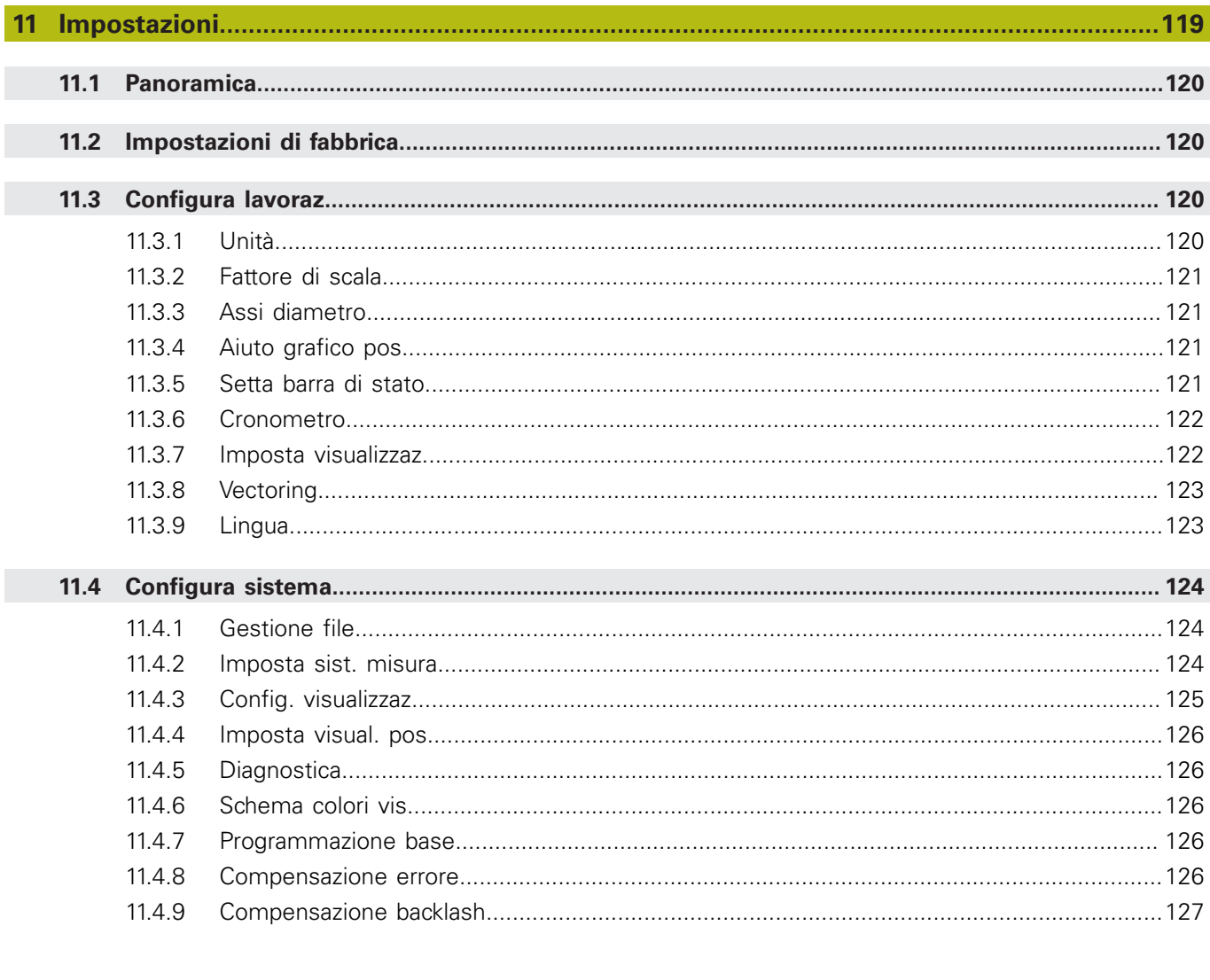

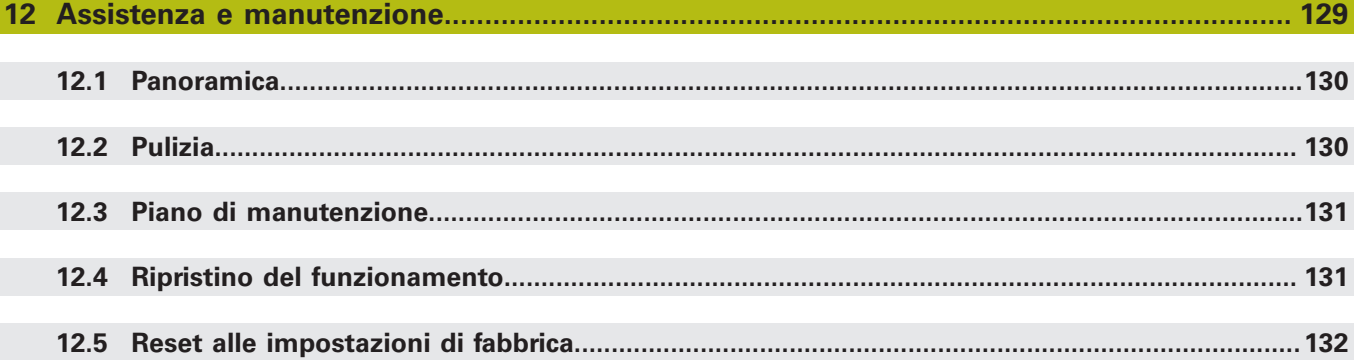

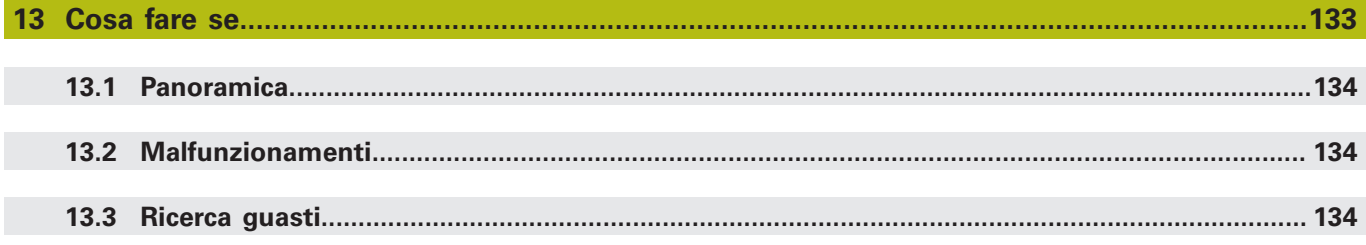

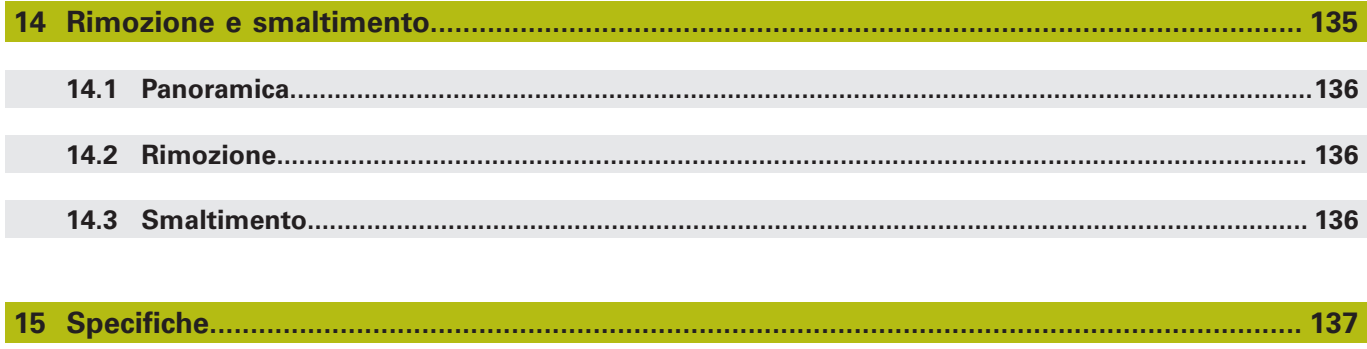

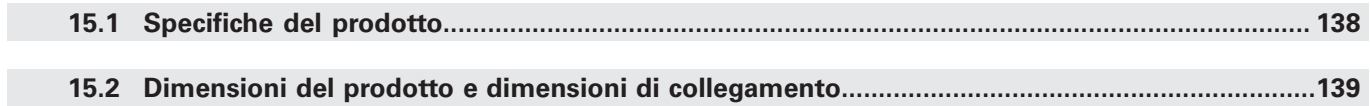

<span id="page-10-0"></span>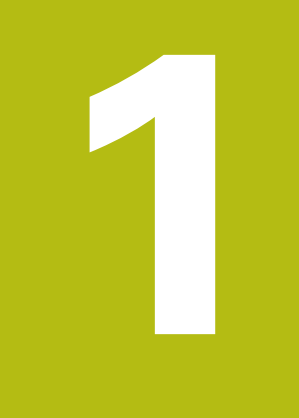

# **Principi fondamentali**

### <span id="page-11-0"></span>**1.1 Il presente manuale**

Le istruzioni contenute nel presente manuale forniscono tutte le informazioni e norme di sicurezza necessarie per il funzionamento sicuro del prodotto.

# <span id="page-11-1"></span>**1.2 Informazioni sul prodotto**

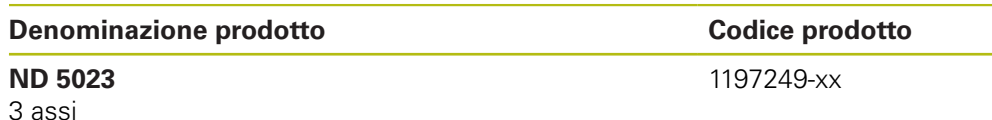

La targhetta ID è disposta sul retro del prodotto.

Esempio:

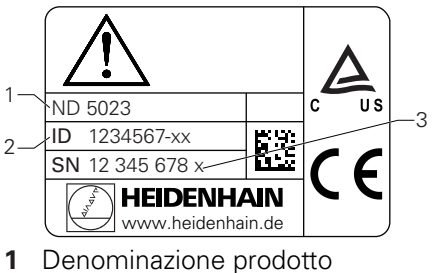

- 
- **2** Codice prodotto
- **3** Indice

而

#### **Validità della documentazione**

Prima di utilizzare la documentazione e il prodotto, è necessario verificare che la documentazione sia relativa al prodotto in questione.

- Confrontare il codice prodotto e l'indice indicato nella documentazione con i dati corrispondenti forniti sulla targhetta ID del prodotto
- > Se codici prodotto e indici corrispondono, la documentazione è valida

Se codici prodotto e indici non corrispondono e la documentazione non è valida, è possibile scaricare la documentazione aggiornata del prodotto all'indirizzo **[www.heidenhain.it](http://www.heidenhain.it)**.

### <span id="page-12-0"></span>**1.3 Note sulla lettura della documentazione**

La tabella sottostante elenca i componenti della documentazione in ordine di priorità di lettura.

# **ALLARME**

#### **Incidenti mortali, lesioni personali o danni materiali derivanti dalla mancata osservanza della documentazione!**

La mancata osservanza della documentazione può causare incidenti mortali, lesioni personali o danni materiali.

- Leggere attentamente la documentazione dall'inizio alla fine
- Conservare la documentazione per consultazioni future

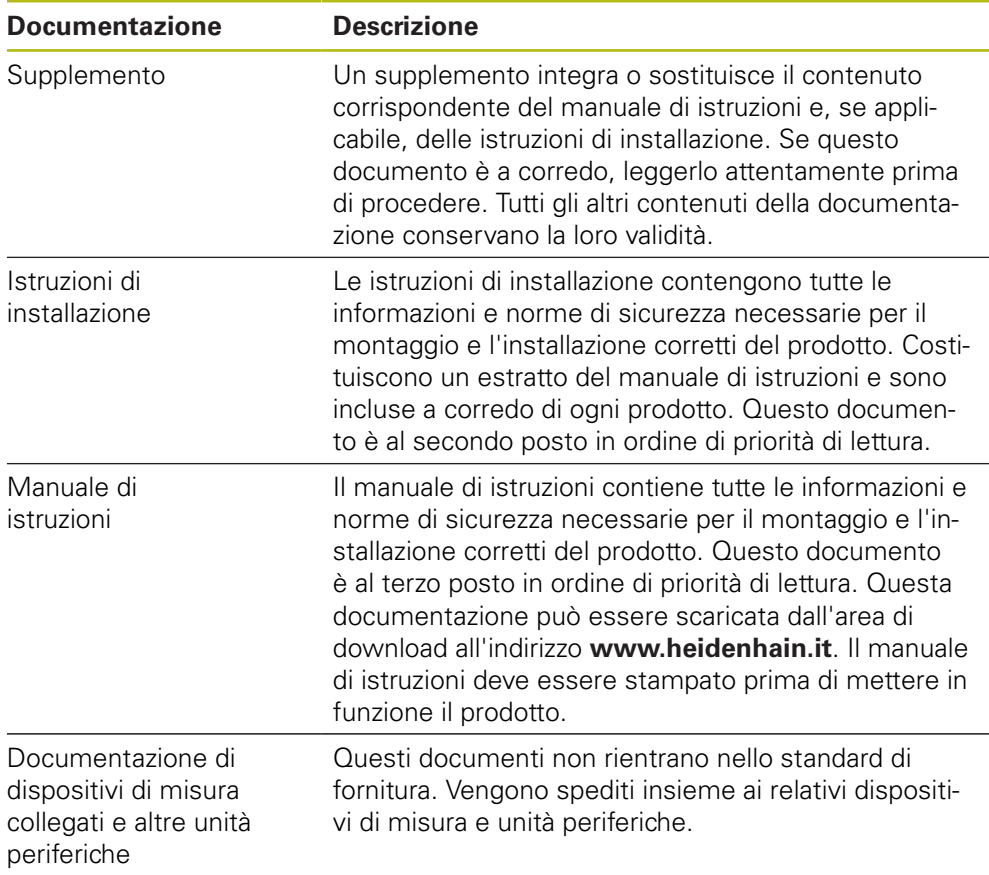

#### **Eventuali modifiche richieste o errori riscontrati**

La documentazione viene costantemente aggiornata per migliorare il livello qualitativo. Per supportare tale processo inviare eventuali richieste al seguente indirizzo e-mail:

#### **[service@heidenhain.it](mailto:service@heidenhain.it)**

## <span id="page-13-0"></span>**1.4 Conservazione e distribuzione della documentazione**

Le istruzioni devono essere conservate nelle immediate vicinanze delle postazioni di lavoro e devono essere a disposizione di tutto il personale in qualsiasi momento. L'azienda è tenuta a informare tutto il personale in merito al luogo di conservazione di tali istruzioni. Qualora le istruzioni risultino illeggibili, l'azienda deve richiederne la sostituzione da parte del produttore.

Se il prodotto viene ceduto e rivenduto a terze parti, i seguenti documenti devono essere consegnati al nuovo proprietario:

- Supplemento, se fornito
- Istruzioni di installazione
- Manuale di istruzioni

# <span id="page-13-1"></span>**1.5 Gruppo target delle istruzioni**

Queste istruzioni devono essere lette e osservate da chiunque esegue i seguenti compiti:

- Montaggio
- Installazione
- Messa in funzione
- Configurazione, programmazione e funzionamento
- Assistenza, pulizia e manutenzione
- Ricerca guasti
- Rimozione e smaltimento

# <span id="page-14-0"></span>**1.6 Note nella presente documentazione**

#### **Norme di sicurezza**

Rispettare tutte le norme di sicurezza indicate nelle presenti istruzioni e nella documentazione del costruttore della macchina utensile!

Dichiarazioni precauzionali avvertono dei rischi nella gestione del prodotto e forniscono informazioni sulla loro prevenzione. Le dichiarazioni precauzionali sono classificate secondo la gravità del pericolo e divise nei gruppi specificati di seguito.

# **APERICOLO**

**Pericolo** denota rischi per le persone. Se non si rispettano le istruzioni per prevenirlo, il rischio **causerà morte o lesioni gravi.**

# **ALLARME**

**Avvertenza** denota rischi per le persone. Se non si rispettano le istruzioni per prevenirlo, il rischio **potrebbe causare morte o lesioni serie.**

# **ATTENZIONE**

**Attenzione** denota rischi per le persone. Se non si rispettano le istruzioni per prevenirlo, il rischio **causerà lesioni lievi o moderate.**

# *NOTA*

**Avviso** denota danni a materiali o dati. Se non si rispettano le istruzioni per prevenirlo, il rischio **potrebbe avere conseguenze diverse da lesioni personali, come danni alla proprietà.**

#### **Note informative**

Osservare le note informative fornite in queste istruzioni per garantire un funzionamento affidabile ed efficiente del prodotto. Nelle presenti istruzioni sono riportate le seguenti note informative:

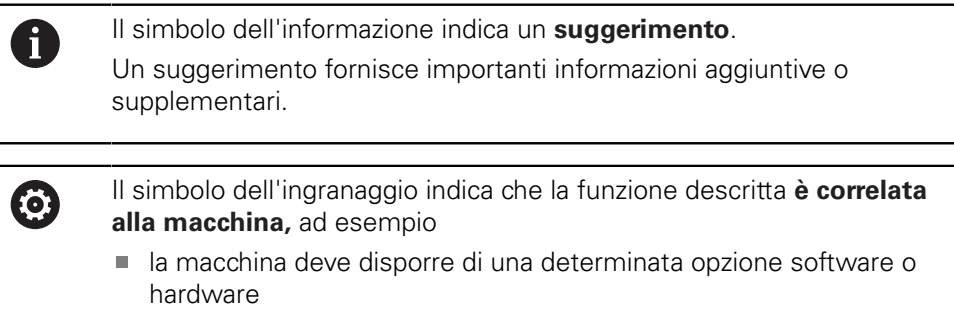

il comportamento della funzione dipende dalle impostazioni configurabili della macchina

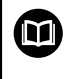

Il simbolo del libro rappresenta un **riferimento incrociato** a documentazione esterna, ad esempio documentazione del costruttore della macchina utensile o di altro fornitore.

# <span id="page-16-0"></span>**1.7 Simboli e font utilizzati per evidenziare il testo**

In questo manuale di istruzioni i seguenti simboli e font sono utilizzati per evidenziare il testo:

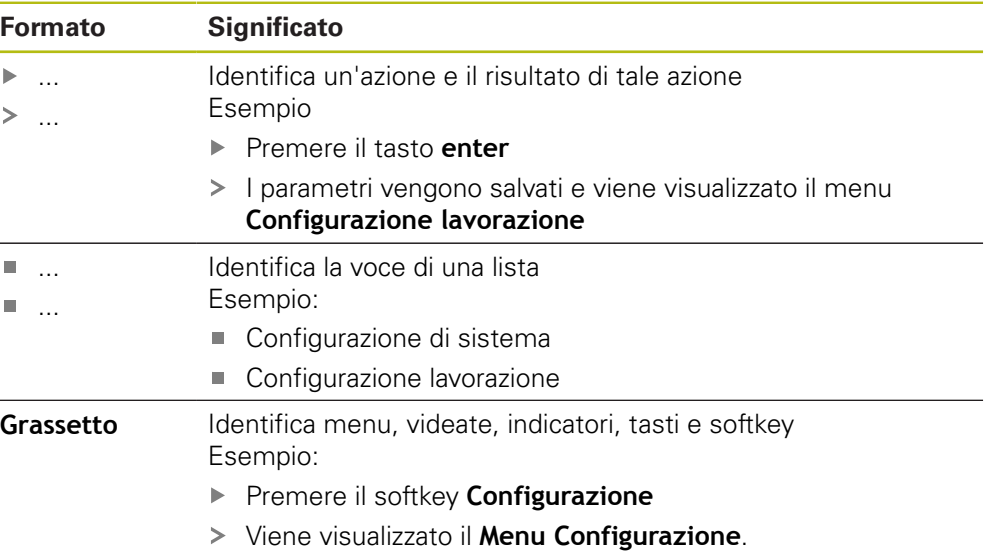

<span id="page-18-0"></span>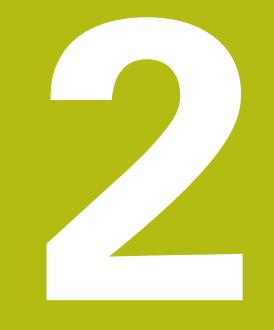

# **Sicurezza**

### <span id="page-19-0"></span>**2.1 Panoramica**

Questo capitolo fornisce importanti informazioni di sicurezza necessarie per il montaggio, l'installazione e il funzionamento corretti del prodotto.

## <span id="page-19-1"></span>**2.2 Norme di sicurezza generali**

Durante il funzionamento del sistema è necessario rispettare le norme di sicurezza generalmente accettate, in particolare le precauzioni applicabili relative alla gestione di apparecchiature elettriche in tensione. La mancata osservanza di tali norme di sicurezza può causare lesioni personali o danni al prodotto.

Le norme di sicurezza all'interno delle singole aziende sono naturalmente diverse. Se sussiste un conflitto tra quanto riportato nel presente manuale e le norme dell'azienda che utilizza il sistema, sono prioritarie le disposizioni più severe.

### <span id="page-19-2"></span>**2.3 Impiego previsto**

ND 5023 è un visualizzatore di quote avanzato da utilizzare su macchine utensili manuali. In combinazione con sistemi di misura lineari e angolari, ND 5023 visualizza la posizione dell'utensile in più di un asse e offre ulteriori funzioni per l'utilizzo della macchina utensile.

ND 5023

何

- deve essere impiegato esclusivamente in applicazioni commerciali e in ambiente industriale
- deve essere montato su una base o supporto idoneo ad assicurare l'impiego corretto e previsto del prodotto
- è concepito per uso interno in un ambiente in cui la contaminazione causata da umidità, sporco, olio e lubrificanti è conforme ai requisiti delle specifiche

ND 5023 supporta l'uso di una grande varietà di unità periferiche di produttori differenti. HEIDENHAIN non è in grado di fornire alcuna affermazione sull'uso previsto di tali unità. È necessario osservare le informazioni sul relativo uso previsto fornite nella rispettiva documentazione.

### <span id="page-20-0"></span>**2.4 Impiego improprio**

Quando si utilizza il prodotto è necessario assicurare che non possano risultare rischi per le persone. Se sussiste un rischio di questo tipo, l'azienda è tenuta ad adottare le misure appropriate.

In particolare, il prodotto non deve essere impiegato nelle seguenti applicazioni:

- uso e conservazione non conformi alle specifiche
- uso all'aperto
- uso in atmosfere potenzialmente esplosive
- uso del prodotto quale componente di una funzione di sicurezza

### <span id="page-20-1"></span>**2.5 Qualifica del personale**

Il personale addetto al montaggio, all'installazione, al funzionamento, all'assistenza, alla manutenzione e alla rimozione deve essere adeguatamente qualificato per tale attività e deve essere sufficientemente informato in base alla documentazione a corredo del prodotto e delle unità periferiche collegate.

Il personale richiesto per attività specifiche da eseguire sul prodotto è indicato nelle rispettive sezioni delle presenti istruzioni.

I gruppi di personale responsabili per il montaggio, l'installazione, il funzionamento, la manutenzione e la rimozione hanno qualifiche e compiti differenti, specificati di seguito.

#### **Operatore**

L'operatore utilizza e gestisce il prodotto nell'ambito di quanto specificato per l'impiego previsto. È informato dall'azienda in merito ai compiti speciali e ai potenziali rischi risultanti da comportamenti non corretti.

#### **Personale qualificato**

Il personale qualificato è stato istruito dall'azienda per il funzionamento e la parametrizzazione avanzati. Il personale qualificato possiede la formazione, la competenza e l'esperienza tecniche richieste ed è a conoscenza delle regolamentazioni applicabili, ed è pertanto in grado di eseguire il lavoro assegnato riguardo l'applicazione e di identificare e prevenire in maniera proattiva i potenziali rischi.

#### **Elettrotecnico specializzato**

L'elettrotecnico specializzato possiede la formazione, la competenza e l'esperienza tecniche richieste ed è a conoscenza degli standard e delle regolamentazioni applicabili, ed è pertanto in grado di eseguire il lavoro assegnato su sistemi elettrotecnici e di identificare e prevenire in maniera proattiva i potenziali rischi. Gli elettrotecnici specializzati sono stati appositamente formati per l'ambiente in cui lavorano.

Gli elettrotecnici specializzati devono rispettare le disposizioni della normativa legale vigente in materia di prevenzione degli incidenti.

# <span id="page-21-0"></span>**2.6 Obblighi dell'azienda**

L'azienda possiede o noleggia il prodotto e le unità periferiche. È responsabile del rispetto costante dell'uso previsto.

L'azienda è tenuta a

- assegnare i diversi compiti da eseguire sul prodotto a personale appropriato, qualificato e autorizzato
- $\mathbf{m}$ addestrare in modo verificabile il personale nei compiti che è autorizzato a svolgere e come eseguirli
- fornire tutti i materiali e mezzi necessari affinché il personale possa completare i compiti assegnati
- assicurarsi che il prodotto venga azionato soltanto in perfette condizioni tecniche
- assicurarsi che il prodotto sia protetto dall'uso non autorizzato

# <span id="page-21-1"></span>**2.7 Norme di sicurezza generali**

La sicurezza di qualsiasi sistema che includa l'impiego di questo prodotto è di responsabilità dell'assemblatore o dell'installatore del sistema.

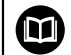

 $\mathbf i$ 

Il prodotto supporta l'uso di una grande varietà di unità periferiche di produttori differenti. HEIDENHAIN non è in grado di fornire alcuna affermazione sulle norme di sicurezza specifiche da adottare per queste unità. È necessario osservare le norme di sicurezza fornite nella rispettiva documentazione. Se non viene fornita alcuna informazione in merito, deve essere richiesta ai relativi produttori.

Le norme di sicurezza specifiche richieste per attività particolari da eseguire sul prodotto sono indicate nelle rispettive sezioni delle presenti istruzioni.

### <span id="page-22-0"></span>**2.7.1 Simboli riportati nelle istruzioni**

Nel presente manuale sono utilizzati i seguenti simboli di sicurezza:

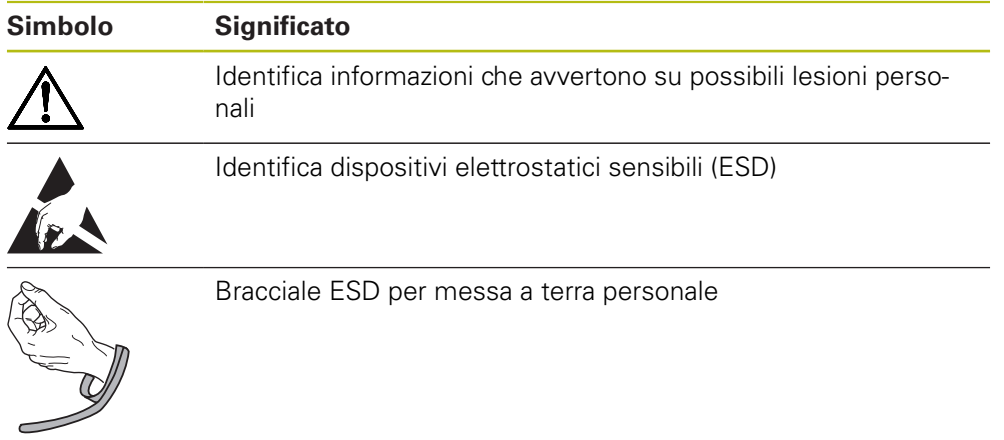

### <span id="page-22-1"></span>**2.7.2 Simboli sul prodotto**

I seguenti simboli sono utilizzati per identificare il prodotto:

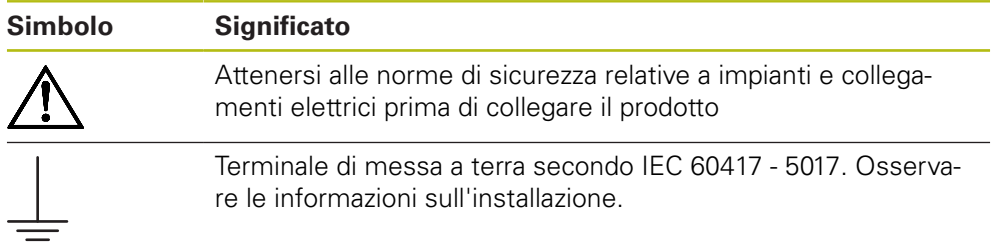

### <span id="page-23-0"></span>**2.7.3 Istruzioni di sicurezza elettrica**

### **ALLARME**

**Pericolo di contatto con parti in tensione durante l'apertura del prodotto.**

Ciò può causare scosse elettriche, ustioni o morte.

- ▶ Non aprire mai l'alloggiamento
- Solo il produttore è autorizzato ad accedere all'interno del prodotto

# **ALLARME**

**Pericolo di quantità pericolose di elettricità che passano attraverso il corpo umano a contatto diretto o indiretto con parti elettriche in tensione.**

Ciò può causare scosse elettriche, ustioni o morte.

- Gli interventi sull'impianto elettrico e sui componenti elettrici in tensione devono essere eseguiti solo da specialisti qualificati
- Per il collegamento di alimentazione e tutti i collegamenti di interfaccia, utilizzare solo cavi e connettori conformi alle norme applicabili
- Richiedere al produttore di sostituire immediatamente i componenti elettrici difettosi
- Verificare regolarmente tutti i cavi collegati e tutti i connettori del prodotto. I difetti, quali collegamenti allentati o cavi bruciati, devono essere rimossi immediatamente

### *NOTA*

#### **Danni alle parti interne del prodotto!**

L'apertura del prodotto determina la perdita della garanzia di buon funzionamento e per difetti di conformità.

- ▶ Non aprire mai l'alloggiamento
- Solo il produttore è autorizzato ad accedere all'interno del proprio prodotto

<span id="page-24-0"></span>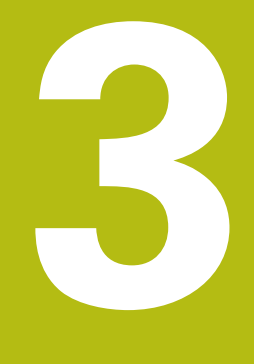

**Trasporto e conservazione**

### <span id="page-25-0"></span>**3.1 Panoramica**

Questo capitolo contiene tutte le informazioni necessarie per il trasporto e la conservazione del prodotto e fornisce una panoramica degli articoli forniti e gli accessori disponibili per il prodotto.

# <span id="page-25-1"></span>**3.2 Disimballaggio**

- Aprire il coperchio superiore della scatola
- Rimuovere il materiale di imballaggio
- Disimballare il contenuto
- Verificare che il prodotto sia stato completamente fornito secondo lo standard
- Verificare che il prodotto non sia danneggiato

### <span id="page-25-2"></span>**3.3 Standard di fornitura e accessori**

#### **Standard di fornitura**

I seguenti articoli sono allegati alla spedizione:

- **Prodotto**
- Base Single-Pos
- Piedini in gomma
- Copertura
- Istruzioni di installazione
- Supplemento (opzionale)  $\blacksquare$ **Ulteriori informazioni:** ["Note sulla lettura della documentazione", Pagina 13](#page-12-0)

#### **Accessori**

I seguenti articoli sono disponibili su richiesta e possono essere ordinati a HEIDENHAIN come accessori supplementari:

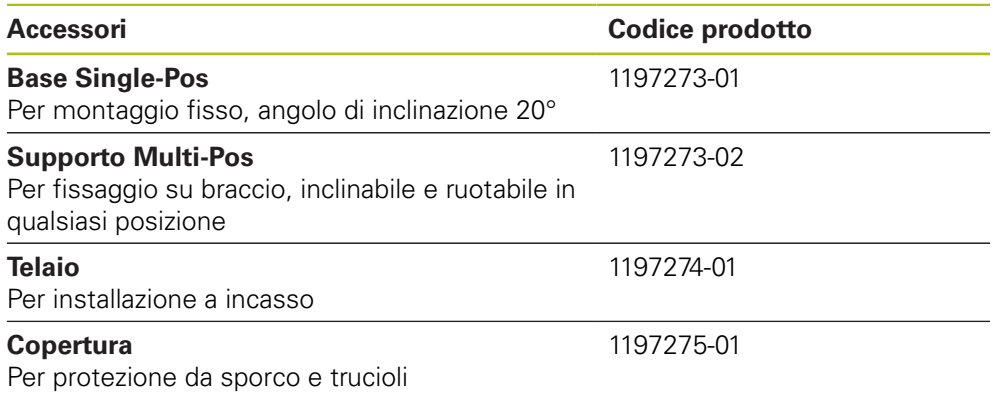

### <span id="page-26-0"></span>**3.4 In caso di danni durante il trasporto**

- Richiedere allo spedizioniere di confermare il danno
- Conservare il materiale di imballaggio per l'ispezione
- ▶ Notificare il danno al mittente
- Contattare la filiale Heidenhain o il costruttore della macchina per i ricambi

# Ħ

- In caso di danni durante il trasporto
- Conservare il materiale di imballaggio per l'ispezione

Mettersi in contatto con HEIDENHAIN o il costruttore della macchina Questo si applica anche se il danno è stato subito dai ricambi richiesti durante il trasporto.

# <span id="page-26-1"></span>**3.5 Reimballaggio e immagazzinaggio**

Reimballare e immagazzinare il prodotto con cura in conformità alle condizioni specificate di seguito.

#### **Reimballaggio**

Il reimballaggio dovrebbe essere conforme il più possibile all'imballaggio originale.

- Applicare tutti componenti di montaggio e le coperture antipolvere al prodotto o reimballarli allo stesso modo in cui erano stati consegnati originariamente dalla fabbrica.
- Reimballare il prodotto affinché sia protetto dall'impatto e dalle vibrazioni durante il trasporto
- Reimballare il prodotto affinché sia protetto dalla penetrazione di polvere o umidità
- Posizionare tutti gli accessori inclusi nella spedizione nell'imballaggio originale
- **Ulteriori informazioni:** ["Standard di fornitura e accessori", Pagina 26](#page-25-2)
- Includere il Supplemento (se incluso negli articoli forniti), le Istruzioni di installazione e il Manuale di istruzioni

**Ulteriori informazioni:** ["Conservazione e distribuzione della documentazione",](#page-13-0) [Pagina 14](#page-13-0)

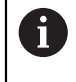

Se si invia il prodotto per la riparazione a un centro di assistenza:

Spedire il prodotto senza accessori, senza dispositivi di misura e senza unità periferiche

#### **Immagazzinaggio del prodotto**

- Imballare il prodotto come descritto sopra
- Osservare le condizioni ambientali specificate
- Verificare l'eventuale presenza di danni al prodotto dopo ogni trasporto o immagazzinaggio prolungato

<span id="page-28-0"></span>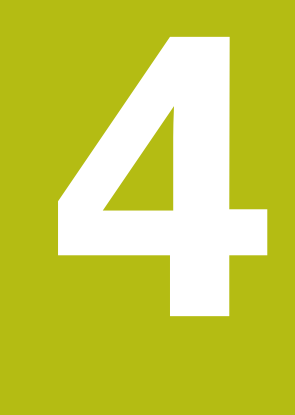

# **Montaggio**

### <span id="page-29-0"></span>**4.1 Panoramica**

1

Questo capitolo contiene tutte le informazioni necessarie per montare il prodotto.

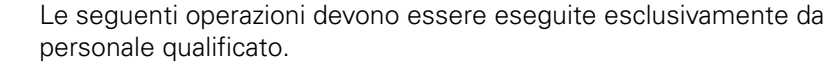

**Ulteriori informazioni:** ["Qualifica del personale", Pagina 21](#page-20-1)

# <span id="page-29-1"></span>**4.2 Montaggio**

#### **Informazioni generali per il montaggio**

Il contenitore per le varianti di montaggio è disposto sul pannello posteriore. La connessione è compatibile con standard VESA 100 mm x 100 mm.

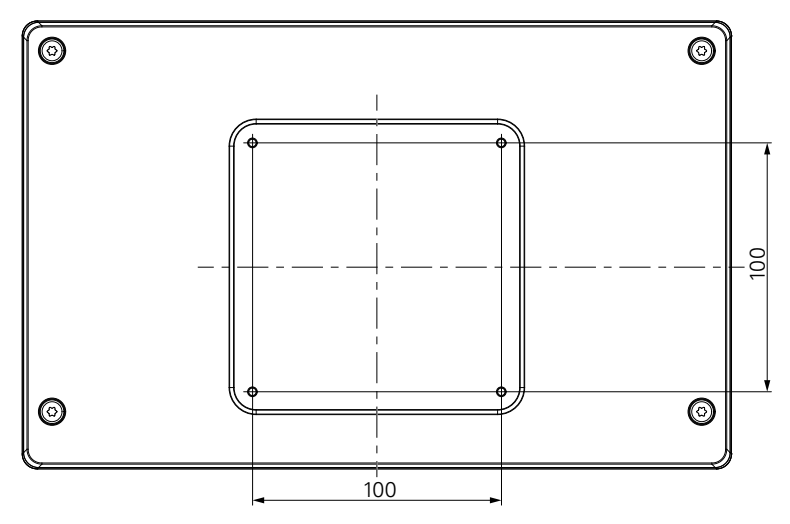

Il materiale per il collegamento delle varianti di montaggio sull'apparecchiatura è incluso nella fornitura.

Inoltre sono richiesti:

- cacciavite Torx T20
- chiave Allen da 2,5 mm
- chiave a tubo da 7 mm
- materiale per montaggio sulla superficie di supporto

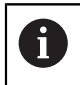

Il prodotto deve essere montato su una base, su un supporto o in una cornice per assicurare l'impiego corretto e previsto del prodotto.

#### **Fissaggio dei cavi**

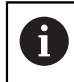

Le figure con le varianti di montaggio forniscono alcuni suggerimenti in merito al fissaggio dei cavi dopo il montaggio.

In caso di montaggio su una delle varianti:

- ▶ Raggruppare i cavi
- Fissare i cavi lateralmente ai connettori come illustrato

### <span id="page-30-0"></span>**4.3 Montaggio sulla base Single-Pos**

La base Single-Pos consente di disporre il prodotto su una superficie con angolo di inclinazione di 20° e fissare il prodotto alla superficie.

Montare la base ai fori VESA 100 superiori sul pannello posteriore del prodotto

- ▶ Usare un cacciavite Torx T20 per stringere le viti a testa svasata M4 x 8 ISO 14581 incluse nello standard di fornitura
- Rispettare la coppia di serraggio ammessa di 2,6 Nm

Fissare il prodotto affinché non si muova durante il funzionamento

- Applicare i gommini autoadesivi nella parte inferiore del prodotto
- Se non si avvita il prodotto alla superficie, applicare i gommini autoadesivi nella parte inferiore del supporto

Applicare i gommini alla base soltanto se non si avvita il prodotto alla superficie.

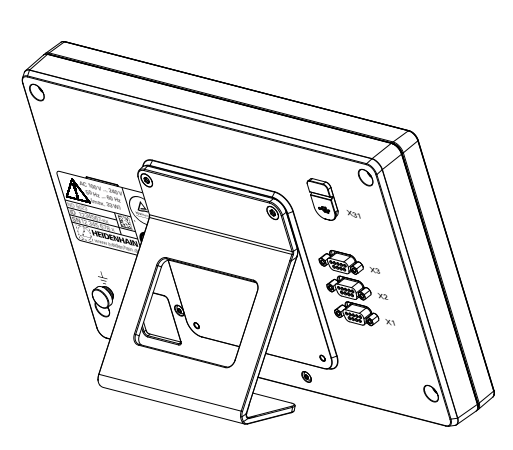

 $\mathbf{i}$ 

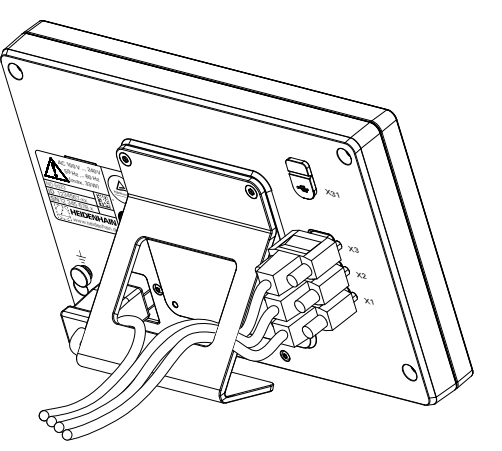

**Dimensioni della base Single-Pos**

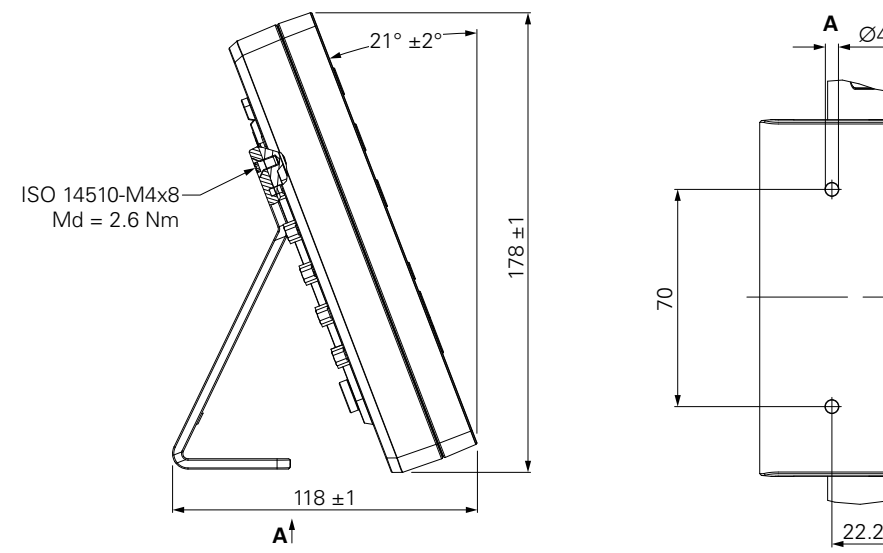

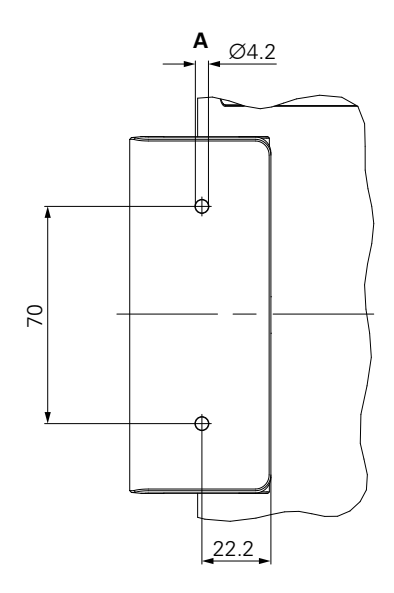

# <span id="page-31-0"></span>**4.4 Montaggio sul supporto Multi-Pos**

Montare il supporto ai fori VESA 100 inferiori sul pannello posteriore del prodotto

- ▶ Usare un cacciavite Torx T20 per stringere le viti a testa svasata M4 x 10 ISO 14581 (color nero) incluse nello standard di fornitura
- Rispettare la coppia di serraggio ammessa di 2,5 Nm

Il supporto può essere inclinato e ruotato nell'angolazione che consente di consultare comodamente il visualizzatore.

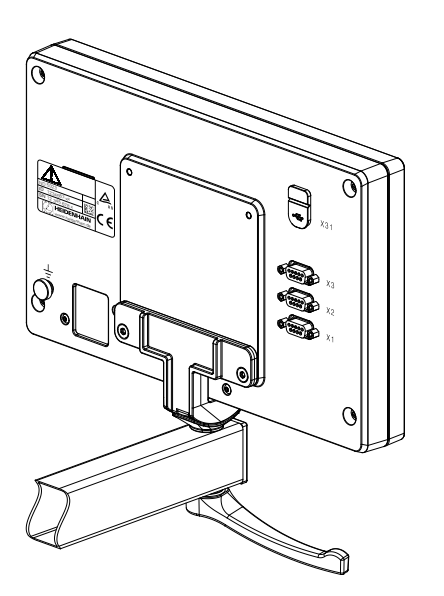

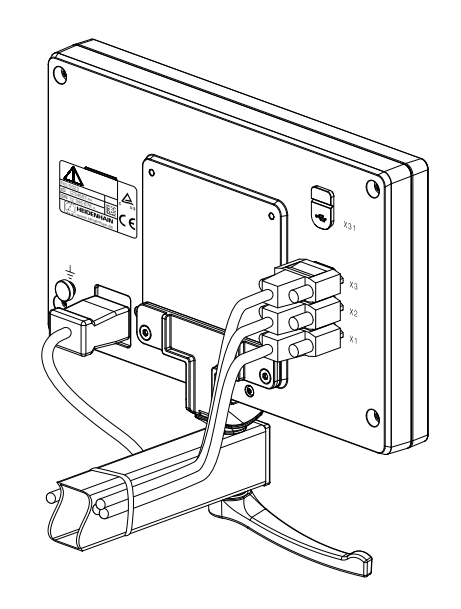

**Dimensioni del supporto Multi-Pos**

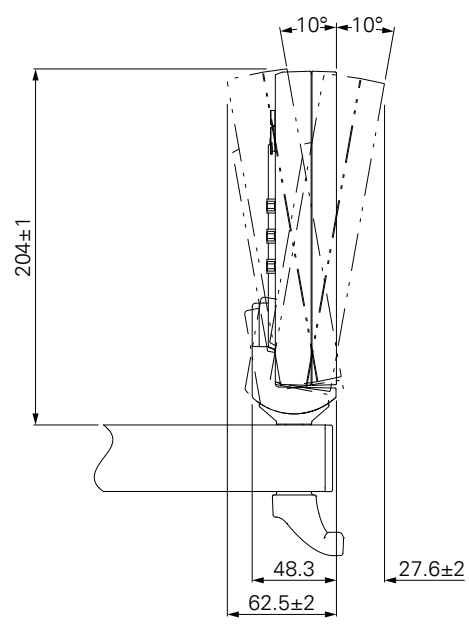

**32** HEIDENHAIN | ND 5023 | Manuale di istruzioni | 01/2018

### <span id="page-32-0"></span>**4.5 Montaggio nel telaio**

Il telaio consente di montare il prodotto in un pannello.

Montaggio della piastra posteriore del telaio ai fori VESA 100 sul pannello posteriore del prodotto

- ▶ Usare una chiave Allen da 2,5 mm per stringere le viti M4 x 6 ISO 7380 incluse nello standard di fornitura
- Rispettare la coppia di serraggio ammessa di 2,6 Nm

Montaggio della piastra posteriore e del prodotto alla piastra frontale del telaio

- Usare una chiave a tubo da 7 mm per stringere i dadi M4 ISO 10511 inclusi nello standard di fornitura
- Rispettare la coppia di serraggio ammessa di 3,5 Nm

Montaggio del telaio e del visualizzatore nel pannello

Consultare le istruzioni di montaggio fornite con il telaio per il profilo del pannello e informazioni di montaggio

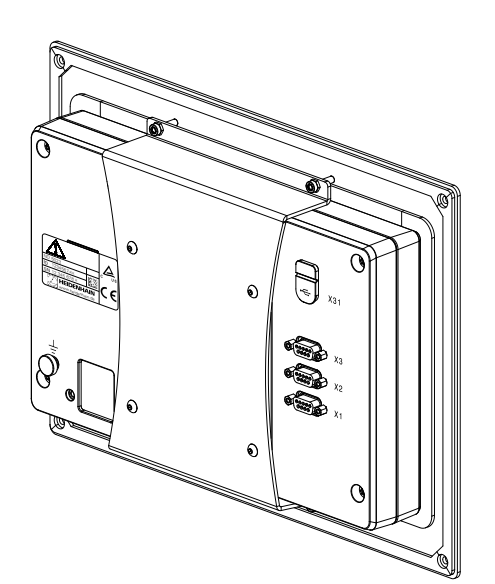

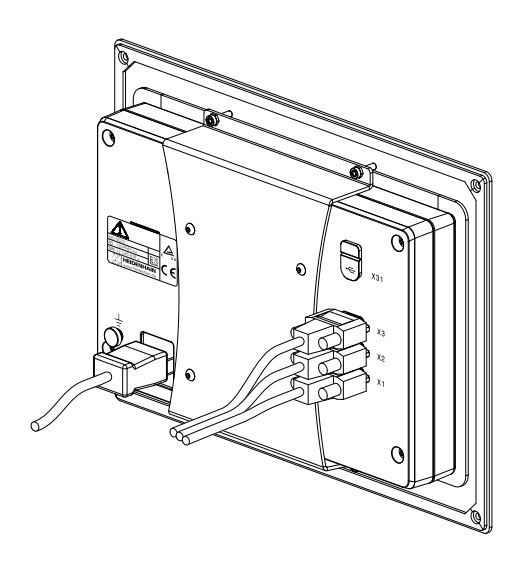

**Dimensioni del telaio di montaggio**

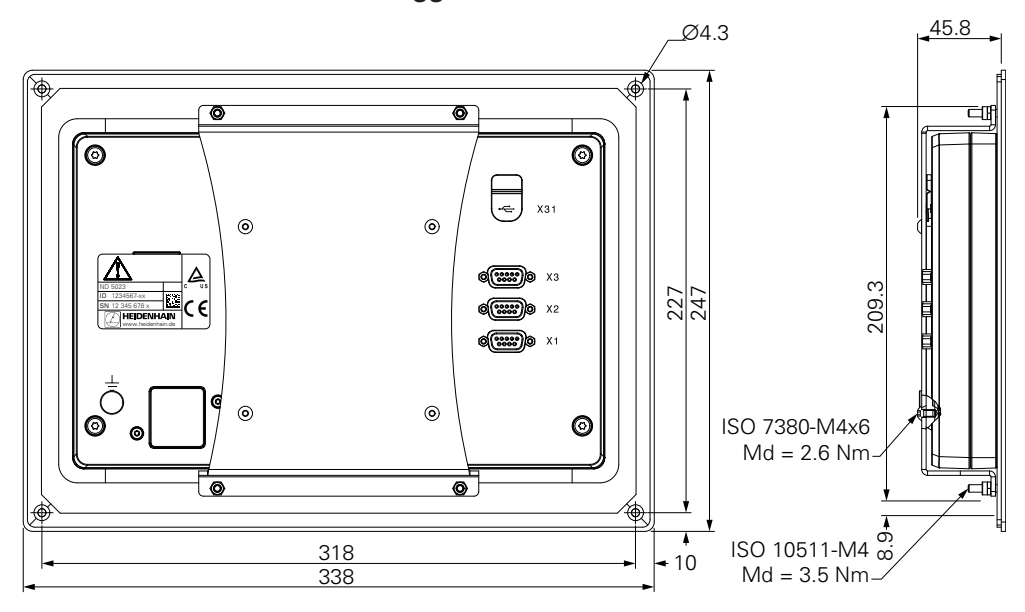

# <span id="page-33-0"></span>**4.6 Montaggio della copertura**

La copertura protegge il prodotto da sporco e trucioli.

Applicazione della copertura sul prodotto

- Applicare la copertura sul prodotto
- Allineare la copertura al prodotto sul lato destro guardando frontalmente il prodotto

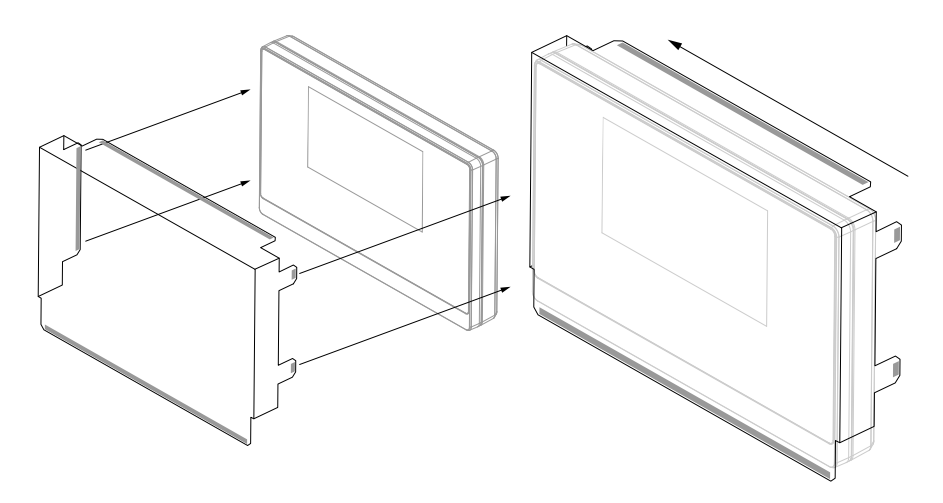

Montaggio della copertura sul prodotto

- $\blacktriangleright$  Rimuovere le strisce protettive dalle linguette adesive
- Piegare le linguette adesive verso il prodotto
- **Premere le linguette adesive al prodotto per fissarle**

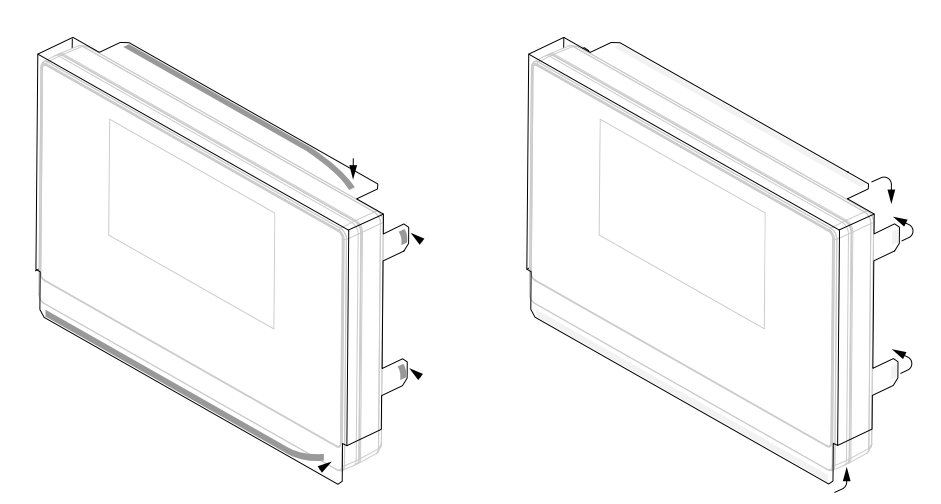

<span id="page-34-0"></span>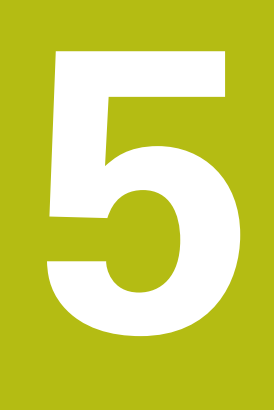

# **Installazione**

## <span id="page-35-0"></span>**5.1 Panoramica**

Questo capitolo contiene tutte le informazioni necessarie per installare il prodotto.

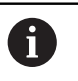

Le seguenti operazioni devono essere eseguite esclusivamente da personale qualificato.

**Ulteriori informazioni:** ["Qualifica del personale", Pagina 21](#page-20-1)

# <span id="page-35-1"></span>**5.2 Informazioni generali**

### *NOTA*

#### **Connessione e sconnessione degli elementi di collegamento!**

Rischio di danni ai componenti interni.

Tutti gli elementi di collegamento non devono essere connessi/disconnessi con unità sotto tensione

## *NOTA*

#### **Scarica elettrostatica (ESD)!**

Questo prodotto contiene componenti sensibili che possono essere danneggiati da scariche elettrostatiche (ESD).

- È essenziale osservare le norme di sicurezza per gestire i componenti ESD sensibili
- Non toccare mai i pin dei connettori senza l'adeguata messa a terra
- Indossare un bracciale ESD con messa a terra durante la gestione dei collegamenti del prodotto

### *NOTA*

#### **Piedinatura non corretta!**

Questo può causare malfunzionamenti o danni al prodotto.

Assegnare soltanto pin o cavi utilizzati
### <span id="page-36-0"></span>**5.3 Panoramica del prodotto**

I connettori sul pannello posteriore dell'apparecchiatura sono protetti con coperture antipolvere contro contaminazione e danni.

### *NOTA*

**Contaminazione e danni possono verificarsi se si dimentica di applicare le coperture antipolvere!**

Questo può compromettere il corretto funzionamento dei contatti o distruggerli.

- Rimuovere le coperture antipolvere soltanto al collegamento di sistemi di misura o unità periferiche
- Se si rimuove un sistema di misura o un'unità periferica, riapplicare le coperture antipolvere al connettore

#### **Pannello posteriore senza coperture antipolvere**

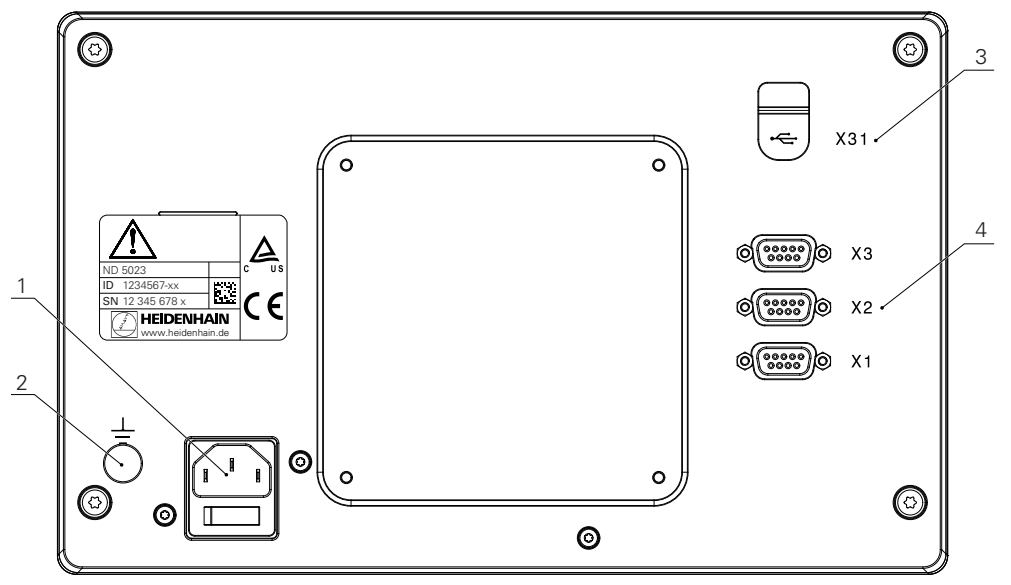

#### **Pannello posteriore**

- **1** Interruttore di accensione e connettore di rete
- **2** Terminale di messa a terra secondo IEC 60471 5017
- **3 X31**: connettore USB 2.0 Hi-Speed (tipo C) per dispositivo di memoria di massa USB e connettore per PC (sotto copertura protettiva)
- **4 X1 X3**: connettori Sub-D a 9 poli per encoder con interfaccia TTL

# **5.4 Collegamento degli encoder**

- Rimuovere e conservare le coperture antipolvere
- Fissare i cavi in funzione della variante di montaggio
- **Ulteriori informazioni:** ["Montaggio", Pagina 30](#page-29-0)
- Collegare a fondo i cavi dell'encoder ai relativi connettori

**Ulteriori informazioni:** ["Panoramica del prodotto", Pagina 37](#page-36-0)

Se i connettori dei cavi includono viti di montaggio, non serrarli eccessivamente

#### **Piedinatura da X1 a X3**

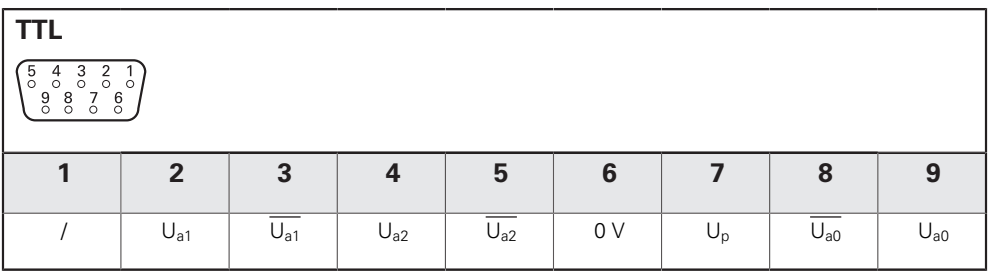

# **5.5 Collegamento di un'unità USB**

- Aprire la copertura antipolvere
- Collegare l'unità USB o il cavo al relativo connettore

**Ulteriori informazioni:** ["Panoramica del prodotto", Pagina 37](#page-36-0)

#### **Piedinatura di X31**

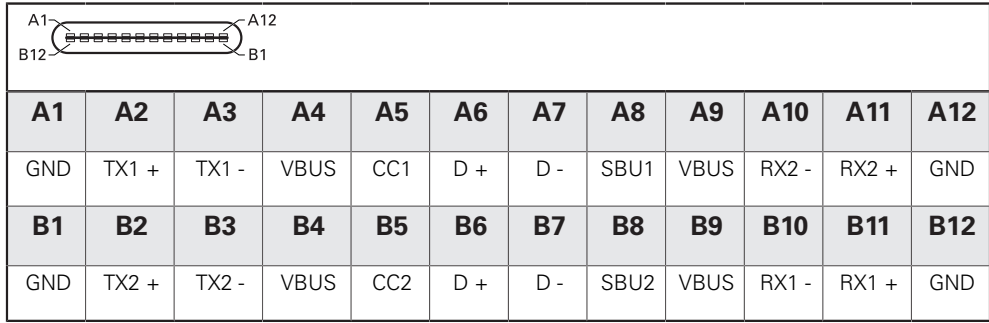

# **5.6 Collegamento della tensione di linea**

# **ALLARME**

#### **Pericolo di scosse elettriche!!**

La messa a terra inappropriata di dispositivi elettrici può causare lesioni personali serie o morte dovuti a scosse elettriche.

- Utilizzare sempre cavi di alimentazione a 3 fili
- Assicurarsi che il cavo messo a terra sia correttamente collegato alla messa a terra delle installazioni elettriche dell'edificio

# **ALLARME**

**Pericolo di incendio dovuto all'uso di cavi di alimentazione che non soddisfano i requisiti nazionali del rispettivo Paese in cui il prodotto è montato.**

La messa a terra inappropriata di dispositivi elettrici può causare lesioni personali serie o morte dovuti a scosse elettriche.

- Utilizzare soltanto un cavo di collegamento che soddisfi almeno i requisiti del relativo Paese in cui il prodotto è montato
- Utilizzare il cavo di collegamento che soddisfa i requisiti per collegare il connettore di rete alla presa elettrica con messa a terra a 3 fili

**Ulteriori informazioni:** ["Panoramica del prodotto", Pagina 37](#page-36-0)

#### **Piedinatura del connettore di rete**

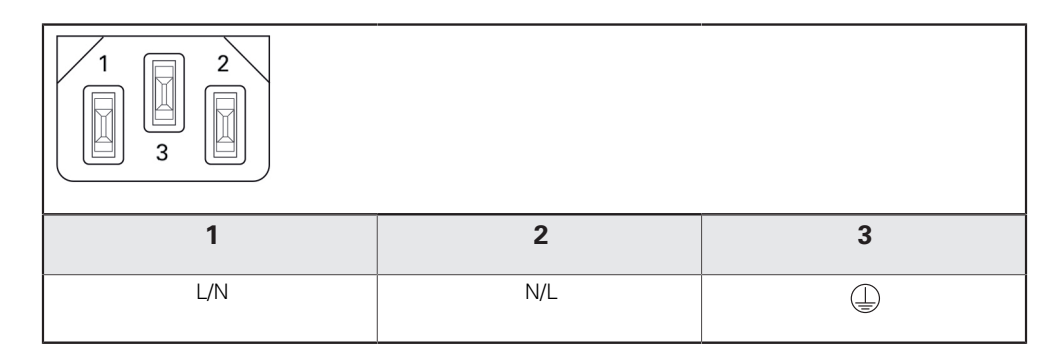

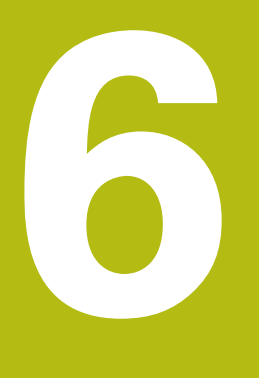

**Principi fondamentali di posizionamento**

# **6.1 Panoramica**

Questo capitolo descrive le informazioni basilari di posizionamento.

# **6.2 Origini**

Il disegno del pezzo identifica un determinato punto sullo stesso (esempio: "un angolo") come origine assoluta ed eventualmente uno o più punti come origini relative.

La procedura di definizione dell'origine seleziona questi punti come l'origine del sistema di coordinate assolute o relative. Il pezzo allineato agli assi macchina viene spostato in una certa posizione relativamente all'utensile. La visualizzazione è impostata a zero.

# **6.3 Posizione reale, posizione nominale e percorso residuo**

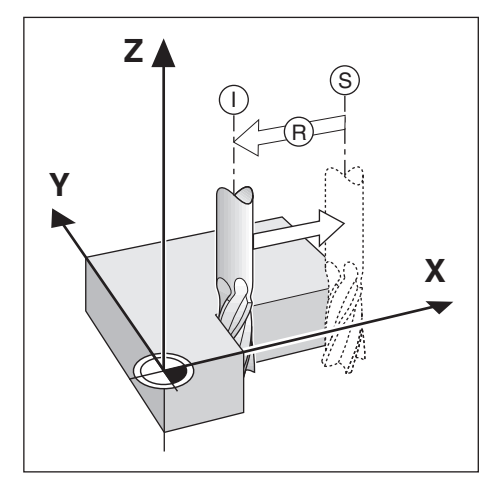

La posizione attuale dell'utensile è denominata Posizione reale **I**, mentre la posizione alla quale l'utensile deve essere traslato è denominata Posizione nominale **S**. La distanza dalla posizione nominale alla posizione reale è denominata Percorso residuo **R**.

# **6.4 Posizioni assolute del pezzo**

Ogni posizione sul pezzo è definita in modo univoco dalle sue coordinate assolute.

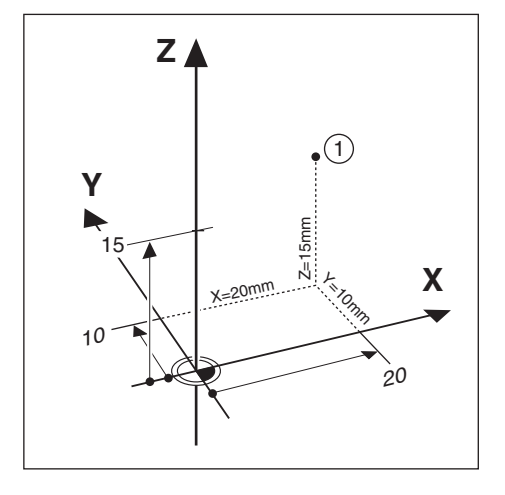

**Esempio:** Coordinate assolute della posizione **1**:

 $X = 20$  mm

 $Y = 10$  mm

 $Z = 15$  mm

Per forare o fresare un pezzo in base al relativo disegno con coordinate assolute, traslare l'utensile sul valore delle coordinate.

# **6.5 Posizioni incrementali del pezzo**

Una posizione può anche essere riferita alla precedente posizione nominale. In tal caso l'origine relativa è sempre l'ultima posizione nominale. Queste coordinate sono definite coordinate incrementali (incremento = aumento). Si parla anche di quote incrementali o concatenate, in quanto le posizioni sono definite da una catena di quote. Le coordinate incrementali sono contrassegnate dal prefisso **I**.

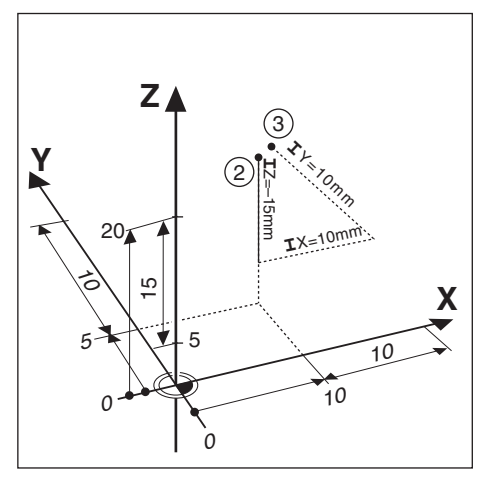

**Esempio:** coordinate incrementali della posizione **3** riferita alla posizione **2**.

Coordinate assolute della posizione **2**:

- $X = 10$  mm
- $Y = 5$  mm
- $Z = 20$  mm

Coordinate incrementali della posizione **3**:

 $IX = 10$  mm

 $IY = 10$  mm

 $IZ = 15$  mm

Per forare o fresare un pezzo in base al relativo disegno con coordinate incrementali, traslare l'utensile del valore delle coordinate.

# **6.6 Riferimento di zero asse angolare**

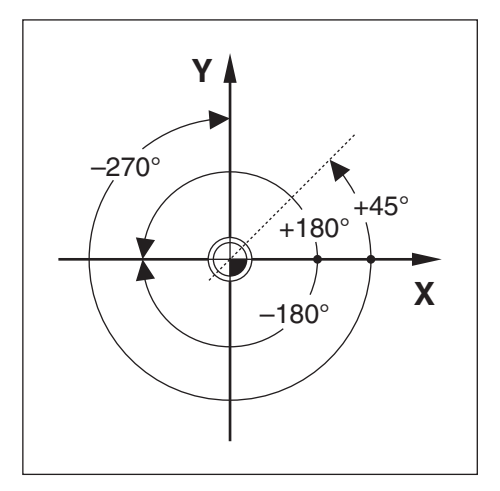

Il riferimento di zero dell'asse angolare è la posizione a 0,0° e definito come uno dei due assi nel piano di rotazione. La seguente tabella definisce l'angolo zero dove la posizione dell'angolo è 0 per i tre possibili piani di rotazione.

Per le posizioni angolari sono definiti i seguenti assi di riferimento:

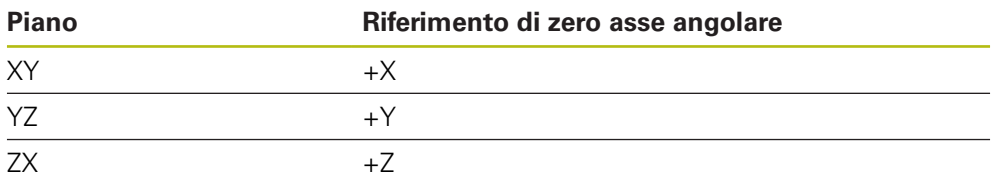

Il senso di rotazione positivo è antiorario se il piano di lavoro viene considerato nella direzione dell'asse utensile negativo.

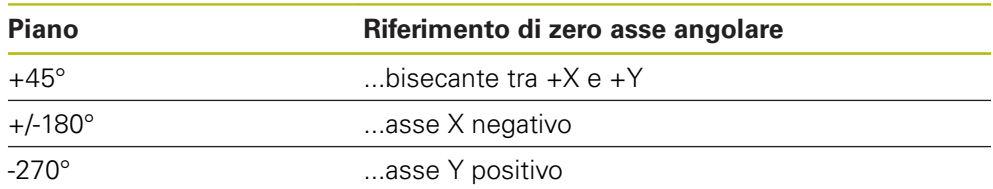

**Esempio:** angolo nel piano di lavoro X / Y

# **6.7 Posizione della testina di scansione**

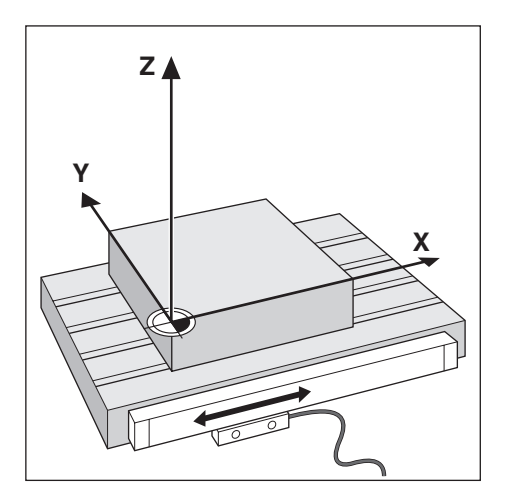

La posizione della testina di scansione fornisce un feedback al prodotto che converte il movimento degli assi macchina in segnali elettrici. Il prodotto elabora costantemente questi segnali, calcola le posizioni reali degli assi macchina e le visualizza sullo schermo sotto forma di valore numerico.

In caso di interruzione di corrente, viene persa la correlazione tra la posizione calcolata e la posizione reale. Al ritorno dell'alimentazione elettrica, è possibile ripristinare la correlazione con l'ausilio degli indici di riferimento presenti sull'encoder. Questo prodotto dispone della funzione di rilevamento degli indici di riferimento (REF).

## **6.8 Indici di riferimento**

I sistemi di misura sono generalmente dotati di uno o più indici di riferimento con l'ausilio dei quali il sistema di rilevamento automatico ripristina le posizioni dell'origine in seguito ad un'interruzione dell'alimentazione elettrica. I due tipi principali disponibili di indici di riferimento sono:

- indici di riferimento fissi
- indici di riferimento a distanza codificata

#### **Indici di riferimento fissi**

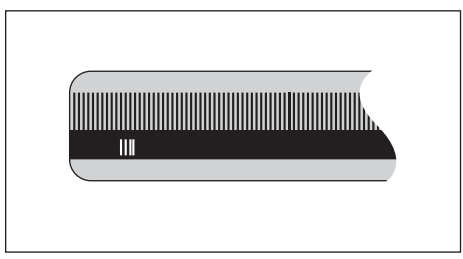

I sistemi di misura dotati di uno o più indici a distanza fissa devono ripristinare le origini correttamente. Nel corso della routine di rilevamento degli indici di riferimento è pertanto necessario utilizzare lo stesso indice di riferimento preciso impiegato per selezionare la prima volta l'origine.

#### **Position Trac (indici di riferimento a distanza codificata)**

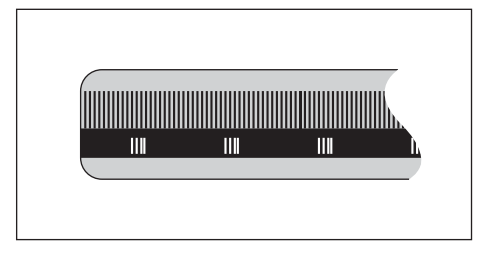

I sistemi di misura che presentano indici a una specifica distanza codificata consentono al prodotto di utilizzare una qualsiasi coppia di indici lungo la corsa per ripristinare le origini precedenti. Tale configurazione consente di eseguire traslazioni molto brevi (inferiori a 20 mm) in qualsiasi posizione del sistema di misura, per ripristinare le origini alla riaccensione del prodotto.

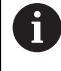

Le origini definite non possono essere ripristinate in caso di interruzione di corrente se gli indici di riferimento non sono stati superati prima di selezionare le origini.

<span id="page-48-0"></span>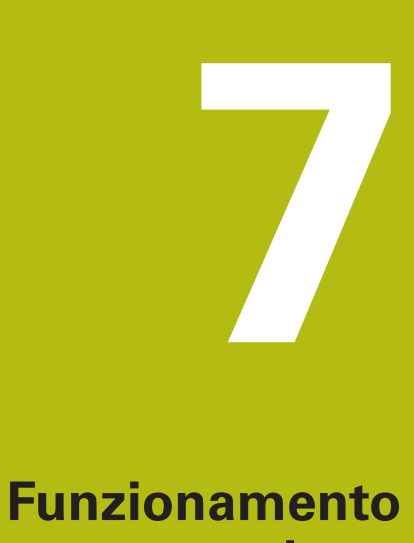

# **base**

# **7.1 Panoramica**

Il presente capitolo descrive gli elementi di comando del prodotto e l'interfaccia utente come pure le relative funzioni base.

# **7.2 Pannello frontale e tasti**

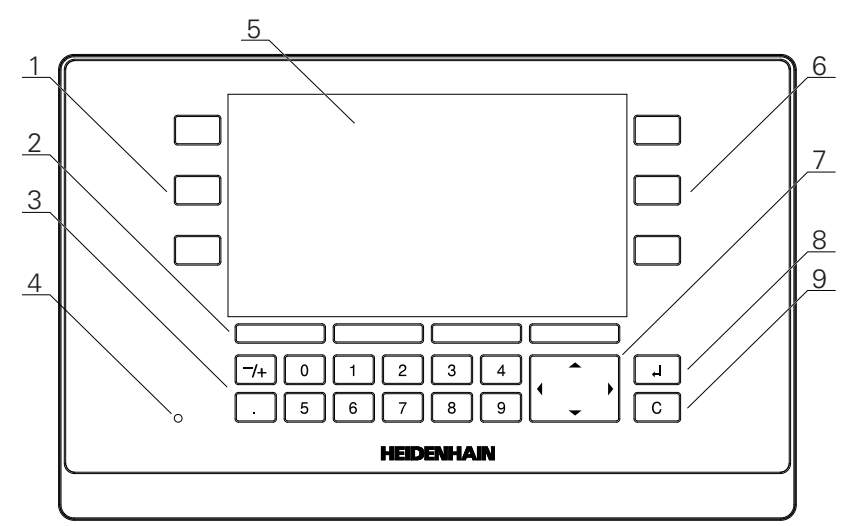

- **1** Tasti asse a sinistra
- **2** Softkey
- **3** Tasti numerici
- **4** LED di accensione
- 
- **5** Display<br>**6** Tasti as: **6** Tasti asse a destra<br>**7** Tasti freccia
- **7** Tasti freccia
- **8** Tasto Enter
- **9** Tasto C

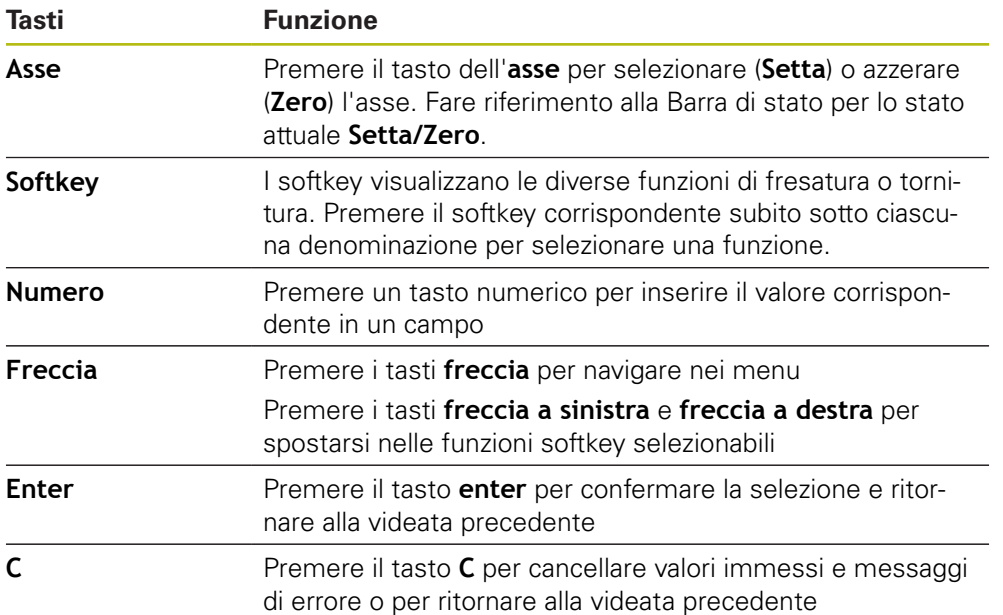

### **7.3 Accensione/Spegnimento**

### **7.3.1 Accensione**

A

Prima di utilizzare il prodotto, è necessario eseguire le operazioni di messa in funzione. In funzione dello scopo d'uso, è necessario configurare parametri di predisposizione aggiuntivi. **Ulteriori informazioni:** ["Messa in funzione", Pagina 63](#page-62-0)

Accensione del prodotto

- Inserire l'interruttore di accensione L'interruttore di accensione è disposto sul retro dell'unità
- L'unità si avvia. Questa operazione può richiedere alcuni minuti.
- La videata di configurazione alla prima accensione viene visualizzata se è la prima volta che si accende il prodotto oppure se sono state ripristinate le impostazioni di fabbrica
- Premere il softkey **Guida installazione** per passare alla **Guida installazione** oppure

Premere un tasto per proseguire

### **7.3.2 Spegnimento**

Spegnimento del prodotto

- Disinserire l'interruttore di accensione L'interruttore di accensione è disposto sul retro dell'unità
- L'unità si arresta

# **7.4 Interfaccia utente**

### **7.4.1 Layout di visualizzazione**

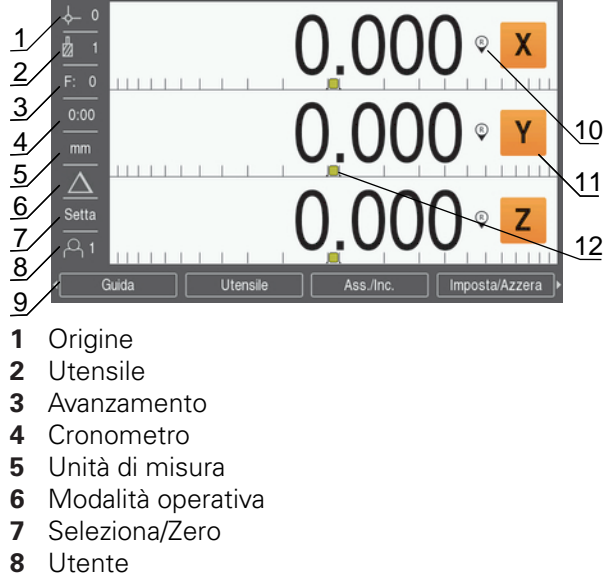

- **9** Softkey
- **10** Indicatore indice di riferimento
- **11** Denominazione asse
- **12** Aiuto grafico di posizionamento

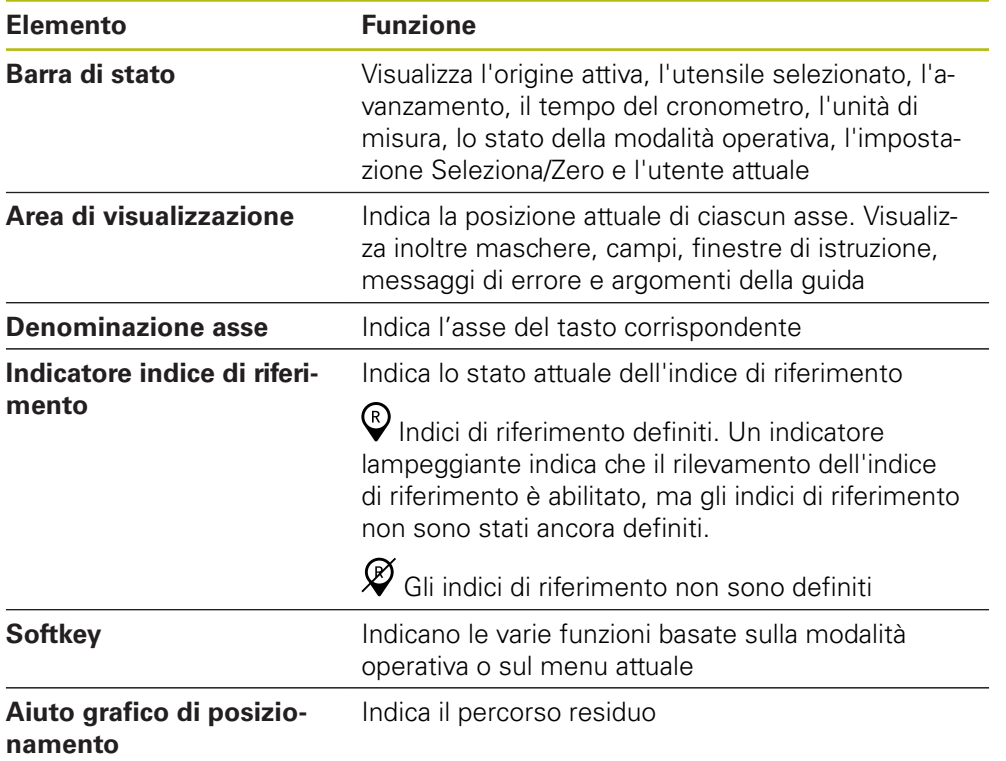

### **7.4.2 Softkey**

Sono disponibili più pagine di funzioni softkey selezionabili quando ci si trova in una delle modalità operative.

Navigazione nelle pagine dei softkey

Premere il tasto **freccia a sinistra** o **a destra** per spostarsi in ogni pagina

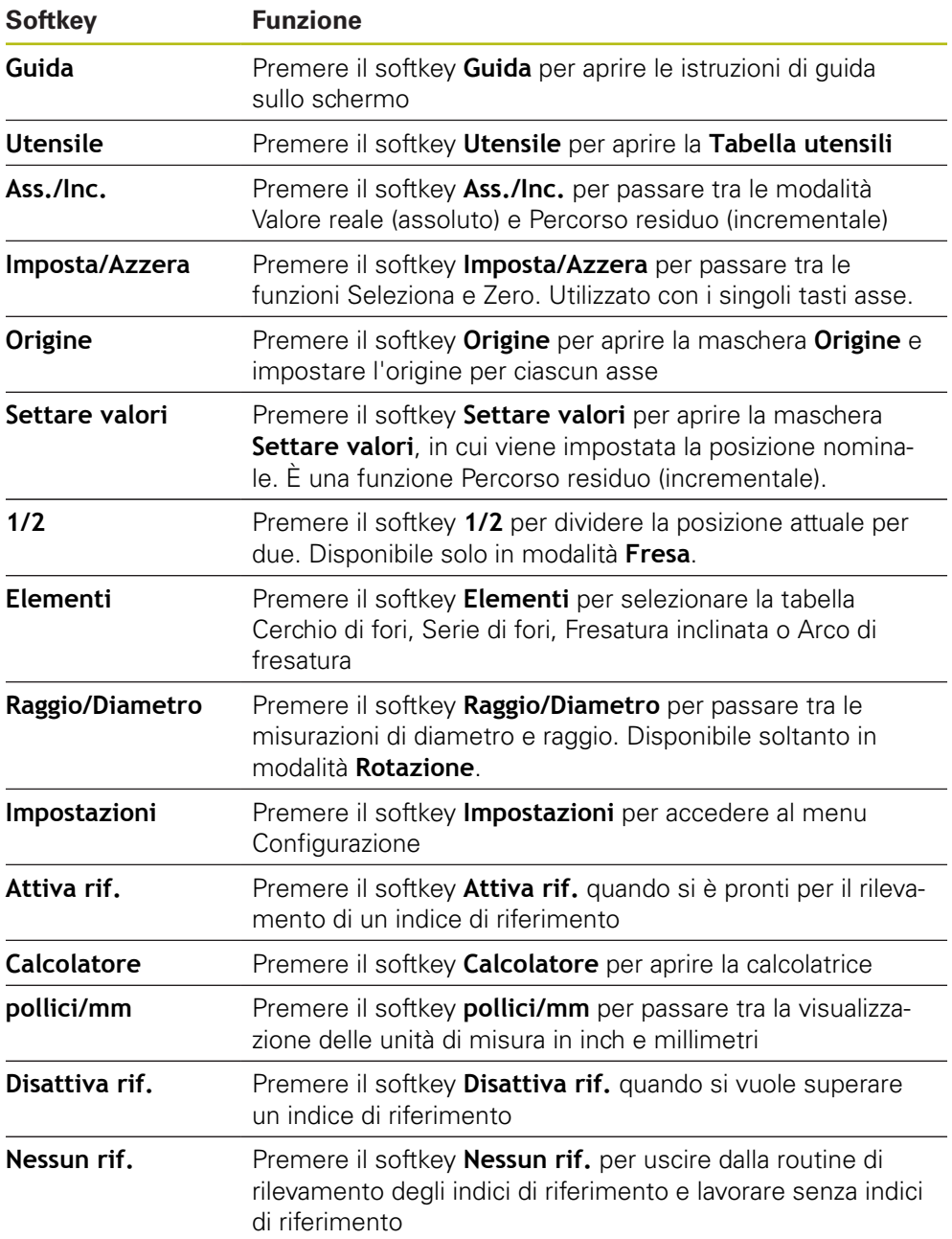

### **7.4.3 Aiuto grafico di posizionamento**

Portandosi sulla successiva posizione nominale, il prodotto assiste l'operatore visualizzando il percorso residuo e un aiuto grafico di posizionamento ("passando per lo zero"). Una riga graduata è riportata sotto ciascun asse per il quale si intende raggiungere lo zero. L'aiuto grafico di posizionamento è un piccolo quadrato che simboleggia la slitta dell'asse.

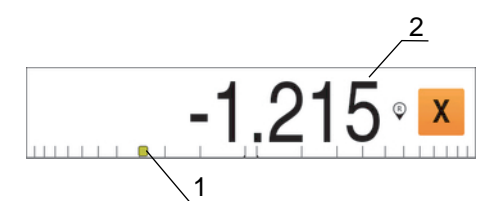

- **1** Aiuto grafico di posizionamento (slitta asse)
- **2** Percorso residuo

Portandosi sulla successiva posizione nominale, il prodotto assiste l'operatore visualizzando il percorso residuo e un aiuto grafico di posizionamento ("passando per lo zero"). Una riga graduata è riportata sotto ciascun asse per il quale si intende raggiungere lo zero. L'aiuto grafico di posizionamento è un piccolo quadrato che simboleggia la slitta dell'asse.

L'aiuto di posizionamento si sposta lungo la riga graduata quando la slitta rientra in un intervallo di ±5 mm dalla posizione nominale.

Anche il colore cambia nel seguente modo:

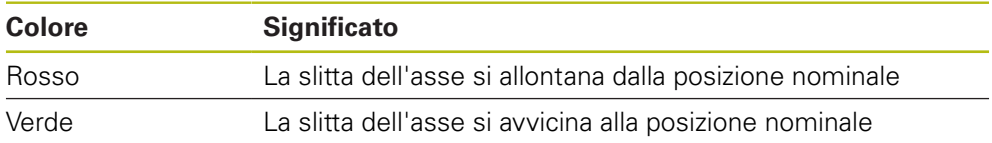

### **7.4.4 Modalità operative**

Il prodotto dispone di due modalità operative:

- **Percorso residuo (incrementale)**
- Valore reale (assoluto)

#### **Percorso residuo (incrementale)**

La modalità Percorso residuo consente di raggiungere le posizioni nominali azzerando gli assi e portandosi nella posizione in base alla relativa distanza dalla posizione azzerata.

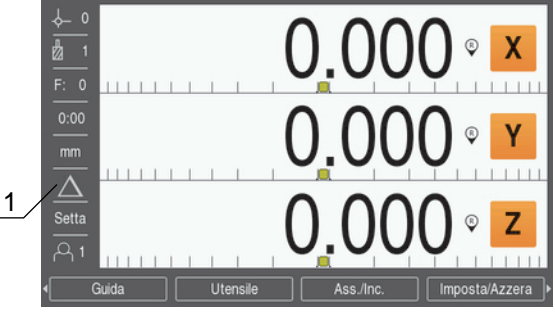

**1** Modalità Percorso residuo (Inc)

#### **Modalità Valore reale (assoluto)**

In modalità Valore reale viene sempre visualizzata la posizione reale corrente dell'utensile riferita all'origine attiva. In questa modalità tutti gli spostamenti vengono effettuati muovendo l'utensile fino a che il valore visualizzato non corrisponde alla posizione nominale desiderata.

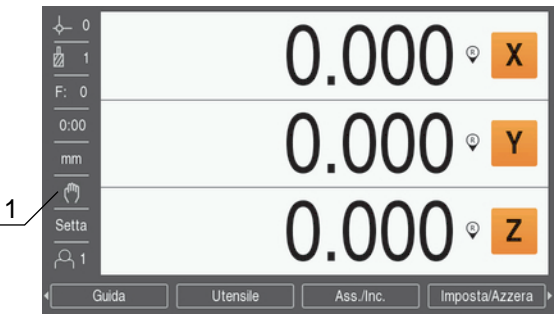

**1** Modalità Valore reale (Abs)

#### **Modifica della modalità operativa**

Modifica della modalità operativa

Premere il softkey **Ass./Inc.** per alternare queste due modalità

### **7.4.5 Cronometro**

Nella videata DRO il **Cronometro** visualizza i minuti e i secondi fino a raggiungere 59:59, quindi visualizza le ore e i minuti. Il **Cronometro** visualizza il tempo trascorso. Il cronometro parte da 0:00.

Il **Cronometro** può essere azionato dal menu **Configura lavoraz.**.

**Ulteriori informazioni:** ["Cronometro", Pagina 83](#page-82-0)

#### **Avvio e arresto del Cronometro**

Avvio e arresto del **Cronometro**

- Premere il tasto **.** (punto decimale) sulla tastiera numerica per avviare o arrestare il **Cronometro**
- Il campo Tempo trascorso nella barra di stato visualizza il tempo totale accumulato

#### **Reset del Cronometro**

Reset del **Cronometro**

Premere il tasto **0** (zero) sulla tastiera numerica per resettare il tempo del **Cronometro**

### **7.4.6 Calcolatore**

La **Calcolatore** è in grado di gestire qualsiasi operazione dall'aritmetica semplice alla trigonometria complessa e ai calcoli dei giri al minuto.

#### **Uso della calcolatrice Standard/Trig Calcolatore**

Apertura della **Calcolatore**

- **Premere il softkey Calcolatore**
- **Premere il softkey Standard/Trig**

Le funzioni trigonometriche comprendono tutti gli operatori trigonometrici come pure quadrato e radice quadrata. Se si calcola il valore SIN, COS o TAN di un angolo, inserire prima l'angolo e quindi premere il relativo softkey.

Se è necessario inserire più di un calcolo in un campo numerico, la calcolatrice esegue moltiplicazione e divisione prima di addizione e sottrazione.

**Esempio:** se si deve inserire  $3 + 1 \div 8$ , la calcolatrice divide uno per otto, quindi aggiunge tre fornendo poi il risultato 3,125.

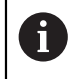

I valori degli angoli utilizzano il sistema di selezione attuale degli angoli in gradi decimali o radianti.

#### **Uso della Calcolatore GIR/MIN**

La **Calcolatore GIR/MIN** consente di impostare il valore **giri/min** (o la velocità di taglio) sulla base del diametro indicato dell'utensile (per applicazioni di tornitura il diametro del pezzo). I valori riportati sono solo esemplificativi. Consultare il manuale del costruttore per controllare di aver impostato la velocità mandrino corretta per ogni utensile.

Uso della **Calcolatore GIR/MIN**

- **Premere il softkey Calcolatore**
- Premere il softkey **giri/min** per aprire la maschera **Calcolatore GIR/MIN**

La **Calcolatore GIR/MIN** richiede il **Diametro** dell'utensile in modalità **Fresa**. Il valore **Diametro** visualizza automaticamente il **Diametro** dell'utensile attuale. Se non è stato precedentemente immesso alcun valore, il valore predefinito è 0.

- Utilizzare la tastiera numerica per inserire il valore del **Diametro**
- Se è richiesto il valore della **Vel. di taglio**, inserirlo utilizzando la tastiera numerica

Se si inserisce il valore della **Vel. di taglio**, viene calcolato il relativo valore **giri/ min**.

- Premere il softkey **Unità** per visualizzare le **Unità** in inch o mm
- Premere il tasto **C** per chiudere la **Calcolatore GIR/MIN** e salvare i dati attuali

#### **7.4.7 Guida**

Le istruzioni operative integrate forniscono una **Guida contestuale** durante il funzionamento del prodotto.

Apertura delle istruzioni operative

- **Premere il softkey Guida**
- Vengono visualizzate informazioni rilevanti del processo in esecuzione
- Premere i tasti **freccia su** o **giù** per passare alla pagina precedente o alla pagina successiva
- Premere il tasto **freccia a sinistra** o **a destra** per avanzare all'argomento precedente o successivo

Uscita dalle istruzioni operative integrate

Premere il tasto **C**

#### **7.4.8 Maschere di immissione dati**

Le informazioni richieste per le diverse funzioni operative e i differenti parametri di configurazione si inseriscono in maschere di immissione dati. Tali maschere vengono visualizzate dopo aver selezionato funzioni che richiedono informazioni supplementari. Ciascuna maschera fornisce campi specifici per immettere le informazioni richieste.

#### **Conferma delle modifiche apportate**

Conferma delle modifiche apportate

Premere il tasto **enter** per applicare le modifiche parametriche selezionate

#### **Annullamento delle modifiche apportate**

Annullamento delle modifiche apportate

▶ Premere il tasto **C** per ritornare alla videata precedente senza salvare le modifiche

### **7.4.9 Rilevamento degli indici di riferimento**

Il sistema di rilevamento automatico degli indici di riferimento ripristina automaticamente la correlazione tra le posizioni delle slitte degli assi e i valori visualizzati impostati con l'ultima definizione dell'origine prima dello spegnimento. L'indicatore dell'indice di riferimento lampeggia per ogni asse con un sistema di misura che presenta indici di riferimento. L'indicatore cessa di lampeggiare dopo aver superato gli indici di riferimento.

#### **Attivazione degli indici di riferimento**

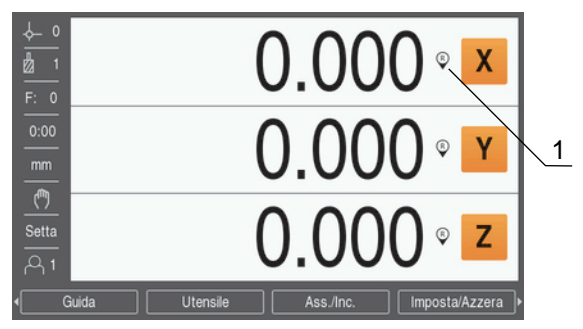

**1** Indici di riferimento abilitati

Attivazione degli indici di riferimento

- Superare gli indici di riferimento per ogni assi per attivare il riferimento
- Dopo aver superato gli indici di riferimento, l'indicatore cessa di lampeggiare

#### **Funzionamento senza indici di riferimento**

Il prodotto può inoltre essere impiegato senza superare gli indici di riferimento.

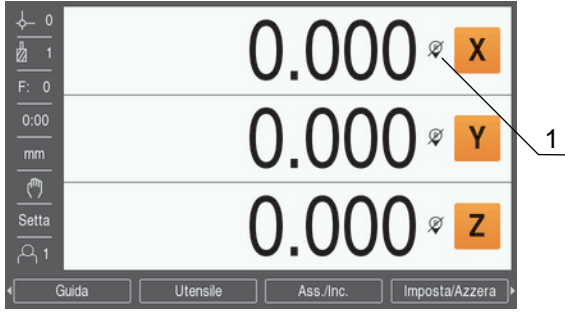

**1** Indici di riferimento disabilitati

Funzionamento senza indici di riferimento

- Premere il softkey **Nessun rif.** per uscire dalla routine di rilevamento degli indici di riferimento e continuare
- > Dopo aver disabilitato gli indici di riferimento, l'indicatore risulta barrato segnalando così che gli indici di riferimento sono stati disabilitati

#### **Riattivazione degli indici di riferimento**

Gli indici di riferimento possono essere riabilitati dopo ogni disabilitazione Riabilitazione degli indici di riferimento

Premere il softkey **Attiva rif.** per attivare il sistema di rilevamento degli indici di riferimento

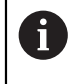

Se un sistema di misura è stato configurato senza indici di riferimento, il relativo indicatore non viene visualizzato. Una origine impostata dall'asse va persa una volta eseguito lo spegnimento.

### **7.4.10 Selezione di un indice di riferimento specifico**

Il prodotto consente di selezionare un indice di riferimento specifico sul sistema di misura. Tale possibilità è importante quando si impiegano sistemi di misura con indici di riferimento fissi.

Selezione di un indice di riferimento specifico

- **Premere il softkey Disattiva rif.**
- La routine di rilevamento è interrotta. Viene ignorato qualsiasi indice di riferimento superato durante il movimento del sistema di misura.
- Superare gli indici di riferimento indesiderati
- **Premere il softkey Attiva rif.**
- Viene selezionato il successivo indice di riferimento superato.
- Superare l'indice di riferimento desiderato
- Ripetere questo processo per tutti gli indici di riferimento desiderati
- **Premere il softkey Nessun rif.** per uscire dalla routine dopo aver definito tutti gli assi desiderati
- È richiesto superare gli indici di riferimento soltanto per gli assi necessari. Una volta trovati tutti gli indici di riferimento, il prodotto ritorna automaticamente alla maschera di visualizzazione DRO.

Il prodotto non salva le origini se gli indici di riferimento non sono stati superati. La relazione tra le posizioni della slitta asse e i valori visualizzati non viene ristabilita dopo una caduta di tensione o lo spegnimento.

### **7.4.11 Messaggi di errore**

Ŧ

Se si verifica un errore mentre si lavora con il prodotto, appare un messaggio che fornisce una spiegazione della relativa causa.

**Ulteriori informazioni:** ["Cosa fare se...", Pagina 133](#page-132-0)

Cancellazione di un messaggio di errore

- Premere il tasto **C**
- Il messaggio di errore viene cancellato ed è possibile continuare a lavorare normalmente

#### **7.4.12 Menu di configurazione**

Il prodotto dispone di due menu per configurare i parametri operativi:

- **Configura sistema**
- **Configura lavoraz.**

#### **Configura sistema**

Il menu **Configura sistema** consente di definire i parametri di sistema di misura, display e comunicazione.

**Ulteriori informazioni:** ["Configura sistema", Pagina 66](#page-65-0)

Accesso al menu **Configura sistema**

- **Premere il softkey Impostazioni**
- Selezionare **Configura sistema**
- Vengono visualizzate le opzioni **Configura sistema**

#### **Configura lavoraz.**

Il menu **Configura lavoraz.** consente di adeguare i requisiti specifici di ciascuna lavorazione.

**Ulteriori informazioni:** ["Configurazione lavorazione", Pagina 81](#page-80-0)

Accesso al menu **Configura lavoraz.**

- Premere il softkey **Impostazioni**
- Selezionare **Configura lavoraz.**
- Vengono visualizzate le opzioni **Configura lavoraz.**

### **7.5 Gestione utenti**

Il menu **Gestione utenti** consente di gestire **Login supervisor** e **Impostazioni utente**.

#### <span id="page-59-0"></span>**7.5.1 Login supervisor**

Il **Login supervisor** consente di gestire gli utenti nel menu **Gestione utenti** e di modificare i parametri di configurazione nel menu **Configura sistema**.

**Ulteriori informazioni:** ["Configura sistema", Pagina 66](#page-65-0)

Login come supervisor:

- **Premere il softkey Impostazioni**
- Aprire in sequenza:
	- **Gestione utenti**
	- **Login supervisor**
- Inserire la **Password** '95148'
- Premere il tasto **enter**

### **7.5.2 Impostazioni utente**

Una volta configurati, i parametri **Configura lavoraz.** vengono automaticamente salvati per l'utente selezionato.

**Ulteriori informazioni:** ["Configurazione lavorazione", Pagina 81](#page-80-0)

#### **Selezione di un Operatore**

Selezione di un **Operatore**

- Premere il softkey **Impostazioni**
- Aprire in sequenza:
	- **Gestione utenti**
	- **Impostazioni utente**
- Utilizzare i tasti **Freccia su** e **giù** per evidenziare **Carica** per l'**Operatore** desiderato
- Premere il tasto **enter**
- L'**Operatore** selezionato è visualizzato nella barra di stato
- ▶ Premere il tasto **C** due volte per ritornare alla videata DRO

#### **Salvataggio delle Impostazioni utente**

Salvataggio delle **Impostazioni utente**:

- Selezionare un **Operatore**
- Configurare i parametri di **Configura lavoraz.** per l'utente

**Ulteriori informazioni:** ["Configurazione lavorazione", Pagina 81](#page-80-0)

- I parametri **Configura lavoraz.** vengono automaticamente salvati per l'utente selezionato.
- Selezionare un altro **Operatore** e ripetere questi passi fino a configurare tutti gli utenti richiesti

#### **Livello Supervisor Impostazioni utente**

Un supervisor può creare una serie di default di parametri di **Configura lavoraz.** e utilizzare le impostazioni per resettare le configurazioni degli utenti. **Ulteriori informazioni:** ["Login supervisor", Pagina 60](#page-59-0)

#### **Creazione di una serie di default di parametri di Configura lavoraz.**

Creazione delle **Impostazioni utente** di default

- ▶ Selezionare l'Operatore-0
- Configurare i parametri di **Configura lavoraz.** per l'**Operatore-0**

**Ulteriori informazioni:** ["Configurazione lavorazione", Pagina 81](#page-80-0)

I parametri **Configura lavoraz.** vengono automaticamente salvati per l'utente

#### **Reset delle Impostazioni utente**

Reset di un singolo **Operatore**

- Selezionare un **Operatore**
- Premere il tasto **freccia a destra** per aprire il menu a discesa
- Premere il tasto **freccia giù** per evidenziare **Reset**
- Premere il tasto **enter** per selezionare **Reset**
- Premere il tasto **enter** per resettare i parametri di **Configura lavoraz.** per l'utente selezionato alle impostazioni **Operatore-0**

#### Reset di **Tutti gli utenti**

- Selezionare **Tutti gli utenti**
- Premere il tasto **enter** per resettare i parametri di **Configura lavoraz.** per tutti gli utenti alle impostazioni **Operatore-0**

<span id="page-62-0"></span>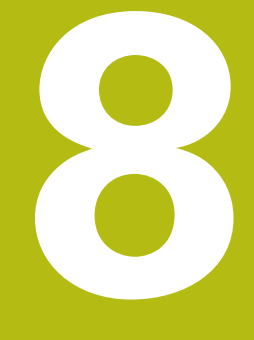

# **Messa in funzione**

# **8.1 Panoramica**

 $\mathbf i$ 

Assicurarsi di aver letto e compreso in ogni sua parte il capitolo "Funzionamento base" prima di eseguire le attività descritte in questa sezione.

**Ulteriori informazioni:** ["Funzionamento base", Pagina 49](#page-48-0)

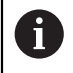

Le seguenti operazioni devono essere eseguite esclusivamente da personale qualificato.

**Ulteriori informazioni:** ["Qualifica del personale", Pagina 21](#page-20-0)

Durante il processo di messa in funzione si procede alla configurazione del prodotto per l'uso.

I parametri modificati durante il processo di messa in funzione possono essere resettati alle impostazioni di fabbrica.

**Ulteriori informazioni:** ["Impostazioni di fabbrica", Pagina 75](#page-74-0)

#### **Backup della configurazione**

Il backup dei dati di configurazione può essere eseguito dopo la messa in funzione. I dati di configurazione possono essere riutilizzati per prodotti equivalenti.

**Ulteriori informazioni:** ["Parametri di configurazione", Pagina 66](#page-65-1)

# **8.2 Guida installazione**

La **Guida installazione** viene messa a disposizione la prima volta che si accende il prodotto. Tale guida assiste l'operatore nella configurazione dei comuni parametri di messa in funzione.

Le informazioni su parametri specifici inclusi nella **Guida installazione** sono riportate nella sezione Impostazioni del presente manuale di istruzioni.

**Ulteriori informazioni:** ["Impostazioni", Pagina 119](#page-118-0)

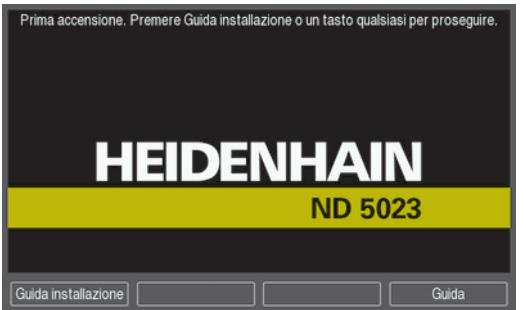

La **Guida installazione** propone opzioni di configurazione per i seguenti parametri:

- **Lingua**
- **Imposta sist. misura**
- **Imposta visual. pos.**
- **Tipo encoder**
- **Applicazione**
- **Numero di assi**
- **Risoluzione encoder**
- **Config. visualizzaz.**
	- **Risoluzione video**
	- **Denominazione asse**

■ Modo colore

- **Superamento REF Schema colori vis.**
- **Direzione conteggio**
- **Monitoraggio errori**

#### **Apertura della Guida installazione**

Accesso alla **Guida installazione** dalla videata di prima accensione

- Premere il softkey **Guida installazione**
- Si apre la **Guida installazione**

#### **Navigazione nella Guida installazione**

- Premere il tasto **freccia a destra** per aprire un menu a discesa
- **Premere il tasto freccia su o giù** per evidenziare un'opzione parametrica
- **Premere il tasto enter per selezionare un'opzione**
- **Premere il softkey Successivo** per avanzare al parametro successivo oppure
- **Premere il softkey Precedente** per ritornare al parametro precedente
- $\blacktriangleright$  Ripetere queste operazioni fino a impostare tutti i parametri

# <span id="page-65-0"></span>**8.3 Configura sistema**

 $\mathbf{i}$ 

Il menu **Configura sistema** consente di definire i parametri di sistema di misura e display.

**Ulteriori informazioni:** ["Impostazioni", Pagina 119](#page-118-0)

I parametri **Configura sistema** devono essere esclusivamente configurati da personale qualificato. **Ulteriori informazioni:** ["Qualifica del personale", Pagina 21](#page-20-0)

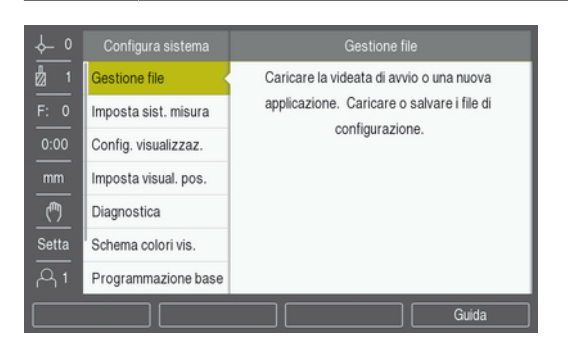

Accesso al menu Configurazione di sistema

- Premere il softkey **Impostazioni**
- Premere il tasto freccia **su** o **giù** per evidenziare **Configura sistema**
- Premere il tasto **freccia a destra**
- Viene visualizzato il menu **Configura sistema**

### <span id="page-65-1"></span>**8.3.1 Gestione file**

### **Parametri di configurazione**

Il backup della configurazione del prodotto può essere eseguito sotto forma di file affinché sia disponibile in seguito a un reset alle impostazioni di fabbrica o per l'installazione su più prodotti. A tale scopo sul prodotto deve essere salvato un file con le seguenti proprietà:

- Formato file: DAT
- Nome file: config.dat

#### **Importazione dei parametri di configurazione**

Importazione dei parametri di configurazione

- Inserire un dispositivo di memoria USB contenente il file config.dat nella porta USB
- Premere il softkey **Impostazioni**
- ▶ Aprire in sequenza
	- **Configura sistema**
	- **Gestione file**
	- **Parametri config.**
- Premere il softkey **Importa**
- Premere il tasto **enter** per inizializzare l'importazione dei parametri di configurazione
- Un avvertimento in una finestra pop-up segnala che le impostazioni dei parametri attuali saranno sovrascritte
- Premere il tasto **enter** per importare i parametri di configurazione e ritornare al menu **Gestione file**

oppure

**Premere il tasto C** per annullare

#### **Esportazione dei parametri di configurazione**

Esportazione dei parametri di configurazione

- ▶ Inserire un dispositivo di memoria USB nella porta USB
- Premere il softkey **Impostazioni**
- ▶ Aprire in sequenza
	- **Configura sistema**
	- **Gestione file**
	- **Parametri config.**
- **Premere il softkey Esporta**
- Premere il tasto **enter** per inizializzare l'esportazione dei parametri di configurazione
- Un avvertimento in una finestra pop-up segnala che le impostazioni dei parametri attuali saranno esportate sul supporto di memoria USB connesso

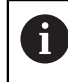

Il file config.dat sul dispositivo di memoria USB sarà sovrascritto.

Premere il tasto **enter** per esportare i parametri di configurazione e ritornare al menu **Gestione file**

oppure

**Premere il tasto C** per annullare

#### **Tab. LEC a segmenti**

- Formato file: DAT
- Nome file: slec\_1.dat (asse 1), slec\_2.dat (asse 2), slec\_3.dat (asse 3)

### **Importazione di una Tab. LEC a segmenti**

Importazione di una **Tab. LEC a segmenti**:

- **Premere il softkey Impostazioni**
- Aprire in sequenza
	- **Configura sistema**
	- **Gestione file**
	- **Tab. LEC a segmenti**
- Premere il softkey **Importa**
- Premere il tasto **enter** per inizializzare l'importazione della tabella
- Un avvertimento in una finestra pop-up segnala che la tabella attuale sarà sovrascritta
- Premere il tasto **enter** per importare la tabella e ritornare al menu **Gestione file**
- oppure
- **Premere il tasto C** per annullare

#### **Esportazione di una Tab. LEC a segmenti**

Esportazione di una **Tab. LEC a segmenti**:

- Premere il softkey **Impostazioni**
- Aprire in sequenza
	- **Configura sistema**
	- **Gestione file**
	- **Tab. LEC a segmenti**
- Premere il softkey **Esporta**
- **Premere il tasto enter** per inizializzare l'esportazione della tabella
- Un avvertimento in una finestra pop-up segnala che la tabella attuale sarà esportata sul dispositivo di memoria USB connesso
- Premere il tasto **enter** per esportare la tabella e ritornare al menu **Gestione file** oppure
- ▶ Premere il tasto **C** per annullare

### **Tabella utensili**

- Formato file: DAT
- Nome file: tool\_mill.dat (modalità **Fresa**), tool\_turn.dat (modalità **Rotazione**)

#### **Importazione di una Tabella utensili**

Importazione di una **Tabella utensili**:

Premere il softkey **Impostazioni**

- $\blacktriangleright$  Aprire in sequenza
	- **Configura sistema**
	- **Gestione file**
	- **Tabella utensili**
- Premere il softkey **Importa**
- Premere il tasto **enter** per inizializzare l'importazione della tabella
- Un avvertimento in una finestra pop-up segnala che la tabella attuale sarà sovrascritta
- Premere il tasto **enter** per importare la tabella e ritornare al menu **Gestione file** oppure
- ▶ Premere il tasto **C** per annullare

#### **Esportazione di una Tabella utensili**

#### Esportazione di una **Tabella utensili**

- **Premere il softkey Impostazioni**
- Aprire in sequenza
	- **Configura sistema**
	- **Gestione file**
	- **Tabella utensili**
- **Premere il softkey Esporta**
- Premere il tasto **enter** per inizializzare l'esportazione della tabella
- Un avvertimento in una finestra pop-up segnala che la tabella attuale sarà esportata sul dispositivo di memoria USB connesso
- Premere il tasto **enter** per esportare la tabella e ritornare al menu **Gestione file**

oppure

**Premere il tasto C** per annullare

### **Manuale d'istruzioni**

Caricamento delle istruzioni operative

- Premere il softkey **Impostazioni**
- Aprire in sequenza
	- **Configura sistema**
	- **Gestione file**
	- **Manuale d'istruzioni**
- **Premere il softkey Carica**
- Premere il tasto **enter** per inizializzare il caricamento del **Manuale d'istruzioni**
- Un avvertimento in una finestra pop-up segnala che sarà caricato il **Manuale d'istruzioni**
- Premere il tasto **enter** per caricare il **Manuale d'istruzioni** e ritornare al menu **Gestione file**

oppure

▶ Premere il tasto **C** per annullare

### **Videata d'accensione**

È possibile definire una **Videata d'accensione** specifica per OEM, ad esempio con nome o logo dell'azienda, che verranno visualizzati all'accensione del prodotto. A tale scopo sul prodotto deve essere salvato un file con le seguenti proprietà:

- Formato file: 24 bit Bitmap
- Dimensione immagine: 800 x 480 px
- Nome file: OEM\_SplashScreen.bmp

#### Caricamento della **Videata d'accensione**

- Connettere un dispositivo di memoria di massa USB contenente il file della **Videata d'accensione** alla porta USB del prodotto
- Premere il softkey **Impostazioni**
- Aprire in sequenza
	- **Configura sistema**
	- **Gestione file**
	- **Videata d'accensione**
- **Premere il softkey Carica**
- Premere il tasto **enter** per inizializzare il caricamento della **Videata d'accensione**
- Un avvertimento in una finestra pop-up segnala che sarà caricata la **Videata d'accensione**
- Premere il tasto **enter** per caricare la **Videata d'accensione** e ritornare al menu **Gestione file**

oppure

▶ Premere il tasto **C** per annullare

### **Software prodotto**

Installazione di un aggiornamento del **Software prodotto**

- Premere il softkey **Impostazioni**
- Aprire in sequenza
	- **Configura sistema**
	- **Gestione file**
	- **Software prodotto**
- **Premere il softkey Installa**
- Premere il tasto **enter** per inizializzare l'installazione dell'aggiornamento software
- Un avvertimento in una finestra pop-up segnala che sarà installato l'aggiornamento software
- **Premere il tasto enter** per installare l'aggiornamento software
- > Il prodotto si riavvia

oppure

**Premere il tasto C** per annullare

### **8.3.2 Imposta sist. misura**

I parametri **Imposta sist. misura** consentono di configurare ciascun ingresso del sistema di misura.

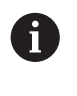

La procedura di regolazione è la stessa per tutti gli assi. La sezione seguente descrive la configurazione di un asse. Ripetere la procedura per ciascun asse.

Configurazione encoder

- Premere il softkey **Impostazioni**
- Aprire in sequenza
	- **Configura sistema**
	- **Imposta sist. misura**
- Selezionare il sistema di misura da configurare:
	- **X1**
	- **X2**
	- **X3**
- I parametri **Imposta sist. misura** vengono visualizzati per l'asse selezionato
- Selezionare il **Tipo encoder**
	- **Lineare**
	- **Angolo**
	- **Angolo (lunghezza)**: un encoder rotativo collegato a vite a ricircolo
- Premere il softkey **µm/pollici** per selezionare l'unità di misura della **Risoluzione** desiderata
	- **■** µm
	- **inch**
- Selezionare la **Risoluzione** desiderata:

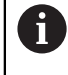

La **Risoluzione** può essere definita anche spostando l'asse in qualunque direzione.

- **Premere il tasto enter** per confermare la selezione
- Selezionare il tipo di **Superamento REF** desiderato:
	- **Nessuno**: nessun segnale di riferimento
	- **Uno**: indice di riferimento singolo
	- **Codificato/1000**: encoder codificato con distanza indici di riferimento di 1000
	- **Codificato/2000**: encoder codificato con distanza indici di riferimento di 2000
- **Premere il tasto enter** per confermare la selezione
- Selezionare la **Direzione conteggio** desiderata:
	- **Negativo**
	- **Positivo**

Se la direzione di conteggio del sistema di misura coincide con quella di traslazione definita, selezionare **Positivo**. Se le direzioni non coincidono, selezionare **Negativo**.

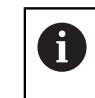

La **Direzione conteggio** può essere definita anche spostando l'asse in direzione positiva.

- **Premere il tasto enter** per confermare la selezione
- Selezionare **On** o **Off** nel parametro **Monitoraggio errori** per attivare o disattivare il monitoraggio degli errori di conteggio
- **Premere il tasto enter per confermare la selezione**
- Premere il tasto **enter** per salvare le modifiche dei parametri **Imposta sist. misura** e ritornare al menu **Configura sistema**

oppure

**Premere il tasto C** per annullare

### **8.3.3 Config. visualizzaz.**

I parametri **Config. visualizzaz.** vengono impiegati per configurare la modalità di visualizzazione delle informazioni degli assi.

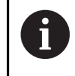

La procedura di regolazione è la stessa per la visualizzazione di ciascun asse. La sezione seguente descrive la configurazione della visualizzazione di un asse. Ripetere la procedura per la visualizzazione di ciascun asse.

Configurazione della visualizzazione dell'asse

- Premere il softkey **Impostazioni**
- ▶ Aprire in sequenza
	- **Configura sistema**
	- **Config. visualizzaz.**
- Selezionare la visualizzazione dell'asse da configurare
	- **Display 1**
	- **Display 2**
	- **Display 3**
- I parametri **Config. visualizzaz.** vengono visualizzati per la visualizzazione dell'asse selezionato
- Selezionare la **Risoluzione video** desiderata
- Le opzioni Risoluzione video variano in base agli encoder connessi al prodotto.
- **Premere il tasto enter** per confermare la selezione
- Selezionare una **Denominazione asse** per la visualizzazione dell'asse oppure **Off** per disinserire la visualizzazione dell'asse selezionato:
	- **Off W**
	- **X A**
	- **Y**  $\mathbf{r}$ **B**
	- $\blacksquare$  **Z C**
	- **U**  $\blacksquare$  S
	- **V**
- **Premere il tasto enter** per confermare la selezione
- Selezionare **Off** oppure **On** per attivare o disattivare la visualizzazione del simbolo di azzeramento **Indice** dopo la denominazione dell'asse
- **Premere il tasto enter per confermare la selezione**
- Selezionare l'ingresso desiderato della visualizzazione asse nel parametro **Ingresso 1**:
	- **X1**
	- **X2**
	- **X3**
- **Premere il tasto enter per confermare la selezione**
- Selezionare **+** o **-** nel parametro **Accoppiamento** per accoppiare il secondo ingresso con il primo:
	- **+**
	- **-**
	- **Off**
- **Premere il tasto enter per confermare la selezione**
- Selezionare l'ingresso desiderato da accoppiare con **Ingresso 1** nel parametro **Input 2**:
	- Non definito
	- **X1**
	- **X2**
	- **X3**
- **Premere il tasto enter** per confermare la selezione
- Premere il tasto **enter** per salvare le modifiche dei parametri **Config. visualizzaz.** e ritornare al menu **Configura sistema**

oppure

**Premere il tasto C** per annullare

# **8.3.4 Imposta visual. pos.**

I parametri di Impostazioni visualizzatore sono utilizzati per impostare **Applicazione**, assi e i requisiti **RIPRISTINA POS**.

Configurazione del visualizzatore

- Premere il softkey **Impostazioni**
- Aprire in sequenza
	- **Configura sistema**
	- **Imposta visual. pos.**
- Selezionare l'**Applicazione**
	- **Fresa**
	- **Rotazione**
- Selezionare il **Numero di assi**:
	- **1**
	- **2**
	- **3**
- **Premere il tasto enter** per confermare la selezione
- Selezionare **On** oppure **Off** per attivare o disattivare **RIPRISTINA POS**

La funzione **RIPRISTINA POS** salva l'ultima posizione di ciascun asse allo spegnimento e la visualizza nuovamente alla riaccensione.

 $\mathbf i$ 

Ogni movimento eseguito durante lo spegnimento andrà perso. Dopo lo spegnimento si raccomanda comunque di ripristinare le origini del pezzo utilizzando la procedura di rilevamento degli indici di riferimento.

**Ulteriori informazioni:** ["Rilevamento degli indici di riferimento",](#page-56-0) [Pagina 57](#page-56-0)

- **Premere il tasto enter** per confermare la selezione
- Premere il tasto **enter** per salvare le modifiche dei parametri **Imposta visual. pos.** e ritornare al menu **Configura sistema**

oppure

▶ Premere il tasto **C** per annullare

### **8.3.5 Diagnostica**

La funzione **Diagnostica** definisce come testare tastiera e display.

- **Premere il softkey Impostazioni**
- Aprire in sequenza
	- **Configura sistema**
	- **Diagnostica**

#### **Test tastiera**

L'immagine della tastiera visualizzata sullo schermo indica quando un tasto viene premuto e rilasciato.

Test della tastiera

- **Premere ogni tasto da verificare**
- Quando si preme un tasto, viene visualizzato un punto in corrispondenza dello stesso a indicare il regolare funzionamento.
- **Premere il tasto C** due volte per uscire dal test della tastiera

#### **Test display**

Test del display

Premere il tasto **enter** per selezionare alternativamente i colori disponibili

#### **8.3.6 Schema colori vis.**

I parametri di **Schema colori vis.** vengono impiegati per configurare il **Modo colore** del prodotto. Selezionare il **Modo colore** che consente di guardare il display più facilmente nelle relative condizioni di luce dell'ambiente di lavoro.

Selezione dello schema colori

- Premere il softkey **Impostazioni**
- ▶ Aprire in sequenza
	- **Configura sistema**
	- **Schema colori vis.**
- Selezionare il **Modo colore**:
	- **Giorno**: lo schema colori è impostato su **Giorno** e non può essere selezionato dall'utente
	- **Oscura**: lo schema colori è impostato su **Oscura** e non può essere selezionato dall'utente
	- **Utente selezionabile**: il modo colore può essere selezionato dall'utente nel menu **Configura lavoraz.**
- **Premere il tasto enter** per confermare la selezione
- Premere il tasto **enter** per salvare le modifiche dei parametri **Schema colori vis.** e ritornare al menu **Configura sistema**

oppure

**Premere il tasto C** per annullare

#### **8.3.7 Impostazioni di fabbrica**

Le modifiche apportate ai parametri nei menu **Configura lavoraz.** e **Configura sistema** possono essere resettate reimpostando le impostazioni di fabbrica. Tutti i parametri saranno resettati.

**Ulteriori informazioni:** ["Impostazioni", Pagina 119](#page-118-0)

- Reset dei parametri delle impostazioni di fabbrica
- **Premere il softkey Impostazioni**
- Aprire in sequenza
	- **Configura sistema**
	- **Programmazione base**
	- **Reset impostazioni**
- Premere il softkey **Sì/No** e selezionare **Sì**
- Premere il tasto **enter** per inizializzare il reset del prodotto alle impostazioni di fabbrica
- Compare una finestra di avvertimento per confermare il reset
- Premere il tasto **enter** per resettare i parametri alle impostazioni di fabbrica Il prodotto si riavvia.

oppure

**Premere il tasto C** per annullare il reset

# **8.3.8 Compensazione errore**

Il percorso di traslazione di un utensile determinato dal sistema di misura può, in alcuni casi, differire dal percorso effettivamente compiuto dall'utensile. Questo può verificarsi a causa dell'errore del passo della vite a circolazione di sfere o della deflessione e inclinazione degli assi. Gli errori possono essere rilevati con un sistema di misura comparatore, ad esempio calibri a blocchetto.

Il prodotto consente di compensare gli errori lineari e ogni asse può essere programmato separatamente con l'idoneo fattore di compensazione.

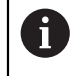

T

La compensazione errore è disponibile soltanto per sistemi di misura lineari.

La procedura di regolazione è la stessa per tutti gli assi. La sezione seguente descrive la configurazione di un asse. Ripetere la procedura per ciascun asse.

#### **Configurazione della compensazione errore lineare**

La compensazione errore lineare (LEC) può essere applicata se i risultati del confronto con lo standard di riferimento indicano un errore lineare sull'intera corsa utile. In tal caso l'errore può essere compensato calcolando un singolo fattore di compensazione.

Per il calcolo del fattore di correzione utilizzare questa formula:

Fattore di correzione **LEC = ((S – M) / M) x 106 ppm** con:

**S** = lunghezza misurata con standard di riferimento

**M** = lunghezza misurata con apparecchiatura su asse

#### **Esempio**

Se la lunghezza dello standard di riferimento impiegato è di 500 mm e la lunghezza misurata lungo l'asse X è di 499,95, il fattore LEC per l'asse X è di 100 parti per milione (ppm).

#### **LEC = ((500 – 499,95) / 499.95) x 106 ppm = 100 ppm** (arrotondato al numero intero superiore).

Configurazione LEC

- **Premere il softkey Impostazioni**
- ▶ Aprire in sequenza
	- **Configura sistema**
	- **Compensazione errore**
- Selezionare l'ingresso da configurare:
	- **X1**
	- **X2**
	- **X3**
- Inserire il fattore di compensazione utilizzando la tastiera numerica
- Ripetere queste operazioni per ciascun asse che si vuole configurare
- Premere il tasto **enter** per salvare le modifiche dei parametri **Compensazione errore** e ritornare al menu **Configura sistema**

oppure

**Premere il tasto C** per annullare

#### **Configurazione automatica di LEC**

Il fattore di correzione può essere calcolato automaticamente utilizzando un blocco di riscontro.

Configurazione automatica di LEC

- Premere il softkey **Impostazioni**
- ▶ Aprire in sequenza
	- **Configura sistema**
	- **Compensazione errore**
- Selezionare l'ingresso da configurare:
	- **X1**
	- $X2$
	- **X3**
- Selezionare **Lineare** per configurare LEC per l'ingresso
- **Premere il tasto enter per confermare la selezione**
- ▶ Premere il softkey **Auto Calc** per iniziare l'apprendimento del fattore LEC
- Sfiorare un bordo dello standard con l'utensile
- Premere il softkey **Teach spigolo 1**
- Sfiorare il bordo opposto dello standard con l'utensile
- Premere il softkey **Teach spigolo 2**
- Inserire la lunghezza dello standard nel campo **V. reale**
- **Premere il tasto enter** per confermare il valore inserito
- Ripetere queste operazioni per ciascuno asse che si vuole configurare con la compensazione errore lineare
- Premere il tasto **enter** per salvare le modifiche dei parametri **Compensazione errore** e ritornare al menu **Configura sistema**

oppure

A

▶ Premere il tasto **C** per annullare

#### **Configurazione della compensazione LEC a segmenti**

La compensazione LEC a segmenti può essere applicata se i risultati del confronto con lo standard di riferimento indicano un errore alterno od oscillante. I valori di correzione richiesti vengono calcolati e immessi in una tabella. Il prodotto gestisce fino a 200 punti per asse. Il valore di errore tra due punti di compensazione adiacenti immessi è calcolato mediante interpolazione lineare.

> La compensazione LEC a segmenti è disponibile solo per righe con indici di riferimento. Se è stata definita una compensazione LEC a segmenti, non si applica alcuna compensazione errore finché non sono stati superati gli indici di riferimento.

### **Configurazione della compensazione LEC a segmenti**

Il sistema di misura ha una direzione di conteggio propria. Questa non influisce sulla direzione di conteggio definita dall'utente ed è richiesta soltanto per determinare la compensazione LEC a segmenti.

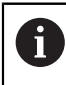

I sistemi di misura con indice di riferimento singolo devono superare lo stesso indice di riferimento ogni volta che il prodotto viene acceso.

Per stabilire la direzione di conteggio propria per ciascun sistema di misura installato sull'asse dato, completare quanto esposto di seguito.

- **Premere il softkey Impostazioni**
- Aprire in sequenza
	- **Configura sistema**
	- **Imposta sist. misura**
- Selezionare l'ingresso da configurare:
	- **X1**
	- **X2**
	- **X3**
- Selezionare la **Direzione conteggio**
- Premere il softkey **Positivo/Negativo** e selezionare **Positivo**
- **Premere il tasto enter** per confermare il valore inserito
- **Premere il tasto enter per salvare le modifiche apportate ai parametri**
- **Premere il tasto C** tre volte per ritornare alla videata principale
- Spostare l'asse sul quale è installato il sistema di misura e annotare la direzione di spostamento richiesta per la direzione positiva
- È così definita la direzione di conteggio propria del sistema di misura.

#### **Avvio di una tabella LEC a segmenti**

Avvio di una tabella LEC a segmenti

- **Premere il softkey Impostazioni**
- Aprire in sequenza
	- **Configura sistema**
	- **Compensazione errore**
- Selezionare l'ingresso da configurare:
	- **X1**
	- **X2**
	- **X3**
- Selezionare **A segmenti** per configurare la compensazione LEC a segmenti per l'ingresso
- **Premere il tasto enter** per confermare la selezione
- Premere il softkey **Crea tabella** per avviare la creazione della tabella

Tutti i punti di correzione (fino a 200) sono disposti a distanza uniforme dal punto iniziale.

- Inserire il **Numero di punti**
- **Premere il tasto freccia giù**
- Inserire la **Distanza dei punti**
- **Premere il tasto freccia giù**

Il punto di partenza è misurato dal punto di riferimento del sistema di misura.

Se la distanza è nota:

Inserire la distanza del **Punto di partenza**

oppure

Se la distanza non è nota:

- Spostare la posizione del punto di partenza
- **Premere il softkey Teach**
- **Premere il tasto enter** per confermare i valori inseriti
- Un avvertimento in una finestra pop-up segnala che creando una nuova tabella si cancella qualsiasi punto di errore esistente
- Premere il tasto **enter** per salvare la tabella e ritornare al menu **Compensazione errore**
- $\triangleright$  Ripetere queste operazioni per ciascuno asse per il quale si vuole creare una tabella LEC a segmenti

#### **Configurazione di una tabella LEC a segmenti**

- **Premere il softkey Modifica tab.** per visualizzare le voci della tabella
- Utilizzare i tasti freccia **su** o **giù** oppure la tastiera **numerica** per spostarsi sul punto di correzione da aggiungere o modificare
- Premere il tasto **freccia a destra**
- Immettere l'errore noto presente in tale punto
- Premere il tasto **enter**
- Ripetere queste operazioni per ciascuno punto che richiede un punto di correzione
- Premere il tasto **enter** per uscire dalla tabella e ritornare al menu **Compensazione errore**

# **8.3.9 Compensazione backlash**

Se si utilizza un sistema di misura angolare con vite senza fine, una variazione della direzione della tavola può causare un errore nella posizione visualizzata dovuto a scostamenti del gruppo della vite senza fine. Questo errore viene definito errore di inversione e può essere compensato inserendo il valore dell'errore di inversione della vite senza fine nella funzione COMPENSAZ. BACKLASH.

Se il sistema di misura angolare si trova a monte della tavola (il valore visualizzato è maggiore della posizione effettiva della tavola), si parla di errore di inversione positivo e come correzione può essere immesso il valore positivo dell'errore.

In assenza di compensazione backlash, il valore da immettere è 0.000.

Specifica della Compensazione backlash

- Premere il softkey **Impostazioni**
- Aprire in sequenza
	- **Configura sistema**

#### **Compensazione gioco**

- Selezionare l'ingresso da configurare:
	- **X1**
	- **X2**
	- **X3**
- Premere il softkey **On/Off** e selezionare **On**
- Inserire il valore di compensazione backlash
- Ripetere queste operazioni per tutti gli assi che richiedono la compensazione backlash
- Premere il tasto **enter** per salvare i valori di compensazione backlash e ritornare al menu **Configura sistema**

oppure

**Premere il tasto C** per annullare

# **8.4 Configurazione lavorazione**

Il menu **Configura lavoraz.** consente di definire i requisiti di lavorazione specifici di ciascuna lavorazione.

### **8.4.1 Unità**

I parametri **Unità** consentono di specificare le unità e il formato desiderati per la visualizzazione. L'unità di misura può essere selezionata anche premendo il tasto **pollici/mm** in qualunque modalità operativa.

Impostazione dell'unità di misura

- Premere il softkey **Impostazioni**
- Aprire in sequenza
	- **Configura lavoraz.**
	- **Unità**
- Selezionare le unità di misura di **Lineare**:
	- **inch**
	- **mm**
- **Premere il tasto enter per confermare la selezione**
- Selezionare le unità di misura di **Angolo**:
	- **Valore decimale**
	- **Radiante**
	- **DMS**: gradi, minuti, secondi
- Premere il tasto **enter** per confermare la selezione
- Premere il tasto **enter** per salvare le modifiche dei parametri **Unità** e ritornare al menu **Configura lavoraz.**

oppure

▶ Premere il tasto **C** per annullare

# **8.4.2 Fattore di scala**

Il **Fattore di scala** può essere utilizzato per ingrandire o ridurre il pezzo. Il fattore di scala di 1.0 è utilizzato per creare un pezzo delle stesse dimensioni del disegno. Il fattore di scala >1 ingrandisce il pezzo, mentre <1 lo riduce.

Le impostazioni rimangono attive anche in seguito allo spegnimento del visualizzatore.

Quando il **Fattore di scala** presenta un valore diverso da 1, il simbolo della scala

 $\bigvee\limits_{o}$ è visualizzato accanto agli assi visualizzati.

Impostazione del **Fattore di scala**

- Premere il softkey **Impostazioni**
- Aprire in sequenza
	- **Configura lavoraz.**
	- **Fattore di scala**
- ▶ Selezionare l'asse da configurare
- Premere il softkey **On/Off** e selezionare **On**
- Inserire il valore del **Fattore di scala** richiesto
- Ripetere queste operazioni per tutti gli assi che richiedono un **Fattore di scala**
- Premere il tasto **enter** per salvare i valori e ritornare al menu **Configura lavoraz.**

oppure

**Premere il tasto C** per annullare

#### **Rappresentazione speculare di un pezzo**

Un **Fattore di scala** di -1.00 determina un'immagine speculare del pezzo. È possibile rappresentare un pezzo allo stesso tempo in speculare e in scala.

### **8.4.3 Assi diametro**

I parametri **Assi diametro** vengono impiegati per impostare quali assi possono visualizzare valori del raggio o del diametro.

Impostazione della visualizzazione di valori del raggio o del diametro

- **Premere il softkey Impostazioni**
- Aprire in sequenza
	- **Configura lavoraz.**
	- **Assi diametro**
- Selezionare l'asse desiderato da configurare
- Premere il softkey **On/Off** e selezionare **On** per attivare la visualizzazione dei valori di raggio o diametro dell'asse selezionato
- Ripetere queste operazioni per ciascuno asse da attivare
- Premere il tasto **enter** per salvare le modifiche dei parametri **Assi diametro** e ritornare al menu **Configura lavoraz.**

oppure

**Premere il tasto C** per annullare

### **8.4.4 Aiuto grafico di posizionamento**

Gli aiuti grafici di posizionamento sono visualizzati sotto ciascun asse in modalità Percorso residuo (Inc). Ogni asse presenta il proprio intervallo impostabile.

**Ulteriori informazioni:** ["Aiuto grafico di posizionamento", Pagina 54](#page-53-0) Configurazione delle impostazioni dell'aiuto grafico di posizionamento

- Premere il softkey **Impostazioni**
- Aprire in sequenza
	- **Configura lavoraz.**
	- **Aiuto grafico pos.**
- Selezionare l'asse desiderato da configurare

L'impostazione dell'intervallo predefinito è 5,000.

Premere il softkey **On/Off** per selezionare **On** e utilizzare l'impostazione dell'intervallo predefinito

oppure

- Impostare un intervallo utilizzando la tastiera numerica
- Ripetere la procedura per ciascun asse che si vuole impostare
- Premere il tasto **enter** per salvare le modifiche dei parametri **Aiuto grafico pos.** e ritornare al menu **Configura lavoraz.**

### **8.4.5 Setta barra di stato**

La Barra di stato è la barra a segmenti sul lato del display che visualizza l'attuale **Origine**, **Utensile**, **Avanzamento**, **Cronometro**, **Unità**, stato della modalità operativa, impostazione **Imposta/Azzera** e **Utente attuale**.

Configurazione delle impostazioni della barra di stato

- Premere il softkey **Impostazioni**
- Aprire in sequenza
	- **Configura lavoraz.**
	- **Setta barra di stato**
- Selezionare un parametro
- **Premere il softkey On/Off** per abilitare o disabilitare la visualizzazione dell'opzione selezionata nella barra di stato
- $\triangleright$  Ripetere la procedura per ciascuna opzione che si vuole abilitare o disabilitare
- Premere il tasto **enter** per salvare le modifiche dei parametri **Setta barra di stato** e ritornare al menu **Configura lavoraz.**

#### **8.4.6 Cronometro**

Il **Cronometro** visualizza le ore (h), i minuti (m) e i secondi (s) trascorsi. Il cronometro parte da 0:00:00.

Il **Cronometro** può essere azionato nella videata DRO utilizzando la tastiera numerica.

**Ulteriori informazioni:** ["Cronometro", Pagina 55](#page-54-0)

#### **Accesso ai comandi del Cronometro**

Accesso ai comandi

- Premere il softkey **Impostazioni**
- Aprire in sequenza
	- **Configura lavoraz.**
	- **Cronometro**

#### **Avvio e arresto del Cronometro**

Avvio e arresto del **Cronometro**

- Premere il softkey **Start/Stop** per avviare o arrestare il **Cronometro**
- Il campo **Tempo trascorso** visualizza il tempo totale accumulato

#### **Reset del Cronometro**

#### Reset del **Cronometro**

Premere il softkey **Reset** per resettare il tempo del cronometro

# **8.4.7 Imposta visualizzaz.**

I parametri **Imposta visualizzaz.** vengono impiegati per configurare il layout dello schermo.

Configurazione delle **Imposta visualizzaz.**

- **Premere il softkey Impostazioni**
- Aprire in sequenza
	- **Configura lavoraz.**
	- **Imposta visualizzaz.**
- Premere il tasto **freccia a sinistra** o **a destra** per regolare il livello di **Luminosità** dello schermo

La luminosità del display può essere regolata utilizzando i tasti **freccia su** e **giù** in qualsiasi modalità operativa del prodotto.

- $\triangleright$  Selezionare il tempo in minuti in cui lo schermo rimane inutilizzato prima di attivare il **Salvaschermo (min)** e lo spegnimento dello schermo:
	- **Off**
	- **10**
	- **30**
- **Premere il tasto enter** per confermare la selezione
- Premere il softkey **Giorno/Notte** per selezionare il **Modo colore** desiderato
	- **Oscura**
	- **Giorno**
- Selezionare la modalità di visualizzazione dell'asse in movimento:
	- **Normale**: tutti gli assi sono visualizzati normalmente
	- **Zoom dinamico**: l'asse in movimento è visualizzato più largo dell'asse non in movimento
	- **Evidenzia**: l'asse in movimento è visualizzato in nero, gli assi non in movimento sono visualizzati in grigio
- **Premere il tasto enter** per confermare la selezione

Tutte le denominazioni degli assi possono essere posizionate a destra o a sinistra. Se le denominazioni sono posizionate sulla sinistra, si utilizzano i tasti asse sinistri per il funzionamento. Se le denominazioni sono posizionate sulla destra, si utilizzano i tasti asse destri per il funzionamento.

- Premere il softkey **A sinistra/A destra** per selezionare la **Pos. denominaz. asse**
- Premere il tasto **enter** per salvare le modifiche dei parametri **Imposta visualizzaz.** e ritornare al menu **Configura lavoraz.**

oppure

**Premere il tasto C** per annullare

#### **8.4.8 Informazioni sistema**

La videata **Informazioni sistema** visualizza informazioni sul prodotto e sul software.

Informazioni disponibili

- **Nome prodotto**
- **ID prodotto**
- **Numero di serie**
- **Versione software**
- **Versione bootloader**
- **Versione FPGA**
- **ID scheda**

Accesso alle **Informazioni sistema**:

- Premere il softkey **Impostazioni**
- Aprire in sequenza
	- **Configura lavoraz.**
	- **Informazioni sistema**
- Premere il tasto **enter**
- Viene visualizzata la videata **Informazioni sistema**
- Premere il tasto **C** per uscire da **Informazioni sistema**

#### **8.4.9 Lingua**

Il parametro **Lingua** è utilizzato per selezionare la lingua dell'interfaccia utente. La lingua di default è l'Inglese.

Modifica della lingua

- **Premere il softkey Impostazioni**
- Aprire in sequenza
	- **Configura lavoraz.**
	- **Lingua**
- $\blacktriangleright$  Seleziona lingua desiderata
- **Premere il tasto enter per confermare la selezione**
- Premere il tasto **enter** per salvare la modifica del parametro **Lingua** e ritornare al menu **Configura lavoraz.**

oppure

**Premere il tasto C** per annullare

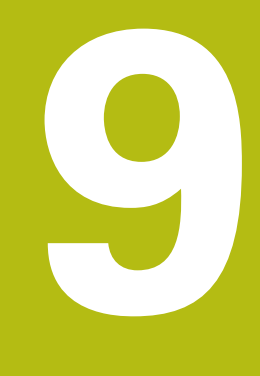

**Funzioni specifiche per applicazioni di fresatura**

# **9.1 Panoramica**

i

Il presente capitolo descrive le funzioni specifiche per le applicazioni di fresatura e i relativi softkey.

Assicurarsi di aver letto e compreso in ogni sua parte il capitolo "Funzionamento base" prima di eseguire le attività descritte in questa sezione.

**Ulteriori informazioni:** ["Funzionamento base", Pagina 49](#page-48-0)

# **9.2 Softkey 1/2**

Il softkey **1/2** è disponibile quando il prodotto è configurati per applicazioni di fresatura ed è utilizzato per trovare l'interasse (o punto centrale) tra due posizioni lungo l'asse selezionato di un pezzo. Tale operazione può essere eseguita in modalità Valore reale o Percorso residuo.

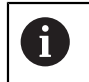

Questa funzione cambia le posizioni delle origini se utilizzata in modalità Valore reale.

# **9.3 Tabella utensili**

La **Tabella utensili** è utilizzata per memorizzare i dati di offset del diametro e della lunghezza per gli utensili.

La **Tabella utensili** è in grado di memorizzare dati per un massimo di 16 utensili.

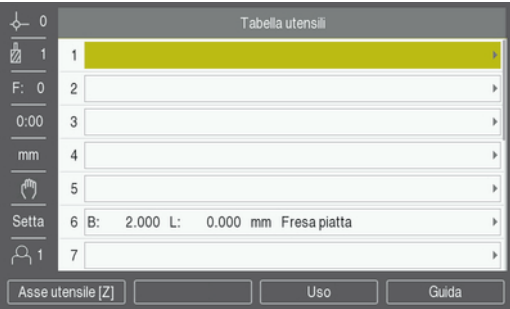

# **Apertura della Tabella utensili**

Apertura della **Tabella utensili**

**Premere il softkey Utensile** 

#### **Selezione di un Utensile**

Selezione di un **Utensile**

- Utilizzare il tasto **freccia su** o **giù** per evidenziare un utensile oppure
- Immettere il numero utensile utilizzando la tastiera numerica
- Premere il tasto **freccia a destra**

oppure

- Premere il tasto **enter**
- Viene visualizzata la maschera dell'utensile selezionato

#### **9.3.1 Softkey**

I seguenti softkey sono quindi disponibili nella maschera **Tabella utensili** o nella maschera dei dati utensile specifici.

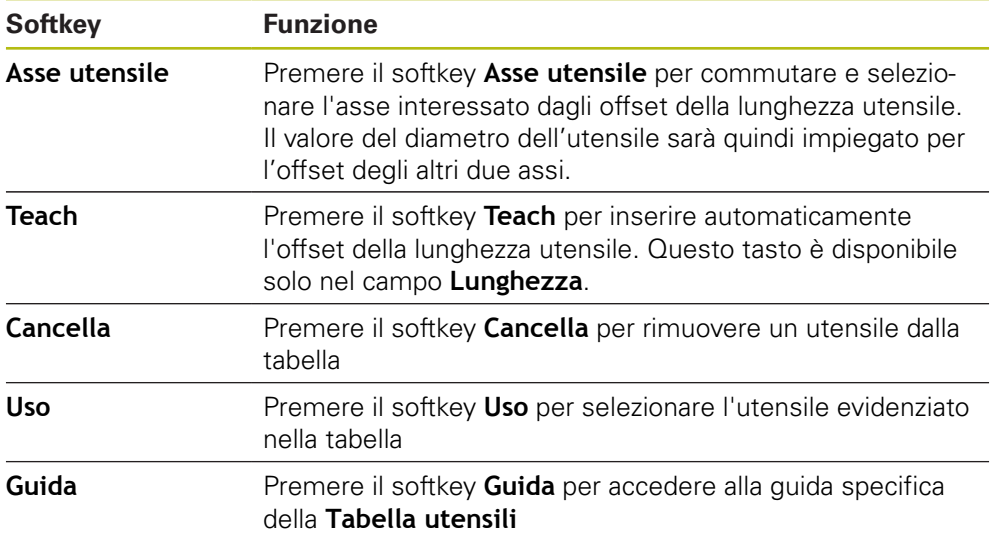

### **9.3.2 Importazione ed esportazione**

Una **Tabella utensili** può essere importata da un file esistente o esportata per fini di backup e usi futuri.

**Ulteriori informazioni:** ["Tabella utensili", Pagina 68](#page-67-0)

#### **9.3.3 Compensazione utensile**

La compensazione utensile consente di inserire le quote del pezzo direttamente dal disegno.

#### **Compensazione raggio**

La compensazione del raggio utensile è calcolata in base al valore immesso nel campo **Diametro** della maschera **Utensile**.

**R** rappresenta il raggio utensile. Il percorso residuo visualizzato viene automaticamente allungato **R+** o accorciato **R-** del valore del raggio dell'utensile.

**Ulteriori informazioni:** ["Predefinizione della posizione da raggiungere",](#page-96-0) [Pagina 97](#page-96-0)

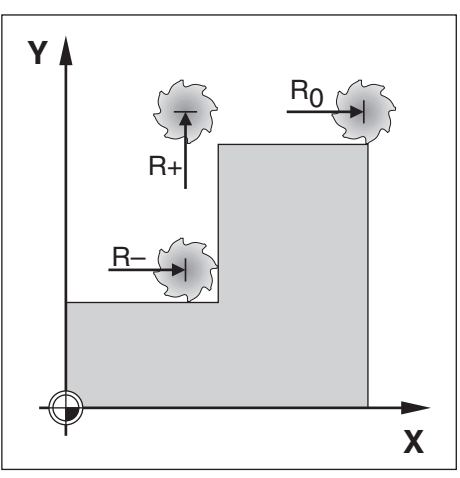

#### **Offset lunghezza**

L'offset della lunghezza utensile è calcolata in base al valore immesso nel campo **Lunghezza** della maschera **Utensile**. L'offset della lunghezza può essere immesso se noto oppure il prodotto può calibrare l'offset.

**Ulteriori informazioni:** ["Immissione dei dati utensile", Pagina 91](#page-90-0)

La lunghezza dell'utensile è la differenza di lunghezza ΔL tra l'utensile e l'utensile di riferimento. La differenza di lunghezza è indicata con il simbolo "Δ". L'utensile di riferimento è indicato con T1.

- Se l'utensile è **più lungo** dell'utensile di riferimento: ΔL > 0 (+)
- Se l'utensile è più **corto** dell'utensile di riferimento:ΔL < 0 (–)

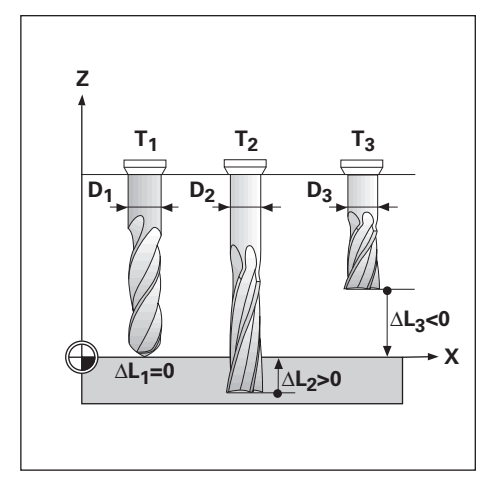

### <span id="page-90-0"></span>**9.3.4 Immissione dei dati utensile**

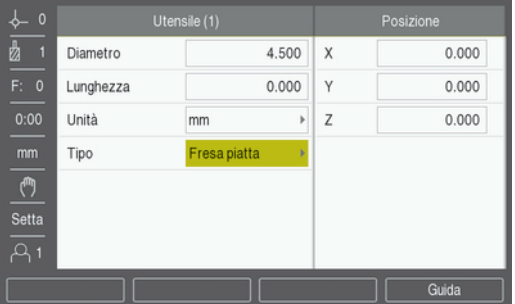

Immissione dei dati nella maschera **Utensile**

- **Premere il softkey Utensile**
- Utilizzare il tasto **freccia su** o **giù** per evidenziare l'utensile desiderato oppure
- Immettere il numero utensile utilizzando la tastiera numerica
- Premere il tasto **Enter**
- Viene visualizzata la maschera **Utensile** dell'utensile selezionato
- Inserire il **Diametro** dell'utensile
- Inserire la **Lunghezza** dell'utensile

oppure

- Premere il softkey **Teach** e seguire la procedura per la **Calibrazione offset lunghezza** descritta nel presente capitolo.
- Selezionare le **Unità** di misura dell'utensile
	- **inch**
	- **mm**
- Selezionare il **Tipo** di utensile

**Contropunta Alesatore**

- Non definito **Svasatore**
- **Fresa a sfera Foratura**
	- **Punta incisione**
		-
		- **Fresa piatta**
- **Fresa HM Svasatura Utensile a lama**
	- **Punta x preforo**
- Premere il tasto **enter** per salvare le modifiche dell'utensile e ritornare nella **Tabella utensili**

**Fresa sgross.**

**Alesatore**

- **Fresa precis.**
- **Fresa speciale**
- **Maschio**

#### **Calibrazione dell'offset lunghezza**

Il visualizzatore può anche determinare un offset utensile. Questo metodo include lo sfioramento di una superficie di riferimento comune con la punta di ciascun utensile. Ciò consente al prodotto di determinare la differenza tra la lunghezza di ciascun utensile.

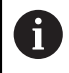

A

Soltanto gli utensili che impiegano la stessa superficie di riferimento possono essere modificati senza reimpostare l'origine.

Se la tabella utensili contiene già utensili in cui è stata impostata la lunghezza, la superficie di riferimento deve essere definita utilizzando uno di tali utensili. In caso contrario, non sarà possibile commutare tra i nuovi utensili e quelli esistenti senza dover reimpostare l'origine. Prima di aggiungere nuovi utensili, selezionare uno degli utensili già presenti nella tabella. Sfiorare la superficie di riferimento con l'utensile e impostare l'origine sul valore 0

#### Calibrazione dell'**Offset lunghezza**

- Spostare l'utensile fino a sfiorare con la sua punta la superficie di riferimento
- **Premere il softkey Teach**
- Il prodotto calcola un offset relativamente alla superficie di riferimento
- $\triangleright$  Ripetere la procedura per ciascun utensile supplementare utilizzando la stessa superficie di riferimento

### **9.3.5 Selezione di un utensile**

Prima di iniziare la lavorazione del pezzo, selezionare l'utensile in uso nella **Tabella utensili**. Il prodotto considera quindi i dati memorizzati dell'utensile quando si lavora con compensazione utensile.

Selezione dell'utensile

- **Premere il softkey Utensile**
- Utilizzare i tasti **frecciasu** o **giù** per evidenziare l'utensile che si vuole selezionare
- Premere il softkey **Uso**
- Verificare nella barra di stato che sia stato selezionato l'utensile corretto

# **9.4 Impostazione dell'origine**

Le impostazioni origine definiscono le correlazioni tra le posizioni degli assi e i valori visualizzati.

Per definire le origini con massima semplicità è possibile impiegare la funzione di tastatura tastando il pezzo con lo spigolo di un utensile.

Le origini possono essere definite sfiorando gli spigoli del pezzo in successione con un utensile e inserendo manualmente le posizioni utensile come origini.

Nella tabella origini è possibile inserire fino a 10 origini. Nella maggioranza dei casi è possibile rinunciare a calcolare i percorsi di traslazione quando si lavora con disegni complessi del pezzo contenenti numerose origini.

# **9.4.1 Selezione dell'origine del pezzo senza utilizzare la funzione di tastatura**

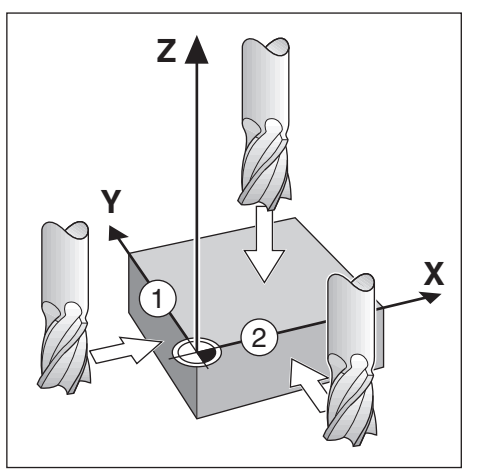

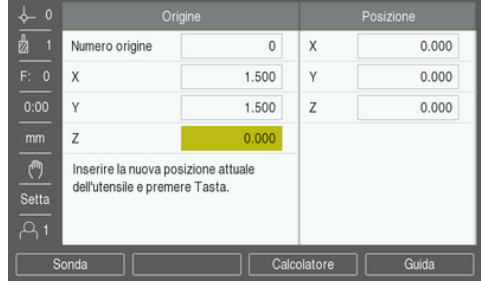

■ Sequenza degli assi in questo esempio: X - Y - Z Selezione dell'origine senza funzione di tastatura

- **Premere il softkey Origine**
- Inserire il **Numero origine**
- ► Evidenziare il campo asse X
- ▶ Sfiorare lo spigolo **1** del pezzo
- Inserire la posizione del centro dell'utensile ( $X = -1.5$  mm)
- Evidenziare il campo asse Y
- ▶ Sfiorare lo spigolo **2** del pezzo
- Inserire la posizione del centro dell'utensile (Y = -1.5 mm)
- Evidenziare il campo asse Z
- Sfiorare la superficie del pezzo
- Inserire la posizione della punta dell'utensile ( $Z = 0$  mm) per la coordinata Z dell'origine
- Premere il tasto **enter**

### **9.4.2 Tastatura con utensile**

Per impostare le origini è possibile impiegare un utensile o un tastatore di spigoli non elettrico.

Sono disponibili le seguenti funzioni di tastatura:

- Spigolo del pezzo come origine: Softkey **Bordo**
- Interasse tra due spigoli del pezzo: Softkey **Interasse**
- Centro di un foro o di un cilindro: Softkey **Centro cerchio**

Per tutte le funzioni di tastatura, il prodotto tiene conto del diametro della punta utensile attuale.

#### **Cancellazione della funzione di tastatura**

Cancellazione della funzione di tastatura mentre è attiva

Premere il tasto **C**

#### **Tastatura di un Bordo con utensile**

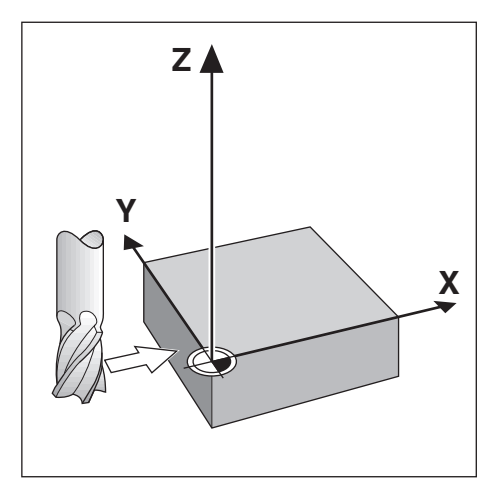

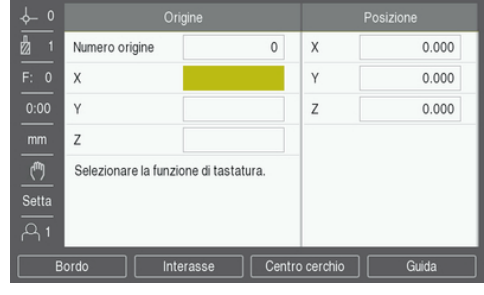

Tastatura di un bordo con utensile

- Selezionare l'utensile attivo come utensile da impiegare per la selezione origine
- **Premere il softkey Origine**
- Inserire il **Numero origine**
- Evidenziare il campo asse **X**
- Premere il softkey **Sonda**
- Premere il softkey **Bordo**
- Sfiorare lo spigolo del pezzo
- **Premere il softkey Teach**

Il softkey **Teach** è utile per determinare i dati dell'utensile sfiorando il pezzo in assenza di un tastatore di spigoli con feedback. Per evitare di perdere il valore di posizione quando si allontana l'utensile, premere il softkey **Teach** per salvare il valore mentre è a contatto con il bordo del pezzo. La posizione dello spigolo sfiorato considera il diametro dell'utensile in uso (T:1, 2...) e l'ultima direzione in cui è stato spostato l'utensile prima di premere il softkey **Teach**.

- Allontanare l'utensile dal pezzo
- Inserire la posizione del bordo del pezzo
- Premere il tasto **enter**

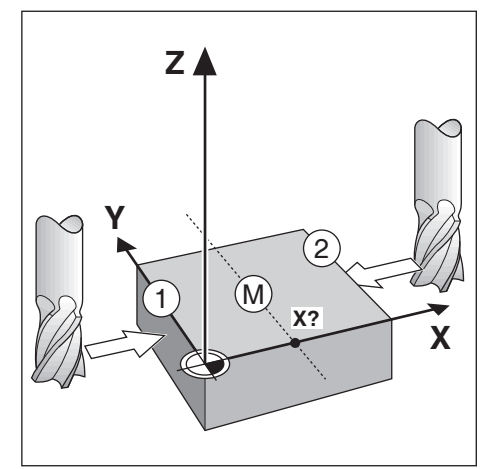

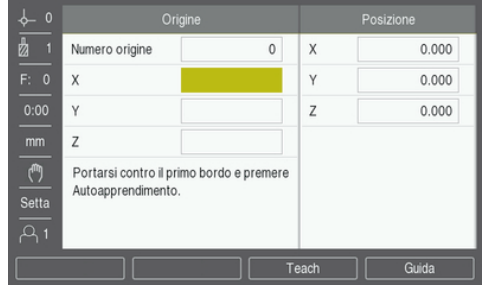

Tastatura di un interasse con utensile

- Selezionare l'utensile attivo come utensile da impiegare per la selezione origine
- **Premere il softkey Origine**
- Inserire il **Numero origine**
- Evidenziare il campo asse **X**
- Premere il softkey **Sonda**
- Premere il softkey **Interasse**
- Sfiorare il primo bordo **1** del pezzo
- **Premere il softkey Teach**
- Sfiorare il secondo bordo **2** del pezzo
- **Premere il softkey Teach**
- L'origine è impostata su 0.000 ed è visualizzata la distanza tra i bordi
- Allontanare l'utensile dal pezzo
- Inserire la posizione del bordo del pezzo
- Premere il tasto **enter**

#### **Tastatura di un Centro cerchio con utensile**

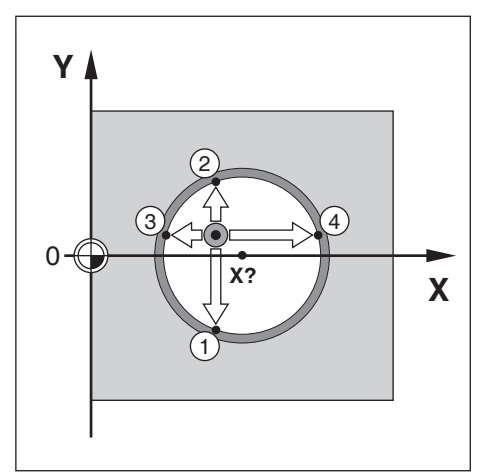

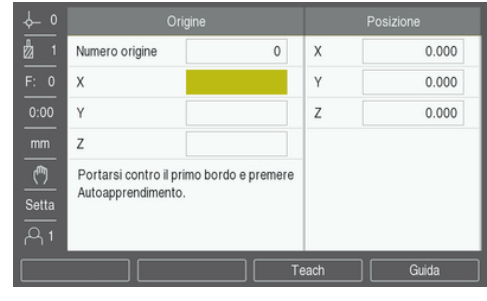

Tastatura di un **Centro cerchio** con utensile

- Selezionare l'utensile attivo come utensile da impiegare per la selezione origine
- **Premere il softkey Origine**
- Inserire il **Numero origine**
- Evidenziare il campo asse **X**
- Premere il softkey **Sonda**
- Premere il softkey **Centro cerchio**
- Sfiorare il primo bordo **1** del pezzo
- **Premere il softkey Teach**
- Sfiorare il secondo bordo **2** del pezzo
- **Premere il softkey Teach**
- ▶ Sfiorare il terzo bordo **3** del pezzo
- **Premere il softkey Teach**
- Le origini **X** e **Y** sono impostate su 0.000 ed è visualizzato il diametro del cerchio.
- Allontanare l'utensile dal pezzo
- Inserire la posizione dell'asse **X** e **Y** del centro del cerchio
- Premere il tasto **enter**

<span id="page-96-0"></span>La funzione **Settare valori** consente di indicare la successiva posizione nominale (da raggiungere). Una volta immesso il valore della nuova posizione nominale, il visualizzatore passa in modalità Percorso residuo e indica la distanza tra la posizione attuale e la posizione nominale. È sufficiente traslare la tavola fino a visualizzare lo zero e raggiungere la posizione nominale richiesta. Il valore della posizione nominale può essere immesso come quota assoluta riferita al punto zero attuale oppure come quota incrementale riferita alla posizione nominale attuale. La funzione consente anche di indicare il lato dell'utensile che esegue la lavorazione sulla posizione nominale. Il softkey **R +/-** nella maschera **Settare valori** determina l'offset attivo durante il movimento. **R+** indica che l'interasse dell'utensile attuale è in direzione positiva rispetto al tagliente dell'utensile. **R**indica che l'interasse è in direzione negativa rispetto al tagliente dell'utensile. L'impiego degli offset **R +/-** consente di regolare automaticamente il valore del percorso residuo tenendo conto del diametro dell'utensile.

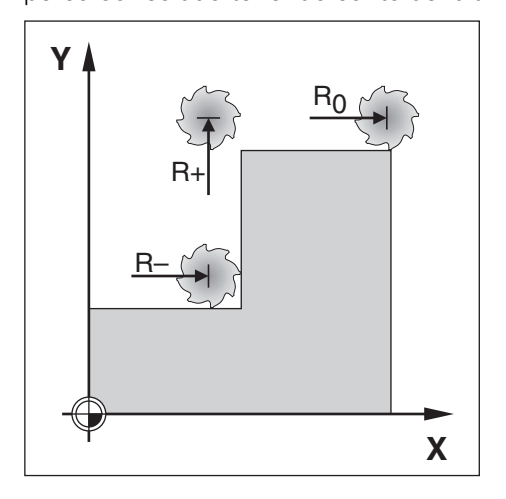

# **9.5.1 Valore predefinito assoluto**

#### **Esempio**

Fresatura di un gradino passando per lo zero utilizzando una posizione assoluta.

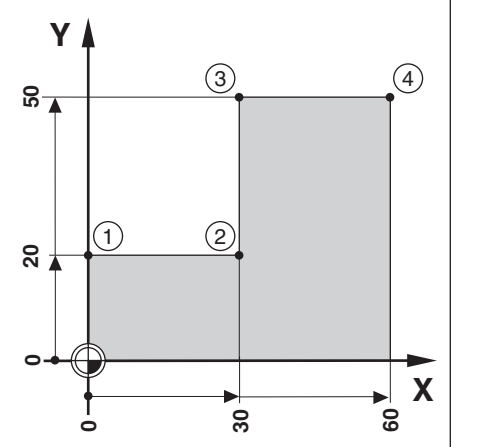

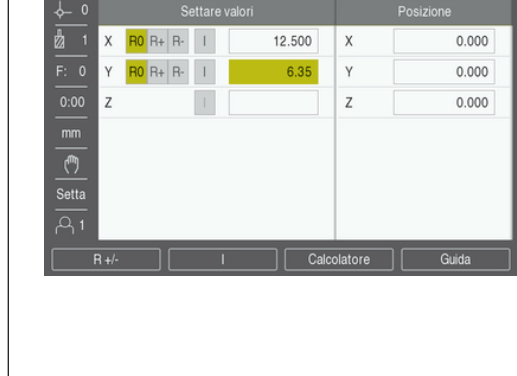

Le coordinate vengono immesse come quote assolute; l'origine è lo zero del pezzo. Utilizzando l'esempio di questa figura:

- $\blacksquare$  Spigolo **1**:  $X = 0 / Y = 20$
- $\blacksquare$  Spigolo **2**:  $X = 30 / Y = 20$
- $\blacksquare$  Spigolo **3**:  $X = 30 / Y = 50$
- Spigolo **4**:  $X = 60 / Y = 50$

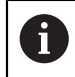

Premere il softkey **Settare valori**, quindi un tasto asse per richiamare l'ultimo valore predefinito di quel determinato asse.

#### **Operazioni preliminari**

- Selezionare l'utensile con i dati idonei
- Preposizionare adeguatamente l'utensile (ad es.  $X = Y = -10$ )
- Spostare l'utensile alla profondità di fresatura
- Premere il softkey **Settare valori**
- ▶ Premere il tasto **asse Y**

#### **Metodo alternativo 1**

- Premere il softkey **Imposta/Azzera** per passare in modalità **Setta**
- ▶ Premere il tasto **asse Y**
- **Inserire il valore nominale di posizione per lo spigolo**  $1: Y = 20$
- Selezionare **R +** con il softkey **R +/-**
- Premere il tasto **enter**
- Traslare l'asse **Y** fino a passare per lo zero
- Il quadrato nell'aiuto grafico di posizionamento è ora centrato rispetto ai due marcatori centrali.
- Premere il softkey **Settare valori**
- Selezionare il tasto **asse X**

## **Metodo alternativo 2**

- Premere il softkey **Imposta/Azzera** per passare in modalità **Setta**
- Selezionare il tasto **asse X**
- **Inserire il valore nominale di posizione per lo spigolo**  $2: X = 30$
- Selezionare **R -** con il softkey **R +/-**
- Premere il tasto **enter**
- Traslare l'asse **X** fino a passare per lo zero
- Il quadrato nell'allarme prossimità zero è ora centrato rispetto ai due marcatori centrali
- È possibile immettere allo stesso modo i valori predefiniti per gli spigoli **3** e **4**.

# **9.5.2 Valore predefinito incrementale**

#### **Esempio**

 $\mathbf{i}$ 

Foratura passando per lo zero con posizionamento incrementale.

Immettere le coordinate come quote incrementali, indicate di seguito (e visualizzate sullo schermo) e precedute dalla lettera I (Incrementale). L'origine è lo zero del pezzo.

- Foro **1** a:  $X = 20 / Y = 20$
- Distanza del foro  $1$  dal foro  $2: XI = 30 / YI = 30$
- **Profondità di foratura:**  $Z = -20$
- Modalità: Percorso residuo (Inc)

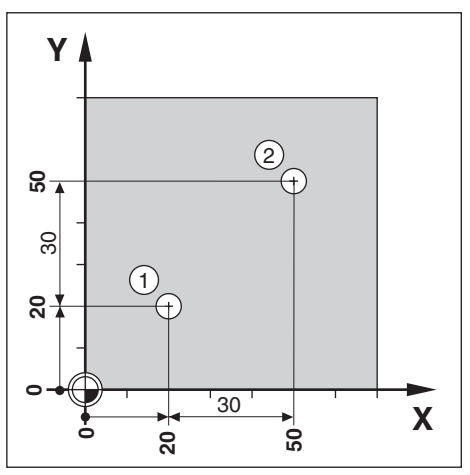

Preimpostazione della posizione del foro **1**

- **Premere il softkey Settare valori**
- Selezionare il tasto **asse X**
- Inserire il valore nominale di posizione per il foro  $1: X = 20$  e assicurarsi che non sia attiva alcun raggio utensile

Questi sono valori predefiniti assoluti.

- **Premere il tasto freccia giù**
- Inserire il valore nominale di posizione per il foro  $1: Y = 20$
- Verificare che non sia visualizzata alcuna compensazione del raggio utensile
- **Premere il tasto freccia giù**
- Inserire il valore nominale di posizione per la profondità di foratura:  $Z = -20$
- Premere il tasto **enter**
- Eseguire il foro **1**: traslare gli assi **X**, **Y** e **Z** fino a passare per lo zero
- Il quadrato nell'aiuto grafico di posizionamento è ora centrato rispetto ai due marcatori centrali

Allontanare la punta

Preimpostazione della posizione del foro **2**

- **Premere il softkey Settare valori**
- Selezionare il tasto **asse X**
- **Inserire il valore nominale di posizione per il foro**  $2: X = 30$
- Premere il softkey **I** per impostare il valore immesso come quota incrementale
- ▶ Premere il tasto **asse Y**
- Inserire il valore nominale di posizione per il foro  $2: Y = 30$
- **Premere il softkey I per impostare il valore immesso come quota incrementale**
- Premere il tasto **enter**
- Traslare gli assi **X** e **Y** fino a passare per lo zero
- Il quadrato nell'aiuto grafico di posizionamento è ora centrato rispetto ai due marcatori centrali

Preimpostazione dell'asse **Z**

- Premere il softkey **Settare valori**
- Premere il tasto **asse Z**
- **Premere il tasto enter** per impiegare l'ultimo valore predefinito immesso
- ► Eseguire il foro 2: traslare l'asse Z fino a passare per lo zero
- Il quadrato nell'allarme prossimità zero è ora centrato rispetto ai due marcatori centrali
- Allontanare la punta

# **9.6 Funzioni**

Premendo il softkey **Elementi** è possibile accedere alle funzioni di fresatura **Cerchio di fori** e **Serie di fori**.

Le funzioni **Cerchio di fori** e **Serie di fori** consentono di calcolare e lavorare diverse sagome di fori.

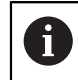

Una volta definite, le sagome lineari e circolari rimangono memorizzate anche in seguito allo spegnimento del visualizzatore.

I seguenti softkey sono disponibili all'interno della tabella delle funzioni di fresatura.

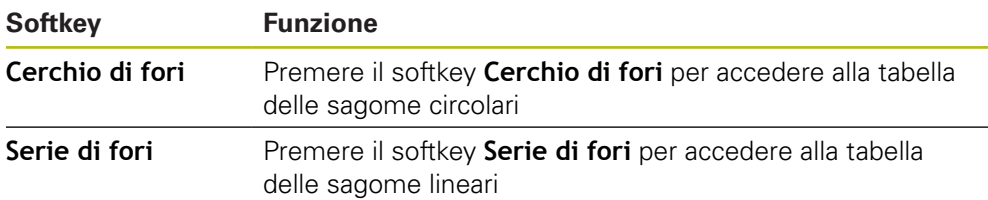

## **9.6.1 Sagome circolari e lineari**

In questa sezione vengono descritte le tabelle e le capacità relative alle sagome circolari e lineari. Il prodotto consente di memorizzare dieci sagome circolari e dieci sagome lineari definibili dall'utente. Una volta definite, le sagome rimangono memorizzate anche in seguito allo spegnimento del visualizzatore e possono essere richiamate ed eseguite dal DRO.

Accesso alla tabella **Cerchio di fori** o alla tabella **Serie di fori**

- Premere il softkey **Elementi**
- Vengono visualizzati i softkey **Cerchio di fori** e **Serie di fori**
- Premere il softkey **Cerchio di fori** per accedere alla tabella **Cerchio di fori** oppure
- Premere il softkey **Serie di fori** per accedere alla tabella **Serie di fori**
- Si apre la corrispondente tabella delle serie di fori

I seguenti softkey sono disponibili nelle tabelle **Cerchio di fori** e **Serie di fori**.

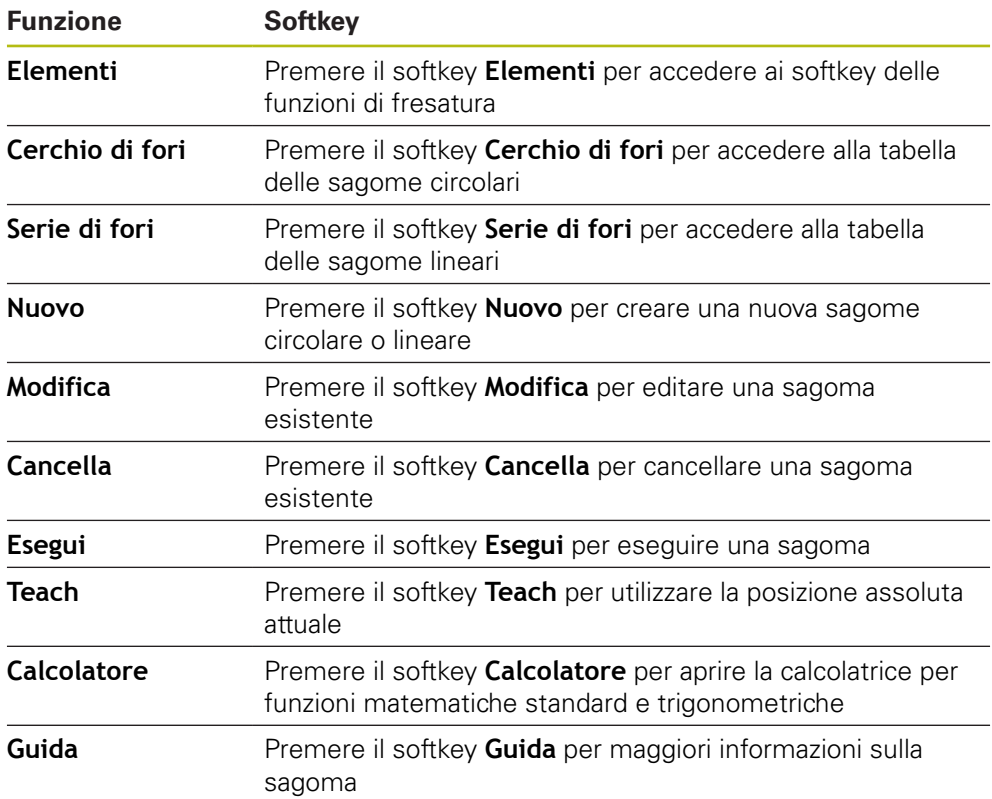

### **Sagome di fori circolari e lineari**

### **Informazioni richieste Cerchio di fori**

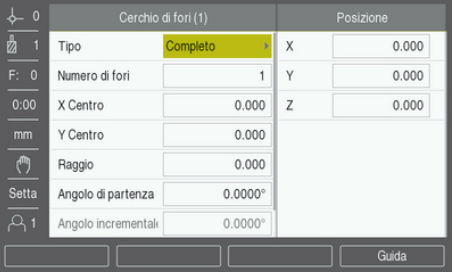

- **Tipo**: tipo di sagoma, **Completo** o **Segmento**
- **Numero di fori**: numero di fori del cerchio
- **X Centro**: posizione dell'asse X del centro del cerchio di fori
- **Y Centro**: posizione dell'asse Y del centro del cerchio di fori
- **Raggio**: raggio del cerchio
- **Angolo di partenza**: angolo tra l'asse X e il primo foro
- **Angolo incrementale**: angolo tra ciascun foro

**Z Profondità**: profondità finale per la foratura nell'asse utensile **Serie di fori**

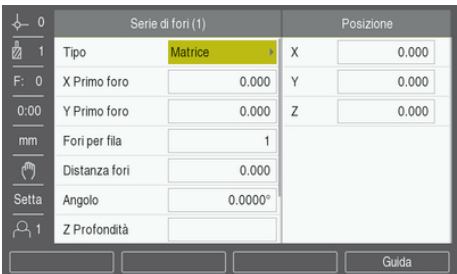

- **Tipo**: tipo di sagoma, **Matrice** o **Frame**
- **X Primo foro**: posizione dell'asse X del primo foro della sagoma
- **Y Primo foro**: posizione dell'asse Y del primo foro della sagoma
- **Fori per fila**: numero di fori in ciascuna fila della sagoma
- **Distanza fori**: distanza tra ciascun foro di una fila
- **Angolo**: angolo o rotazione della sagoma
- **Z Profondità**: profondità finale per la foratura nell'asse utensile
- **Numero di file**: numero di file della sagoma
- **Distanza file**: distanza tra ciascuna fila della sagoma

La tabella **Cerchio di fori** o **Serie di fori** è utilizzata per definire fino a dieci cerchi di fori differenti (Completo o Segmento) e dieci serie di fori lineari differenti (Matrice o Cornice).

#### **Creazione e modifica di una sagoma**

Creazione o modifica di una sagoma nella tabella

- Premere il softkey **Elementi**
- Premere il softkey **Cerchio di fori** o **Serie di fori**
- La tabella delle sagome mostra qualsiasi sagoma definita in precedenza
- **Premere i tasti freccia su o giù** per evidenziare la voce di una tabella
- Premere il softkey **Nuovo** per creare una nuova voce o premere il softkey **Modifica** per modificare una voce esistente

oppure

- Premere il tasto **enter**
- > Si apre la maschera della sagoma
- Immettere le informazioni necessarie per definire la sagoma
- Premere il tasto **enter**
- La sagoma viene inserita nella relativa tabella. A questo punto può essere modificata o eseguita.

#### **Cancellazione di una sagoma**

Cancellazione di una sagoma dalla tabella

- **Premere il softkey Elementi**
- Premere il softkey **Cerchio di fori** o **Serie di fori**
- Utilizzare i tasti **freccia su** o **giù** per evidenziare la sagoma che si vuole cancellare
- **Premere il softkey Cancella**
- Premere il tasto **enter** per confermare la cancellazione della sagoma dalla tabella

#### **Esecuzione di una sagoma**

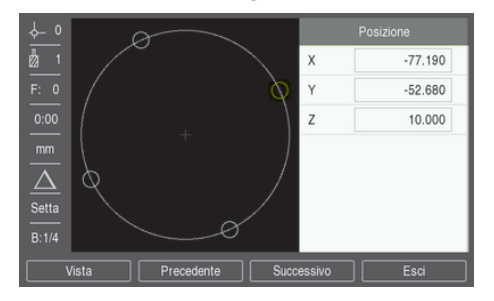

Esecuzione di una sagoma

- Premere il softkey **Elementi**
- Premere il softkey **Cerchio di fori** o **Serie di fori**
- Premere i tasti **freccia su** o **giù** per evidenziare la sagoma che si vuole eseguire
- Premere il softkey **Esegui**
- Il prodotto calcola le posizioni dei fori e può anche visualizzare una vista grafica della sagoma

I seguenti softkey sono disponibili durante l'esecuzione di una sagoma.

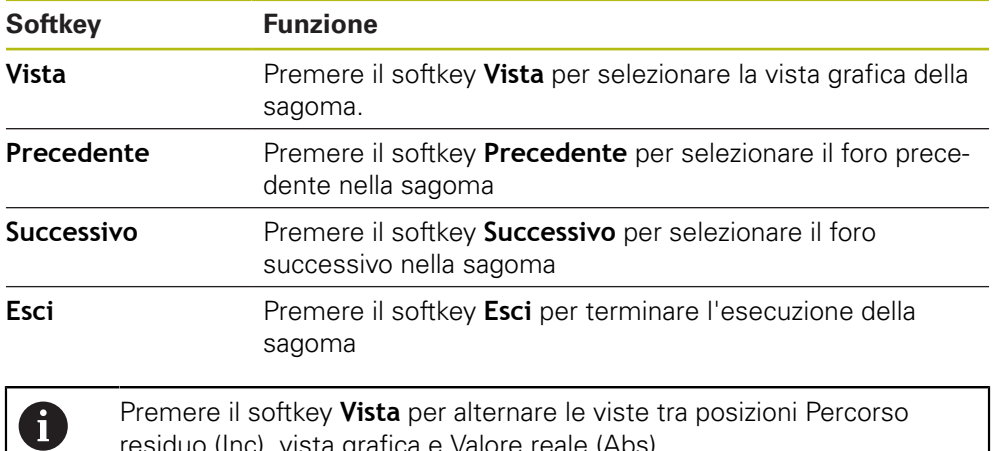

residuo (Inc), vista grafica e Valore reale (Abs).

#### $0.000$ Tipo  $\mathbf{x}$ Numero di fori  $\overline{4}$  $0.000$ X Centro 50.000  $\overline{z}$  $0.000$ Y Centro 40.000  $\overline{(\overline{y})}$ 30.000 Raggio Setta Angolo di partenza 25,0000 Angolo incremental 90.0000

**Esempio: immissione dei dati ed esecuzione del cerchio di fori**

Immissione dei dati

- Premere il softkey **Elementi**
- Premere il softkey **Cerchio di fori**
- Premere i tasti **freccia su** o **giù** per selezionare la sagoma **1**
- Premere il tasto **enter**
- Selezionare **Completo** nel campo **Tipo**
- **Premere il tasto freccia giù per avanzare al campo successivo**
- Immettere 4 come **Numero di fori**
- Immettere 50 mm come posizione di **X Centro**
- Immettere 40 mm come posizione di **Y Centro**
- Immettere 125 mm come **Raggio** della sagoma circolare
- Immettere 25° come **Angolo di partenza**
- L'**Angolo incrementale** è 90° e non può essere modificato perché il **Tipo** è **Completo**
- Inserire la **Profondità Z** di -10 mm
- La profondità del foro è opzionale e può essere tralasciata
- Premere il tasto **enter**
- La **Tab. cerchio di fori** mostra ora la sagoma appena definita come sagoma **1**

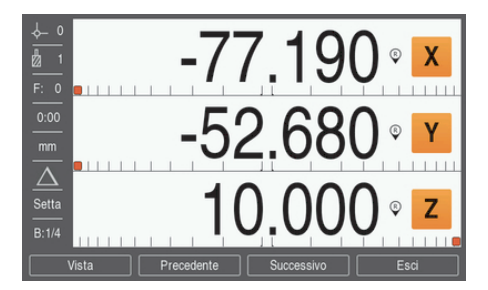

#### Esecuzione della sagoma

- **Premere il softkey Esegui**
- Viene visualizzata la vista Percorso residuo
- Spostarsi sul foro, spostare l'asse **X** e **Y** finché i valori visualizzati non mostrano 0.0
- Forare (profondità Z): se nella sagoma era stata immessa una profondità, spostare **Z** finché il valore visualizzato non mostra 0,0. In caso contrario forare alla profondità desiderata
- **Premere il softkey Successivo**
- ▶ Continuare ad eseguire gli altri fori allo stesso modo
- Una volta terminata la sagoma, premere il softkey **Esci**

**10**

**Funzioni specifiche per applicazioni di tornitura**

# **10.1 Panoramica**

i

Il presente capitolo descrive le funzioni specifiche per le applicazioni di tornitura e i relativi softkey.

> Assicurarsi di aver letto e compreso in ogni sua parte il capitolo "Funzionamento base" prima di eseguire le attività descritte in questa sezione.

**Ulteriori informazioni:** ["Funzionamento base", Pagina 49](#page-48-0)

# **10.2 Simbolo utensile**

Il simbolo **Ø** indica che il valore visualizzato è un diametro. Se non viene visualizzato alcun simbolo, il valore visualizzato è un raggio.

# **10.3 Tabella utensili**

Il prodotto è in grado di memorizzare gli offset dimensionali di un massimo di 16 utensili.

Quando si cambia pezzo e si definisce una nuova origine, tutti gli utensili fanno automaticamente riferimento alla nuova origine.

### **10.3.1 Importazione ed esportazione**

Una **Tabella utensili** può essere importata da un file esistente o esportata per fini di backup e usi futuri.

**Ulteriori informazioni:** ["Tabella utensili", Pagina 68](#page-67-0)

### **10.3.2 Impostazione degli offset utensile**

Prima di utilizzare un utensile, è necessario immettere il relativo offset (posizione del tagliente dell'utensile). Gli offset utensile possono essere impostati utilizzando le funzioni **Imposta/Utensile** o **Teach**.
#### **Imposta/Utensile**

La funzione **Imposta/Utensile** consente di impostare l'offset utilizzando un utensile quando è noto il diametro del pezzo.

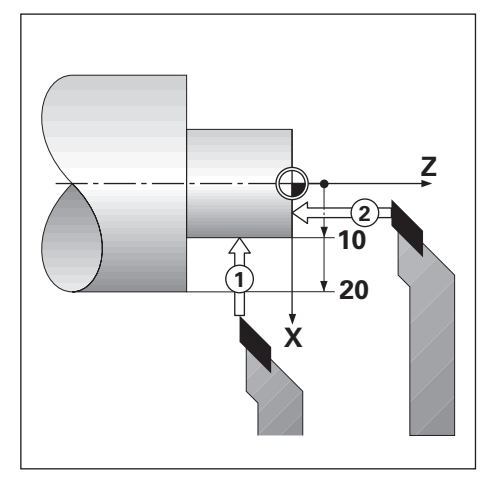

Impostazione dell'offset utensile con **Imposta/Utensile**

- Sfiorare il diametro noto nell'asse X **1**
- Premere il softkey **Utensile**
- Evidenziare l'utensile desiderato
- Premere il tasto **enter**
- Evidenziare il campo asse **X**
- Inserire la posizione della punta dell'utensile, ad es.  $X = 10$

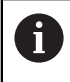

Verificare che il prodotto si trovi in modalità Visualizzazione diametro Ø quando si inserisce il valore di un diametro.

- Sfiorare la superficie frontale del pezzo con l'utensile **2**
- Evidenziare il campo asse **Z**
- Azzerare la visualizzazione di posizione per la punta dell'utensile,  $Z = 0$
- Premere il tasto **enter**

#### **Teach**

La funzione **Teach** può essere utilizzata per definire l'offset quando l'utensile è sotto carico e il diametro del pezzo è sconosciuto.

La funzione **Teach** è utile per determinare i dati dell'utensile sfiorando il pezzo. Per evitare di perdere il valore di posizione quando si allontana l'utensile per misurare il pezzo, tale valore può essere memorizzato premendo il softkey **Teach**.

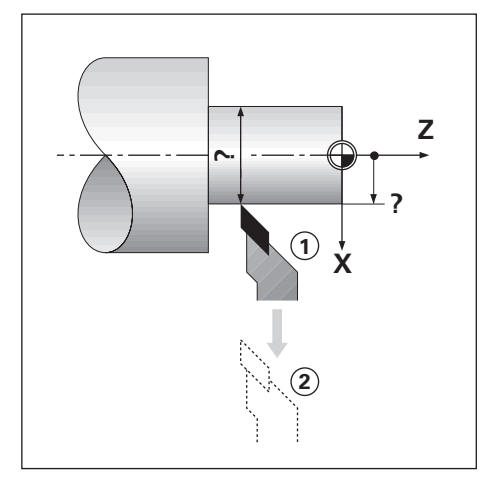

Impostazione dell'offset utensile con **Teach**

- Premere il softkey **Utensile**
- Evidenziare l'utensile desiderato
- Premere il tasto **enter**
- ▶ Selezionare il tasto **asse X**
- ▶ Tornire il diametro nell'asse X
- **Premere il softkey Teach** con l'utensile ancora in lavorazione
- Allontanare l'utensile dalla posizione attuale
- Disinserire il mandrino e misurare il diametro del pezzo
- Inserire il diametro o il raggio misurato

Verificare che il prodotto si trovi in modalità Visualizzazione diametro Ø quando si inserisce il valore di un diametro.

Premere il tasto **enter**

#### **10.3.3 Selezione di un utensile**

Prima di iniziare la lavorazione del pezzo, selezionare l'utensile in uso nella **Tabella utensili**. Il prodotto considera quindi i dati memorizzati dell'utensile quando si lavora con compensazione utensile.

Selezione dell'utensile

- **Premere il softkey Utensile**
- Utilizzare i tasti **frecciasu** o **giù** per evidenziare l'utensile che si vuole selezionare
- Premere il softkey **Uso**
- Verificare nella barra di stato che sia stato selezionato l'utensile corretto

## **10.4 Impostazione dell'origine**

Le origini definiscono la correlazione tra le posizioni degli assi e i valori visualizzati. Per la maggior parte delle operazioni di tornitura è presente una sola origine per l'asse X (il centro del dispositivo di serraggio), ma può essere utile definire altre origini per l'asse Z.

Nella tabella origini è possibile inserire fino a 10 origini.

Il modo consigliato per impostare le origini è quello di sfiorare il pezzo in un diametro o punto noto e immettere tale valore misurato come valore che dovrà essere visualizzato.

#### **10.4.1 Impostazione manuale dell'origine**

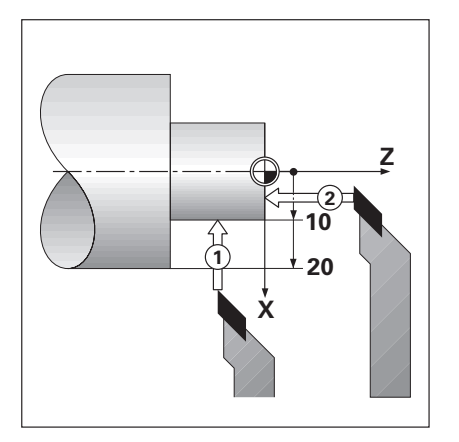

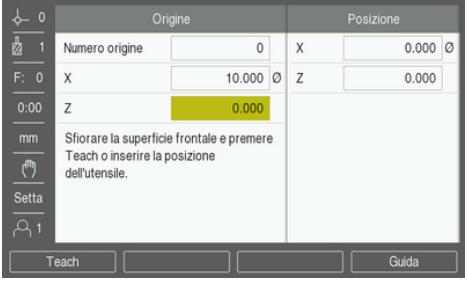

Impostazione manuale dell'origine

- **Premere il softkey Origine**
- Inserire il **Numero origine**
- Evidenziare il campo asse **X**
- Sfiorare il punto **1** del pezzo
- **Premere il softkey Teach**

#### oppure

 $\mathbf i$ 

Immettere il raggio o il diametro del pezzo rilevato in quel punto

Verificare che il prodotto si trovi in modalità Visualizzazione diametro Ø quando si inserisce il valore di un diametro.

- Evidenziare il campo asse **Z**
- ▶ Sfiorare il punto 2 della superficie del pezzo
- **Premere il softkey Teach**

oppure

- Inserire la posizione della punta dell'utensile (Z=0) per la coordinata Z dell'origine
- Premere il tasto **enter**

## **10.4.2 Impostazione dell'origine utilizzando la funzione Teach**

La funzione **Teach** è utile per definire l'origine quando un utensile è sotto carico e il diametro del pezzo è sconosciuto.

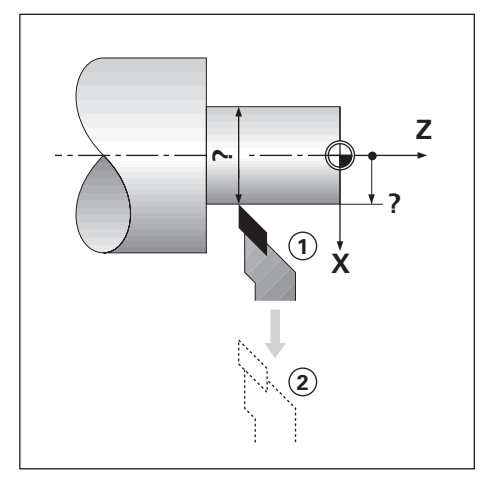

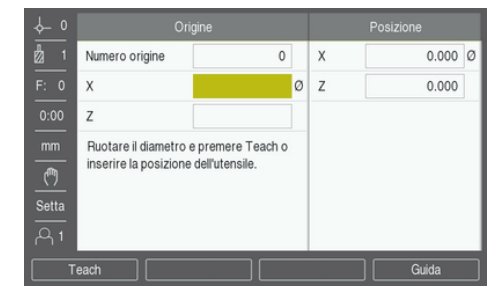

Impostazione dell'origine utilizzando la funzione **Teach**

- **Premere il softkey Origine**
- Inserire il **Numero origine**
- Evidenziare il campo asse **X**
- ▶ Tornire il diametro nell'asse X
- **Premere il softkey Teach** con l'utensile ancora in lavorazione
- Allontanare l'utensile dalla posizione attuale
- Disinserire il mandrino e misurare il diametro del pezzo
- Inserire il diametro misurato, ad es. 1.5"
- Premere il tasto **enter**

## **10.5 Calcolatore conicità**

Il **Calcolatore conicità** consente di calcolare l'angolo al vertice del cono.

La conicità può essere calcolata immettendo le dimensioni riportate sul disegno o sfiorando il pezzo conico con un utensile.

#### **Calcolo della conicità con diametri e lunghezza noti**

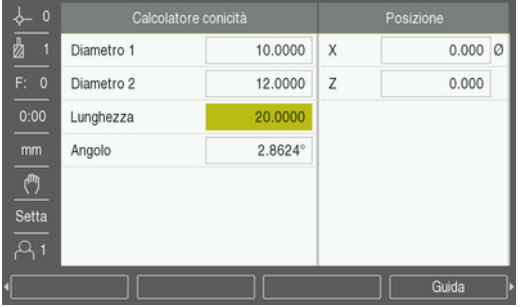

Requisiti del calcolo di conicità utilizzando i diametri (**Diametro 1**, **Diametro 2**) e **Lunghezza**

- Diametro iniziale
- Diametro finale
- Lunghezza del cono

Calcolo della conicità con diametri e lunghezza noti

- **Premere il softkey Calcolatore**
- I softkey visualizzati cambiano e includono ora le funzioni del calcolatore di conicità
- ▶ Premere il softkey **Cono: D1/D2/L**
- Inserire il primo diametro nel campo **Diametro 1** e premere il tasto **enter** oppure
- Sfiorare un punto con l'utensile e premere il softkey **Teach**
- Inserire il secondo diametro nel campo **Diametro 2** e premere il tasto **enter** oppure
- Sfiorare il secondo punto con l'utensile e premere il softkey **Teach**

L'angolo al vertice del cono viene calcolato automaticamente utilizzando il softkey **Teach**

- Se si inseriscono i dati con la tastiera numerica, inserire la **Lunghezza**
- Premere il tasto **enter**
- L'angolo al vertice del cono viene visualizzato nel campo **Angolo**

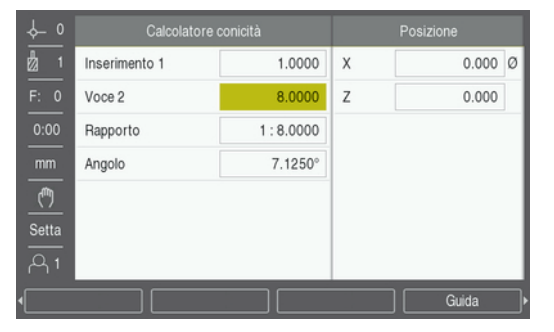

#### **Calcolo della conicità con modifica nota di raggio e lunghezza**

Requisiti di calcolo del rapporto di conicità

- Modifica del raggio del cono
- Lunghezza del cono

Calcolo della conicità con modifica di raggio e lunghezza del cono

- **Premere il softkey Calcolatore**
- I softkey visualizzati cambiano e includono ora le funzioni del calcolatore di conicità
- Premere il softkey **Cono: rapporto**
- Inserire la modifica del raggio del cono nel campo **Inserimento 1**
- Evidenziare il campo **Voce 2**
- Inserire la lunghezza del cono nel campo **Voce 2**
- Premere il tasto **enter**
- Il **Rapporto** e l'**Angolo** calcolati vengono visualizzati nei rispettivi campi.

# **10.6 Valori predefiniti**

Questa funzionalità è già stata descritta nelle pagine precedenti di questo manuale. **Ulteriori informazioni:** ["Predefinizione della posizione da raggiungere", Pagina 97](#page-96-0)

La descrizione e gli esempi riportati nelle pagine specificate si basano su un'applicazione di fresatura. I principi fondamentali di tali descrizioni sono identici anche per applicazioni di tornitura con due eccezioni: immissioni di offset diametro utensile (R+/-) e raggio/diametro.

Gli offset del diametro utensile non vengono impiegati in combinazione con utensili per tornire, per cui questa funzione non è disponibile durante la predefinizione dei valori di tornitura.

I valori da immettere possono essere raggi o diametri. È importante accertarsi che le unità immesse come valori predefiniti siano conformi alla modalità attualmente selezionata. Il valore di diametro è indicato dal simbolo Ø. È possibile modificare lo stato del visualizzatore premendo il softkey **Raggio/Diametro** (disponibile in entrambe le modalità operative).

## **10.7 Misurazioni di diametro e raggio**

Di norma i disegni per pezzi da tornire indicano i valori dei diametri. Il prodotto è in grado di visualizzare sia il raggio sia il diametro. Se è visualizzato il diametro, il relativo simbolo Ø è presente accanto al valore di posizione.

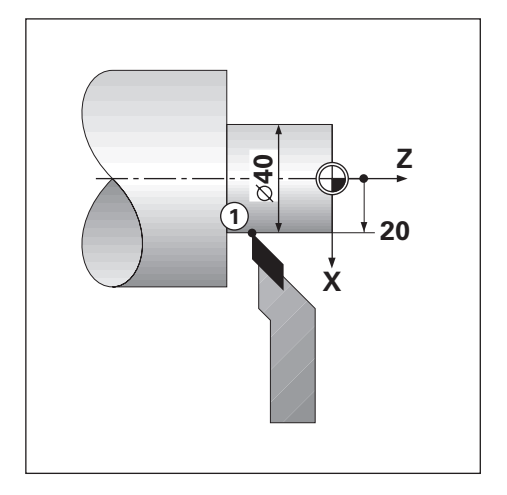

#### **Esempio**

fi

- Visualizzazione raggio, posizione 1,  $X = 20$
- Visualizzazione diametro, posizione 1,  $X = \emptyset$  40

**Attivazione delle misurazioni di diametro e raggio per un asse Ulteriori informazioni:** ["Assi diametro", Pagina 82](#page-81-0)

#### **Commutazione tra le misurazioni di raggio e diametro**

Il softkey **Raggio/Diametro** è disponibile soltanto quando l'**Applicazione** è impostata su **Rotazione**. **Ulteriori informazioni:** ["Imposta visual. pos.", Pagina 74](#page-73-0)

Commutazione tra le misurazioni di raggio e diametro

Premere il softkey **Raggio/Diametro**

## **10.8 Vectoring**

fi

La funzione Vectoring interrompe il movimento dell'asse composto nell'avanzamento trasversale o negli assi longitudinali. Durante la tornitura di filetti, ad esempio, la funzione Vectoring consente di rilevare il diametro del filetto nell'indicatore asse X, persino se l'utensile di taglio viene spostato con il volantino dell'asse composto. Con funzione Vectoring attiva è possibile predefinire il raggio o il diametro desiderato nell'asse X al fine di poter "lavorare fino a zero".

Se si utilizza la funzione Vectoring, il sistema di misura con asse (composto) con slitta superiore deve essere assegnato all'asse visualizzato in basso. La componente di avanzamento trasversale del movimento dell'asse viene quindi indicata nell'asse visualizzato in alto, mentre la componente longitudinale del movimento dell'asse viene indicata nell'asse visualizzato al centro.

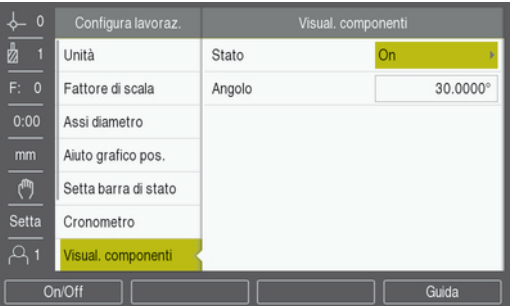

Abilitazione del Vectoring

- Premere il softkey **Impostazioni**
- Aprire in sequenza
	- **Configura lavoraz.**
	- **Visual. componenti**
- Premere il softkey **On/Off** e selezionare **On** per abilitare **Visual. componenti**
- Evidenziare il campo **Angolo**
- ▶ Immettere l'angolo tra la slitta longitudinale e la slitta superiore con 0° ad indicare che la slitta superiore si muove parallelamente alla slitta longitudinale
- Premere il tasto **enter** per salvare le modifiche dei parametri **Visual. componenti** e ritornare al menu **Configura lavoraz.**

## **10.9 Somma asse Z**

La modalità **Rotazione** consente di sommare con rapidità le posizioni degli assi Z<sub>0</sub> e Z di un sistema a 3 assi. La visualizzazione può essere sommata in indicatori  $Z_0$  o Z.

Spostando gli ingressi del sistema di misura Z<sub>0</sub> o Z si aggiorna la posizione Z sommata.

La somma viene mantenuta anche in seguito allo spegnimento del visualizzatore.

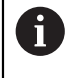

L'indice di riferimento di entrambi i sistemi di misura deve essere determinato al fine di richiamare l'origine precedente quando si somma una posizione.

#### **Visualizzazione della posizione sommata nell'asse Z<sup>0</sup>**

Somma degli assi  $Z_0$  e Z con visualizzazione del risultato sull'indicatore  $Z_0$ 

- Premere e tenere premuto il tasto  $Z_0$  per due secondi circa
- $>$  La somma delle posizioni Z è indicata sull'indicatore  $Z_0$  e l'indicatore Z si oscura

#### **Visualizzazione della posizione sommata nell'asse Z**

Somma degli assi  $Z_0$  e Z con visualizzazione del risultato sull'indicatore Z

- Premere e tenere premuto il tasto Z per due secondi circa
- $>$  La somma delle posizioni Z apparirà sull'indicatore Z e l'indicatore Z<sub>0</sub> rimarrà vuoto

La somma delle posizioni degli assi  $Z_0$  e Z può essere eseguita anche dal menu **Config. visualizzaz.**.

**Ulteriori informazioni:** ["Config. visualizzaz.", Pagina 72](#page-71-0)

**11**

**Impostazioni**

## **11.1 Panoramica**

Questo capitolo descrive le opzioni delle impostazioni e i relativi parametri del prodotto.

Le opzioni delle impostazioni base e i parametri per la messa in funzione sono specificati nel relativo capitolo:

**Ulteriori informazioni:** ["Messa in funzione", Pagina 63](#page-62-0)

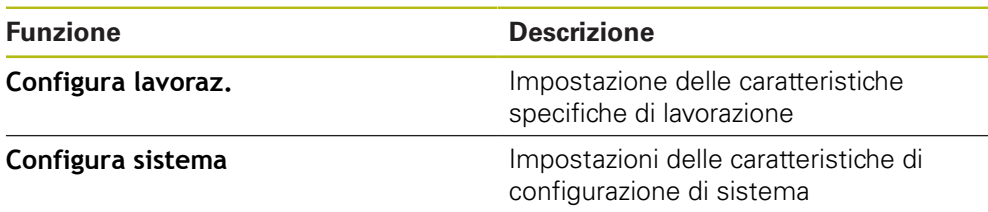

#### **Attivazione**

Premere il softkey **Impostazioni**

## **11.2 Impostazioni di fabbrica**

Se le impostazioni personalizzate modificate durante la messa in funzione, devono essere resettate a quelle di fabbrica, è possibile consultare le impostazioni di fabbrica di ogni parametro di regolazione in questo capitolo.

Se è necessario resettare tutte le impostazioni, è possibile ripristinare il prodotto alle impostazioni di fabbrica.

**Ulteriori informazioni:** ["Impostazioni di fabbrica", Pagina 75](#page-74-0)

## **11.3 Configura lavoraz.**

#### **11.3.1 Unità**

Le impostazioni **Unità** sono impiegate per definire le unità di misura per dimensioni lineari e angolari.

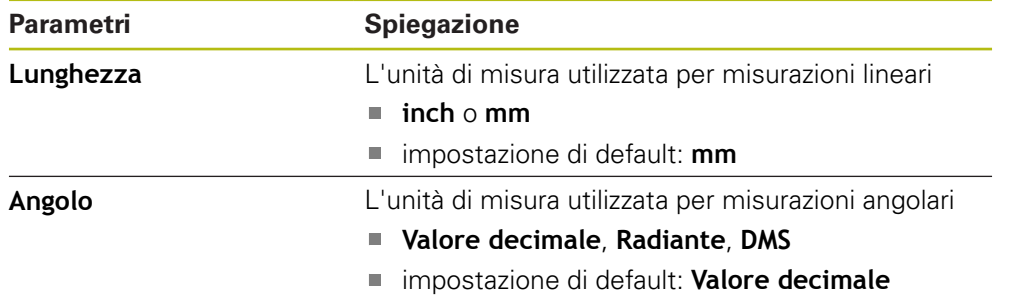

#### **11.3.2 Fattore di scala**

Il **Fattore di scala** può essere utilizzato per ingrandire o ridurre il pezzo.

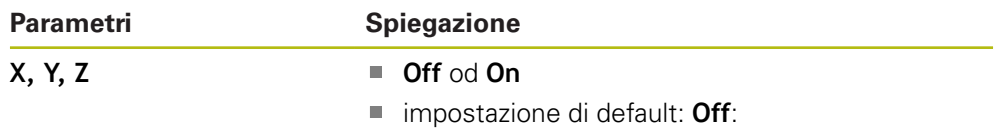

#### **11.3.3 Assi diametro**

Le impostazioni **Assi diametro** vengono impiegate per definire le posizioni che possono essere visualizzate come valori di diametro.

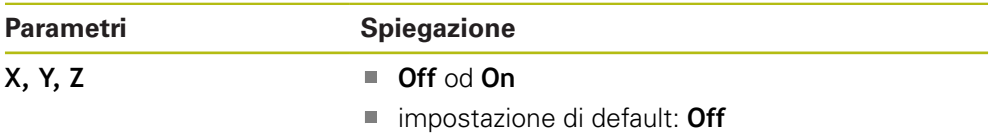

#### **11.3.4 Aiuto grafico pos.**

Le impostazioni **Aiuto grafico pos.** sono impiegate per impostare la visualizzazione dell'aiuto grafico di posizionamento su on od off e definire il relativo intervallo.

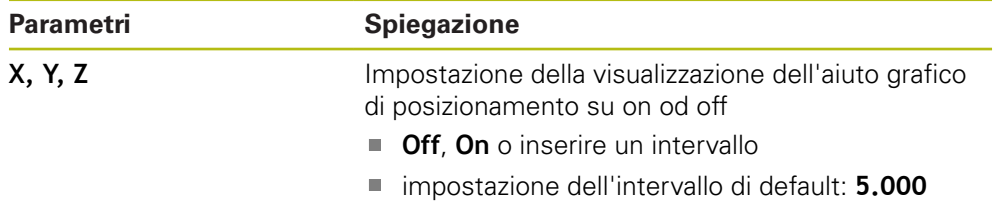

#### **11.3.5 Setta barra di stato**

Le **Setta barra di stato** consentono di selezionare le funzioni visualizzate sulla Barra di stato.

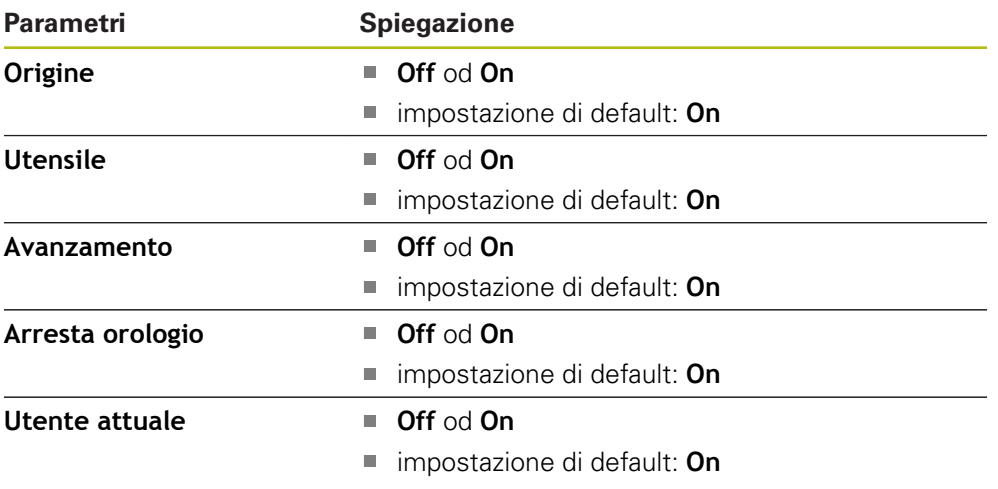

#### **11.3.6 Cronometro**

Le impostazioni **Cronometro** consentono di utilizzare il **Cronometro**.

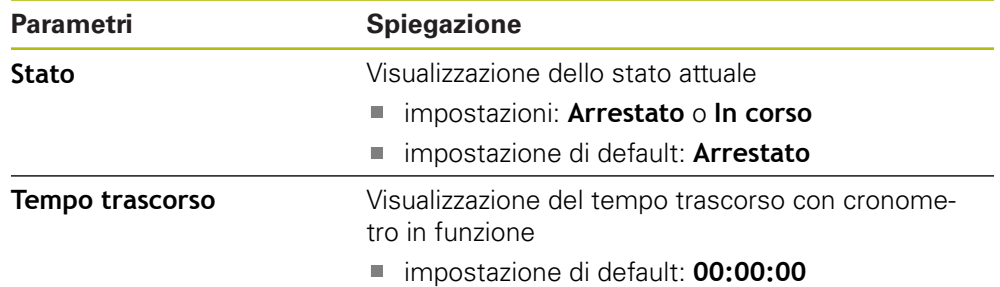

#### **11.3.7 Imposta visualizzaz.**

Le **Imposta visualizzaz.** vengono impiegate per configurare il layout dello schermo.

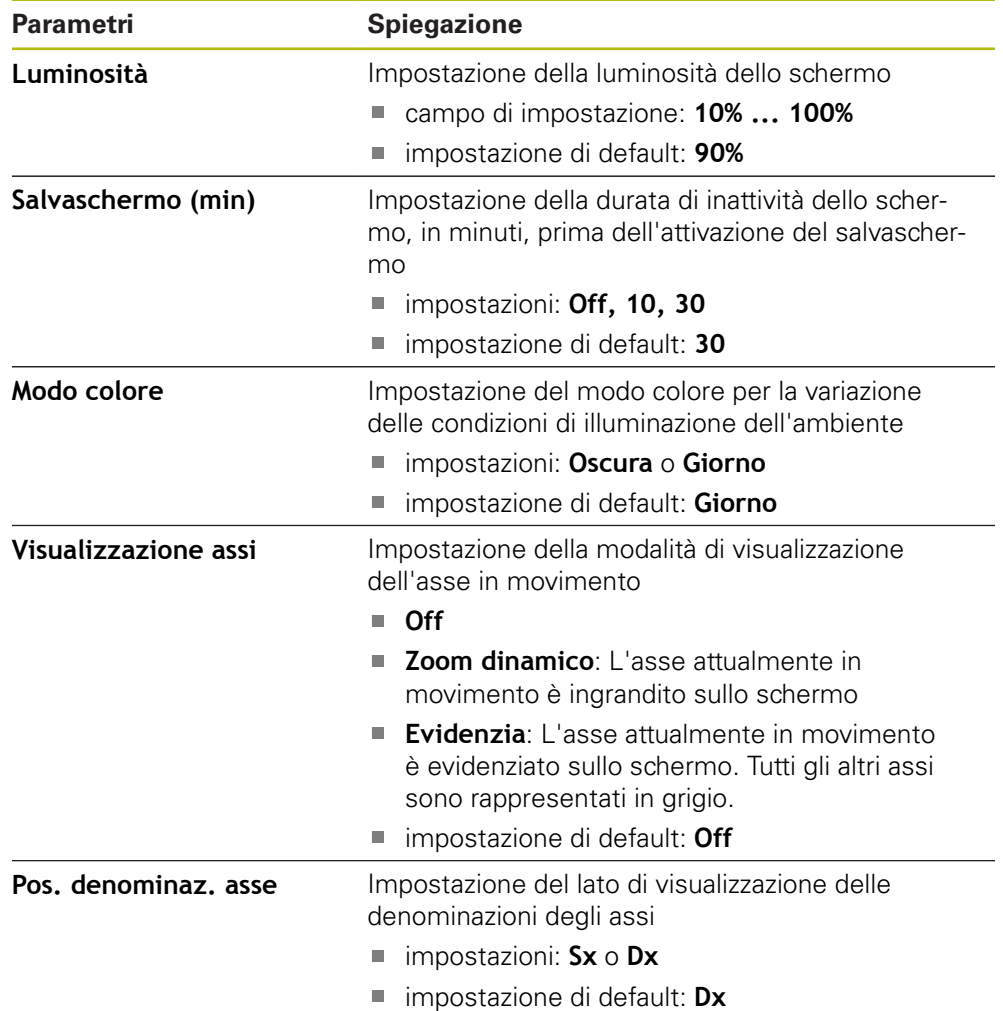

## **11.3.8 Vectoring**

Le impostazioni **Visual. componenti** consentono di abilitare e configurare la funzione **Visual. componenti**.

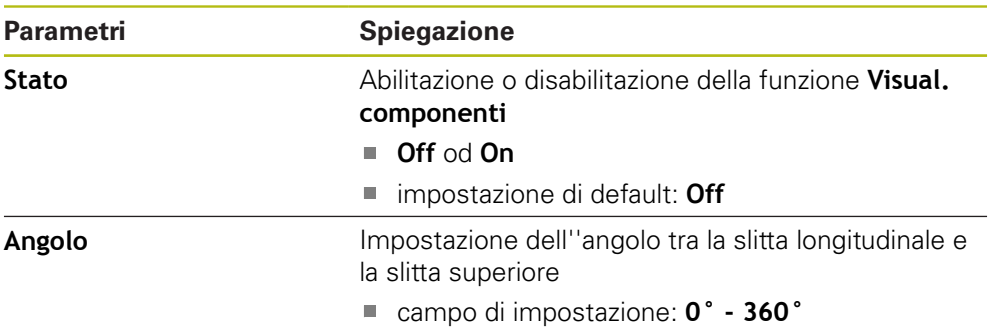

## **11.3.9 Lingua**

L'impostazione **Lingua** è utilizzata per selezionare la lingua dell'interfaccia utente.

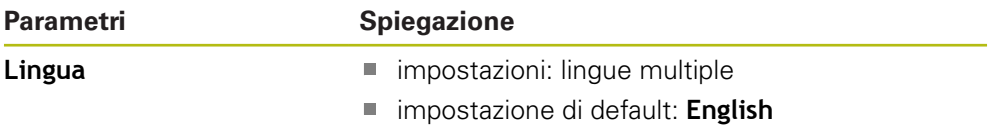

# **11.4 Configura sistema**

#### **11.4.1 Gestione file**

Le opzioni di **Gestione file** sono utilizzate per importare, esportare e installare file sul prodotto.

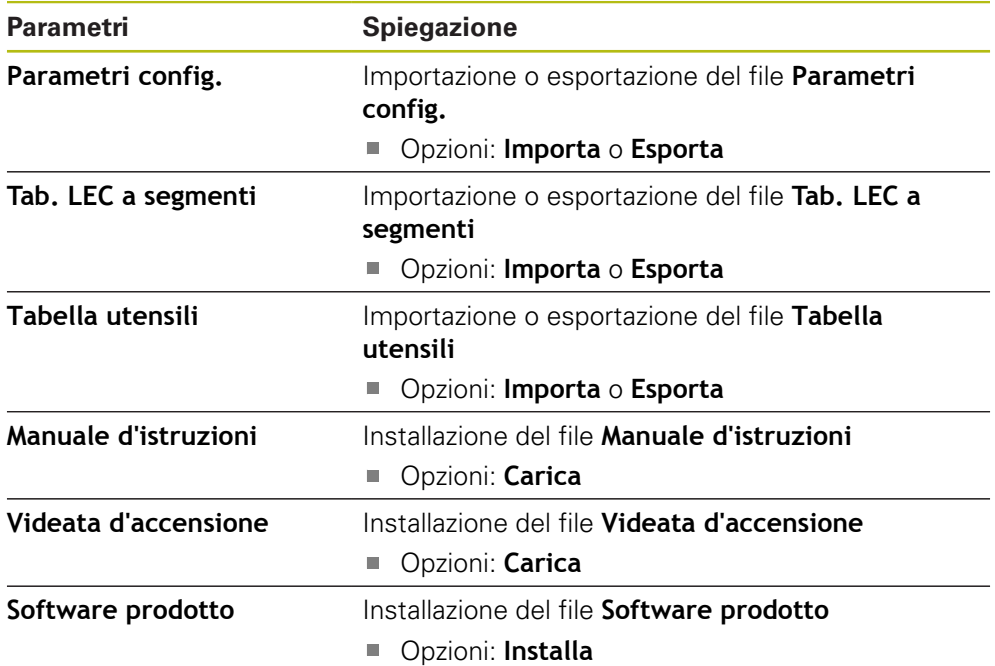

## <span id="page-123-0"></span>**11.4.2 Imposta sist. misura**

Le impostazioni del sistema di misura sono utilizzate per configurare ciascun sistema di misura.

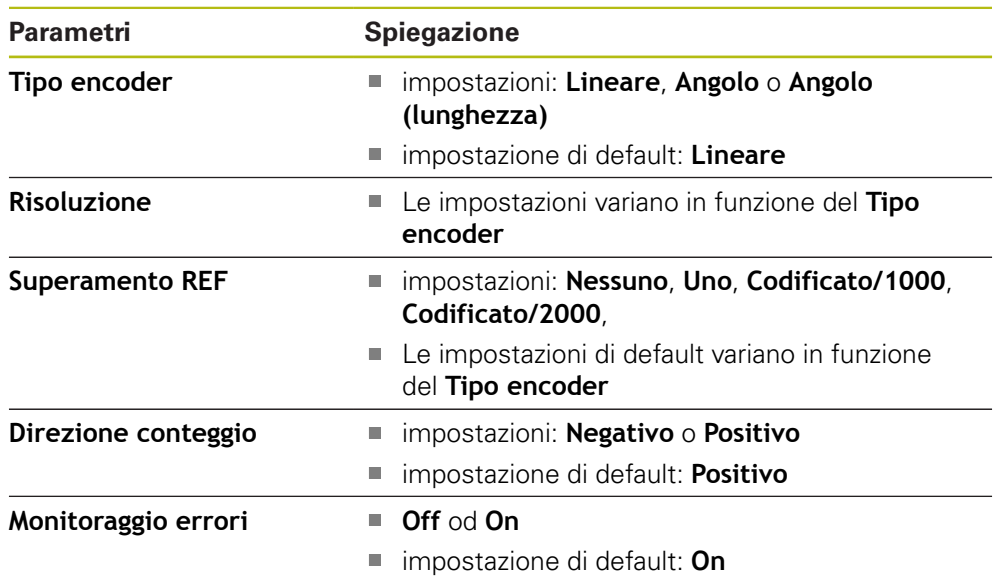

## **11.4.3 Config. visualizzaz.**

Le impostazioni di visualizzazione vengono impiegate per configurare la risoluzione, le denominazioni e gli ingressi visualizzati sullo schermo.

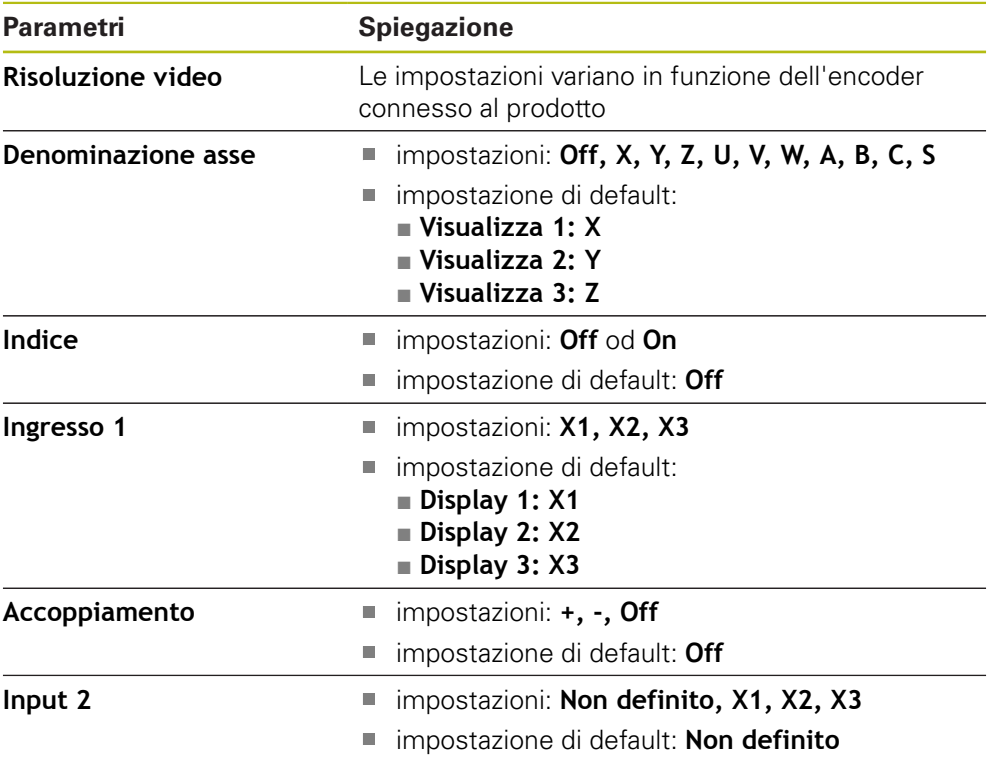

#### **11.4.4 Imposta visual. pos.**

Le **Imposta visual. pos.** sono utilizzate per configurare **Applicazione**, **Numero di assi** e **RIPRISTINA POS**.

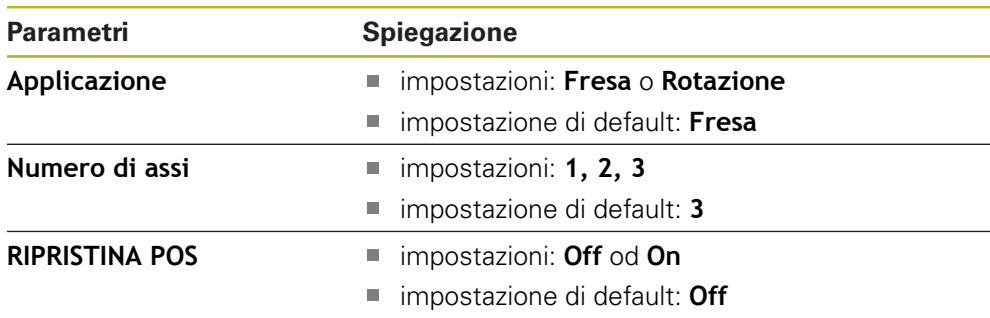

#### **11.4.5 Diagnostica**

Le funzioni **Diagnostica** sono impiegate per testare tastiera e display. **Ulteriori informazioni:** ["Diagnostica", Pagina 74](#page-73-1)

#### **11.4.6 Schema colori vis.**

Le impostazioni **Schema colori vis.** sono utilizzate per selezionare il **Modo colore** dello schermo e per impostare se gli utenti possono selezionare il **Modo colore**.

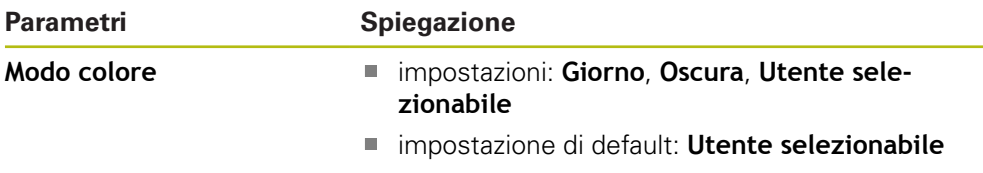

#### **11.4.7 Programmazione base**

L'opzione **Programmazione base** è utilizzata per resettare i parametri **Configura lavoraz.** e **Configura sistema** alle impostazioni di fabbrica.

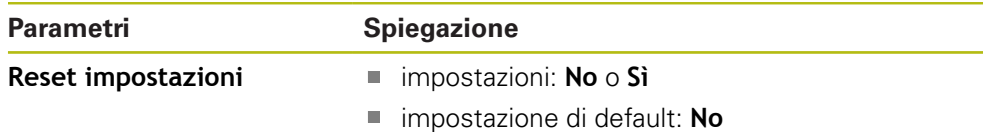

#### **11.4.8 Compensazione errore**

La **Compensazione errore** consente di configurare la Compensazione errore lineare o a segmenti per ciascun encoder.

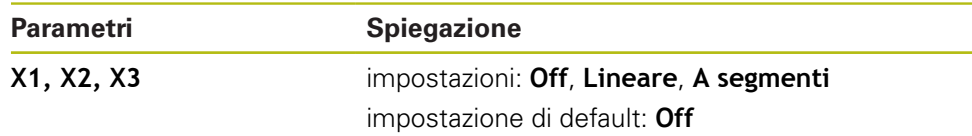

## **11.4.9 Compensazione backlash**

La **Compensazione gioco** è utilizzata per attivare la compensazione backlash per encoder rotativi.

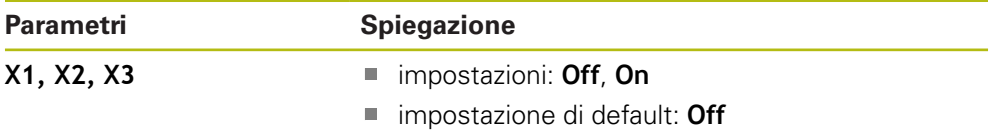

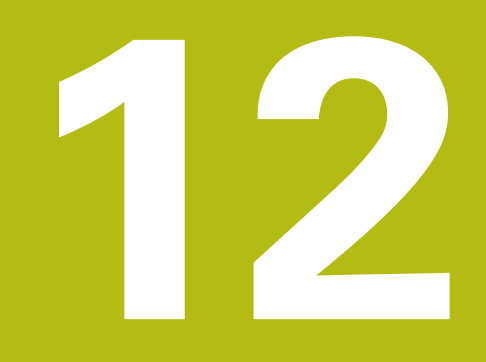

**Assistenza e manutenzione**

## **12.1 Panoramica**

Questo capitolo descrive l'attività di manutenzione generale sul prodotto:

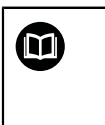

Questo capitolo contiene la descrizione dell'attività di manutenzione solo per il prodotto. **Ulteriori informazioni:** documentazione del produttore sulle relative unità periferiche

# **12.2 Pulizia**

## *NOTA*

#### **Pulizia con oggetti appuntiti o detergenti aggressivi**

La pulizia inappropriata può danneggiare il prodotto.

- Non utilizzare mai sostanze abrasive o aggressive e nemmeno detergenti forti o solventi
- Non utilizzare oggetti appuntiti per rimuovere lo sporco ostinato
- Per pulire le superfici esterne utilizzare soltanto un panno inumidito in acqua e detergente neutro
- Per pulire lo schermo utilizzare un panno che non lascia pelucchi e un comune detergente per vetri

## **12.3 Piano di manutenzione**

Il prodotto è in gran parte esente da manutenzione.

#### *NOTA*

#### **Funzionamento di prodotti difettosi**

Il funzionamento di prodotti difettosi può comportare gravi danni conseguenti.

- Non utilizzare e o riparare il prodotto se danneggiato
- Sostituire immediatamente i prodotti difettosi o contattare un centro autorizzato

Le seguenti operazioni devono essere eseguite esclusivamente da elettrotecnici specializzati.

**Ulteriori informazioni:** ["Qualifica del personale", Pagina 21](#page-20-0)

#### **Requisiti del personale**

Ħ

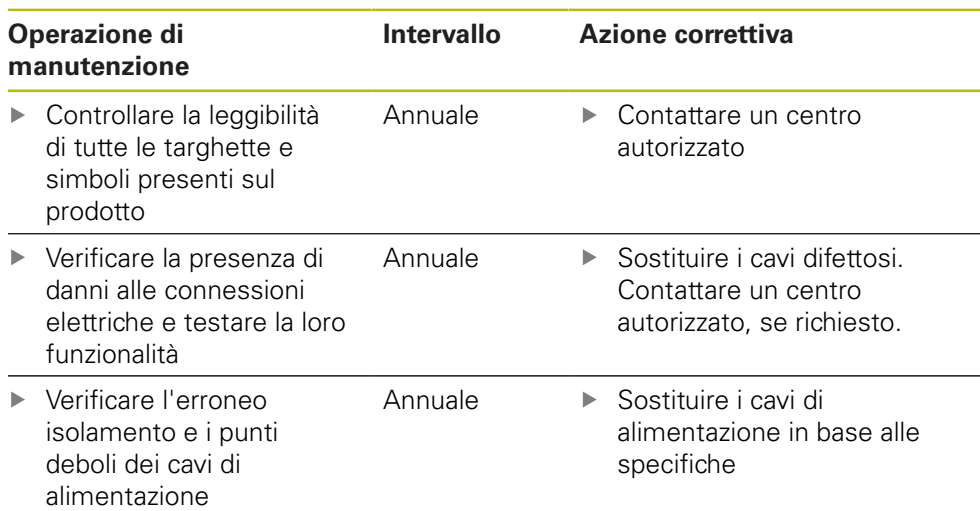

#### **12.4 Ripristino del funzionamento**

Quando si ripristina il funzionamento, ad esempio se il prodotto viene reinstallato dopo la riparazione o il rimontaggio, si applicano le stesse misure e gli stessi requisiti personali del montaggio e dell'installazione del prodotto.

**Ulteriori informazioni:** ["Montaggio", Pagina 29](#page-28-0)

**Ulteriori informazioni:** ["Installazione", Pagina 35](#page-34-0)

Alla connessione di unità periferiche (ad esempio encoder), l'utente deve assicurare il sicuro ripristino del funzionamento e assegnare il compito a personale autorizzato e appositamente qualificato.

**Ulteriori informazioni:** ["Obblighi dell'azienda", Pagina 22](#page-21-0)

# **12.5 Reset alle impostazioni di fabbrica**

Le impostazioni del prodotto possono essere resettate alle impostazioni di fabbrica, se richiesto.

- Premere **Menu**
- Utilizzare i tasti freccia per selezionare la sequenza
	- **Configurazione di sistema**
	- **Impostazioni di fabbrica**
	- **Reset impostazioni**
	- **Sì**
- Premere il tasto **enter**

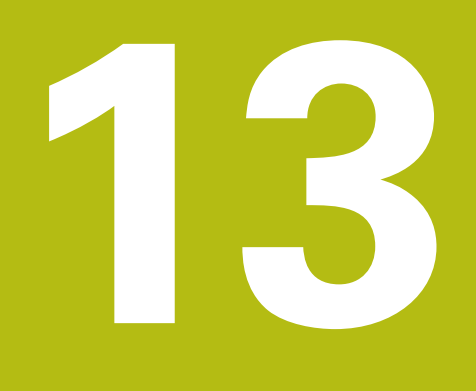

**Cosa fare se...**

## **13.1 Panoramica**

i

Questo capitolo descrive le cause di guasti o malfunzionamenti del prodotto e le azioni correttive appropriate.

> Assicurarsi di aver letto e compreso in ogni sua parte il capitolo "Funzionamento base" prima di eseguire le attività descritte in questa sezione.

**Ulteriori informazioni:** ["Funzionamento base", Pagina 49](#page-48-0)

# **13.2 Malfunzionamenti**

Se durante il funzionamento si verificano guasti o malfunzionamenti non elencati nella tabella di "Ricerca guasti", fare riferimento alla documentazione del costruttore della macchina utensile o contattare un centro autorizzato.

# **13.3 Ricerca guasti**

i

Le seguenti operazioni di ricerca guasti devono essere eseguite esclusivamente dal personale indicato in tabella. **Ulteriori informazioni:** ["Qualifica del personale", Pagina 21](#page-20-0)

**Guasto Causa del Correzione del quasto bullet el Personale guasto** Il LED di stato rimane Non è presen-▶ Verificare il cavo di Elettrotecnico spento dopo l'accensione. te la tensione di alimentazione specializzato alimentazione Il prodotto non ▶ Contattare un centro Personale funziona in modo autorizzato qualificato appropriato Il display non mostra il Connessione Correggere la connessione Personale ь. errata dell'encoconteggio anche con qualificato  $\mathbf{p}$ Contattare il centro autorizzato encoder in movimento. der del produttore dell'encoder Il display visualizza una Personale Impostazioni non  $\mathbf{b}$  . Verificare le impostazioni quota di posizione errata. corrette dell'encodell'encoder [Pagina 124](#page-123-0) qualificato der Il dispositivo di memoria di Connessione ▶ Controllare il corretto Personale massa USB non è rilevato. difettosa posizionamento del dispositivo qualificato di memoria di massa USB nella porta Il tipo o la format- $\mathbf{r}$ Utilizzare un altro dispositivo Personale tazione del dispodi memoria di massa USB qualificatositivo di memoria di massa USB non è supportato

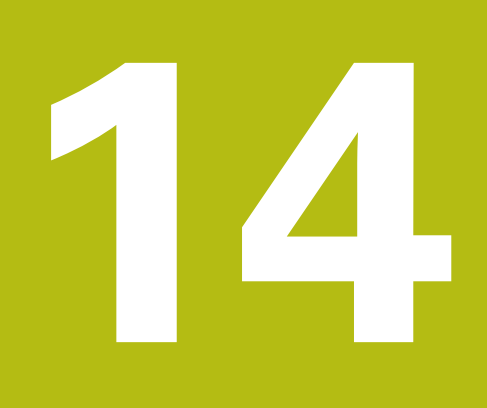

**Rimozione e smaltimento**

## **14.1 Panoramica**

Questo capitolo fornisce informazioni sulla rimozione e sullo smaltimento del prodotto. Queste informazioni includono i requisiti da soddisfare nel rispetto delle leggi di protezione ambientale.

# **14.2 Rimozione**

 $\mathbf{i}$ 

La rimozione del prodotto deve essere eseguita esclusivamente da personale qualificato.

**Ulteriori informazioni:** ["Qualifica del personale", Pagina 21](#page-20-0)

In funzione delle unità periferiche connesse, la rimozione deve essere eseguita da un elettrotecnico specializzato.

Inoltre, devono essere adottate le medesime precauzioni di sicurezza seguite per il montaggio e l'installazione dei relativi componenti.

#### **Rimozione del prodotto**

Per rimuovere il prodotto, eseguire le operazioni di installazione e montaggio in ordine inverso.

**Ulteriori informazioni:** ["Installazione", Pagina 35](#page-34-0) **Ulteriori informazioni:** ["Montaggio", Pagina 29](#page-28-0)

## **14.3 Smaltimento**

## *NOTA*

#### **Smaltimento non corretto del prodotto!**

Lo smaltimento non corretto del prodotto può comportare danni all'ambiente.

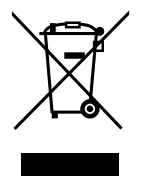

- Non smaltire i rifiuti elettrici e i componenti elettronici insieme ai rifiuti domestici
- Provvedere al riciclaggio del prodotto in conformità alle  $\mathbf{h}$ regolamentazioni di smaltimento locali applicabili
- Per qualsiasi domanda riguardo lo smaltimento del prodotto, contattare un centro autorizzato

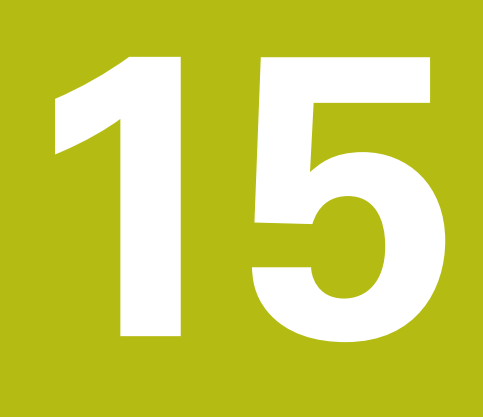

**Specifiche**

# **15.1 Specifiche del prodotto**

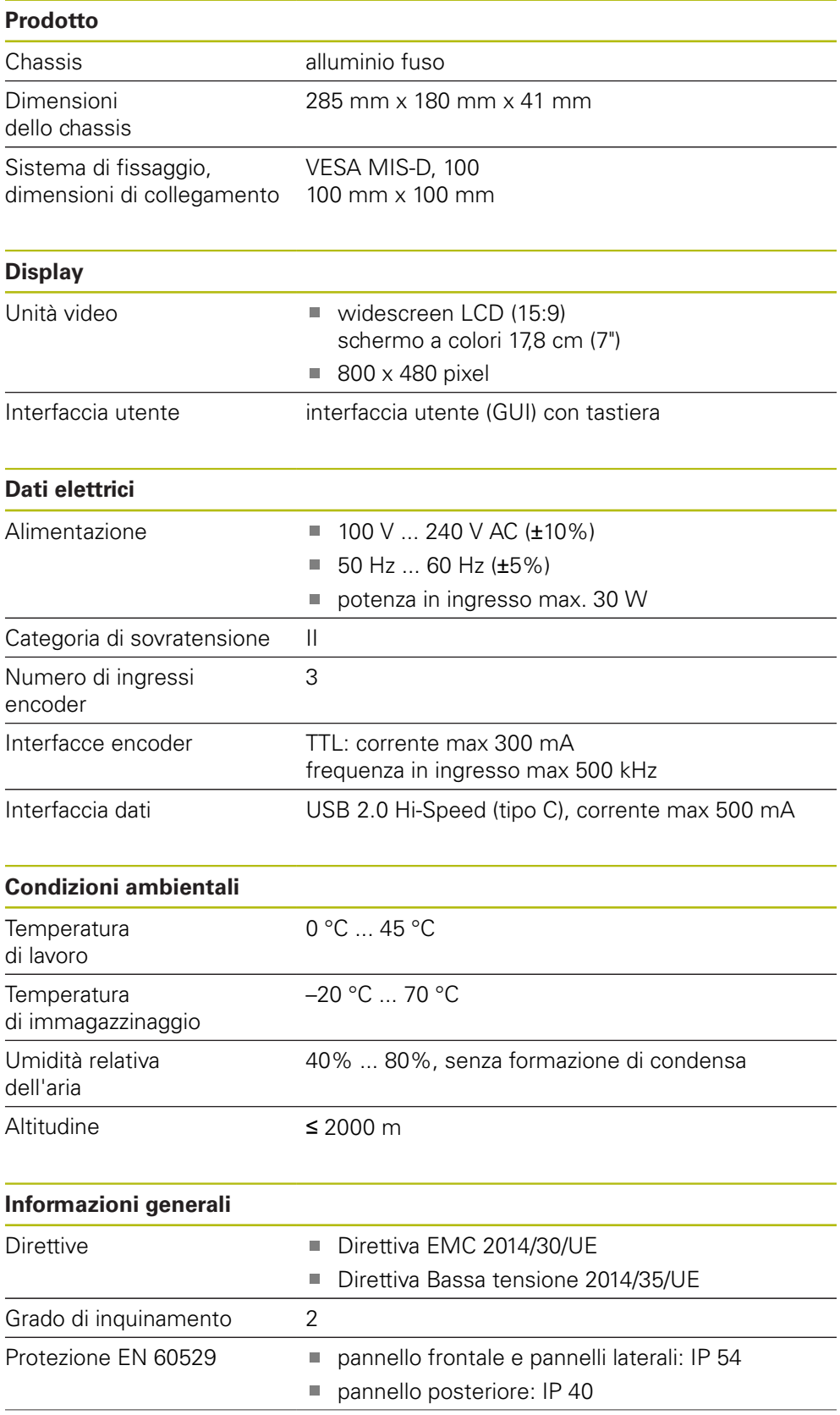

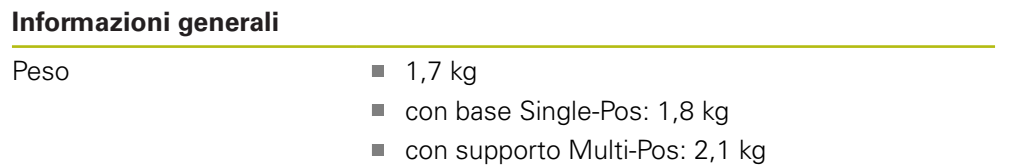

con telaio di montaggio: 3,1 kg

# **15.2 Dimensioni del prodotto e dimensioni di collegamento**

Tutte le dimensioni nei disegni sono in millimetri.

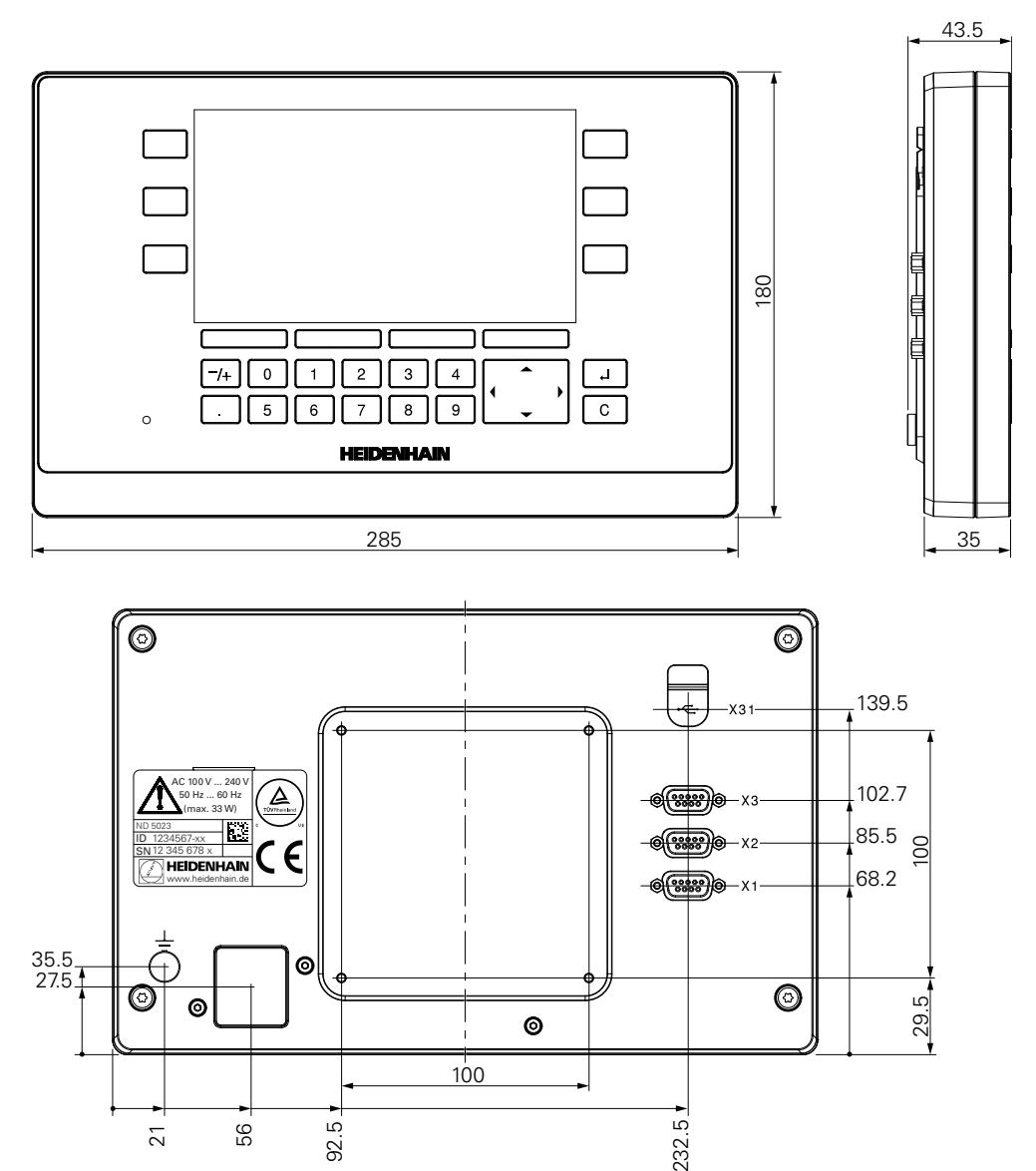

 $\frac{1}{100}$ 

21

56<br>92.5

**Dimensioni del prodotto con base Single-Pos**

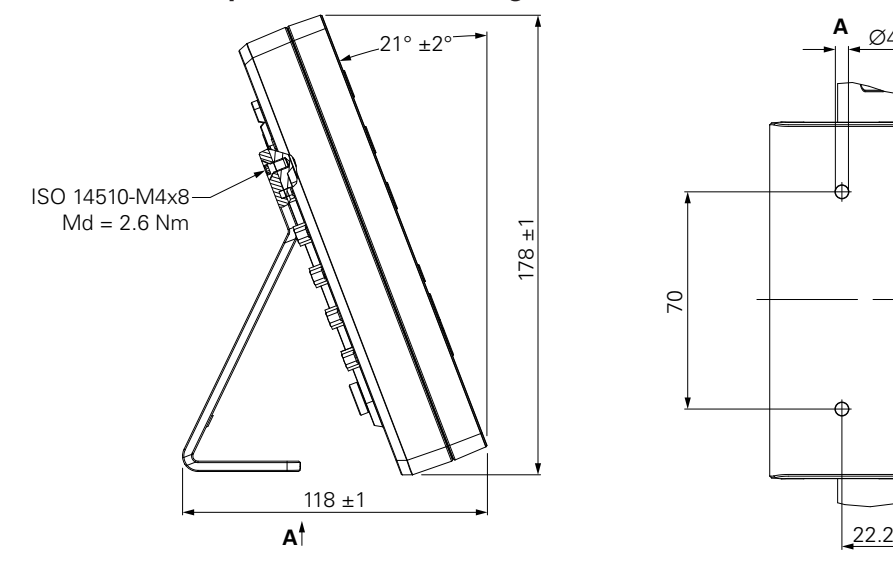

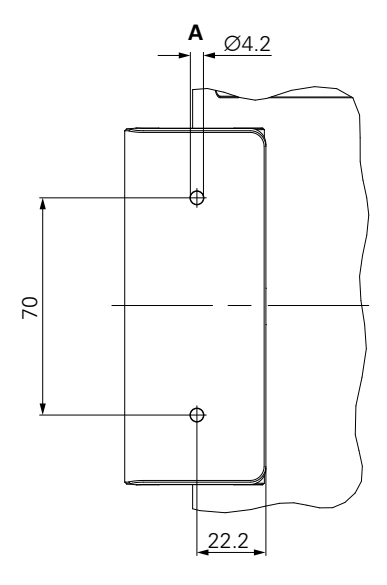

**Dimensioni del prodotto con supporto Multi-Pos**

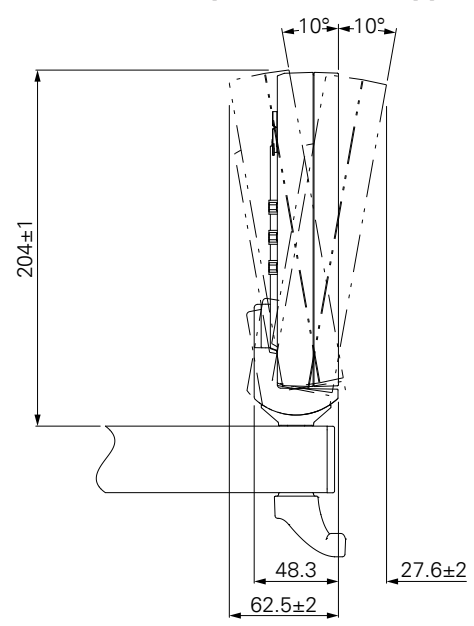

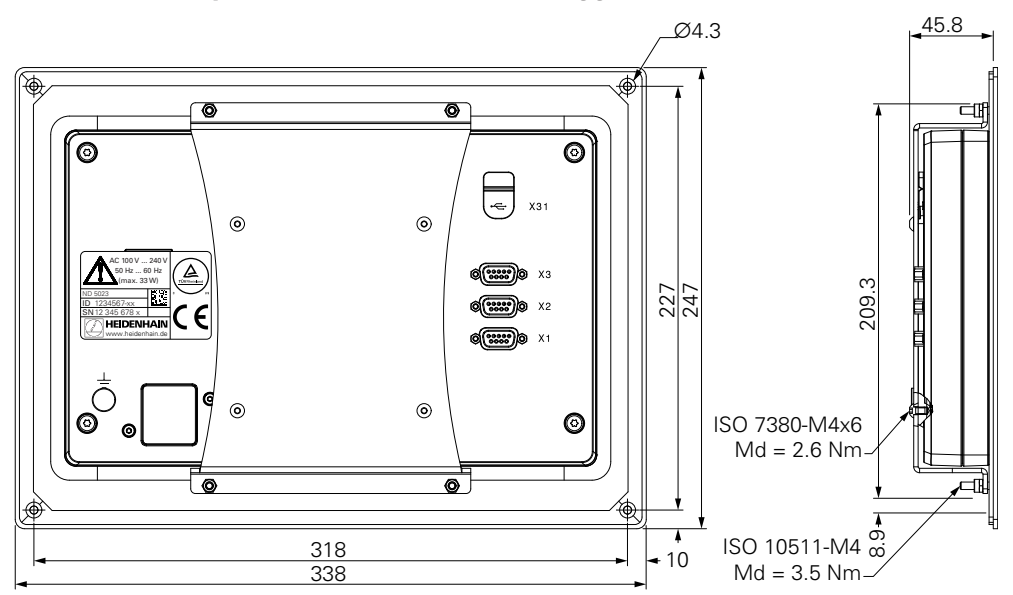

**Dimensioni del prodotto con telaio di montaggio**

**DR. JOHANNES HEIDENHAIN GmbH**

Dr.-Johannes-Heidenhain-Straße 5 **83301 Traunreut, Germany** +49 8669 31-0  $FAX$  +49 8669 32-5061 E-mail: info@heidenhain.de

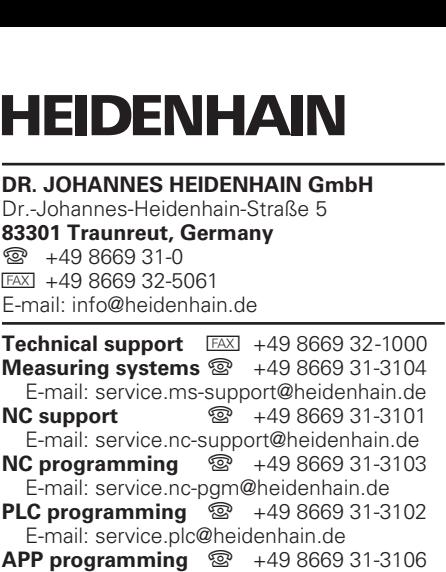

E-mail: service.app@heidenhain.de

**www.heidenhain.de**